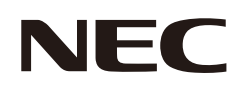

# **Manual del usuario**

## **Pantalla de gran formato**

MODELO: E758 E868

Consulte el nombre del modelo en la etiqueta que figura en la parte trasera del monitor.

# Índice

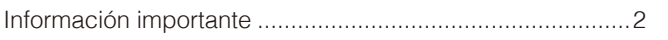

#### **Instalación Capítulo 1**

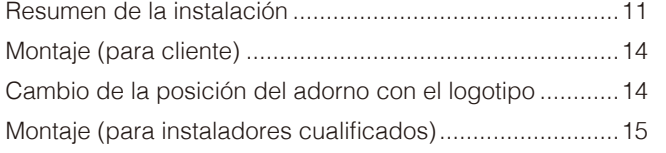

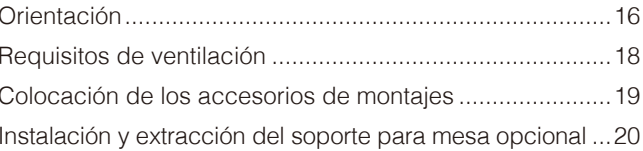

#### Denominación de las piezas y funciones **Capítulo 2**

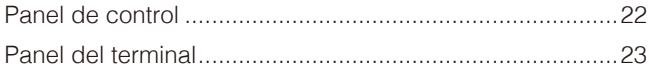

#### **Conexiones Capítulo 3**

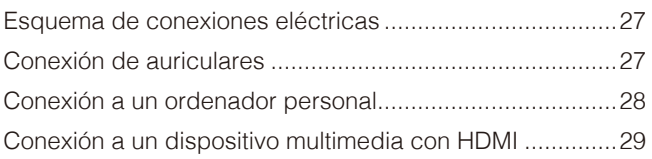

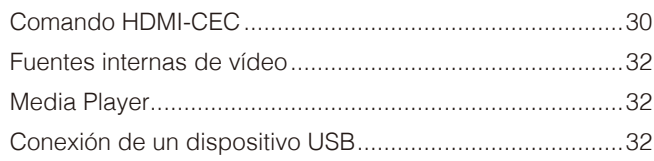

#### **Funcionamiento básico Capítulo 4**

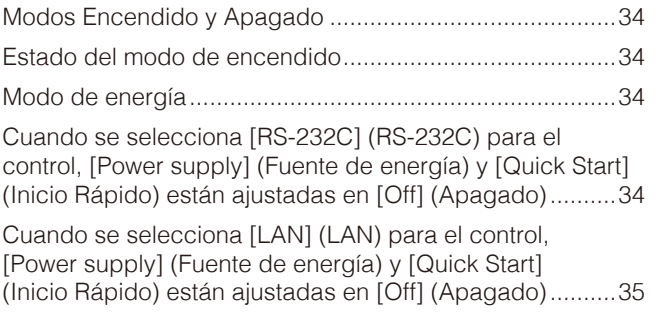

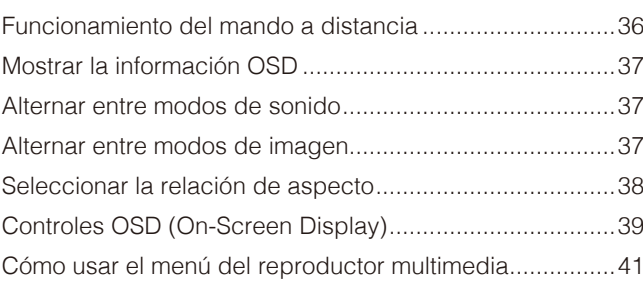

#### **Operaciones avanzadas Capítulo 5**

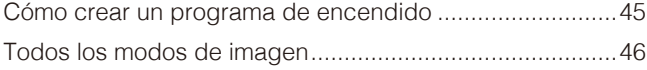

Ajustar la seguridad y bloquear los controles del monitor. 47 

#### **Control externo Capítulo 6**

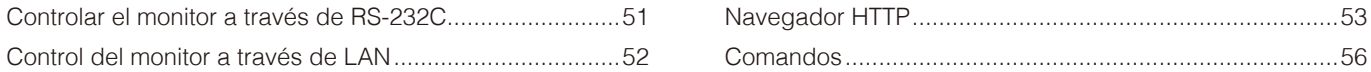

#### Solución de problemas **Capítulo 7**

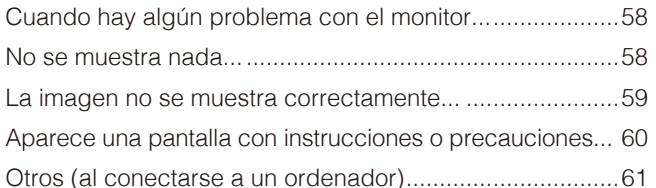

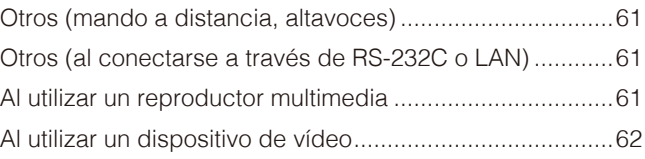

#### **Especificaciones Capítulo 8**

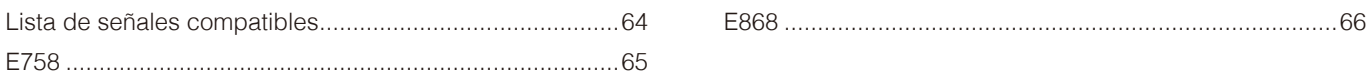

#### Marca comercial y licencia de software **Apéndice A**

#### **Recursos externos Apéndice B**

#### Lista de controles de OSD **Apéndice C**

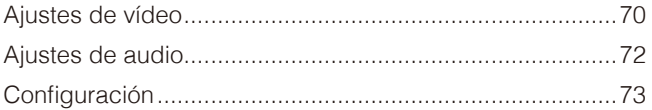

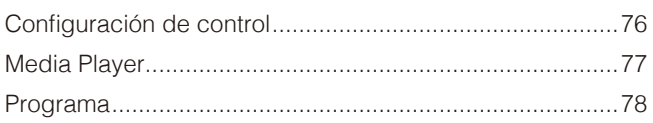

#### Información del fabricante sobre reciclaje y **Apéndice D** energía

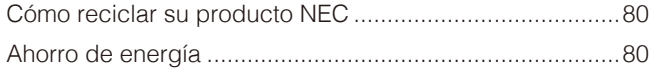

Acerca de los cables de conversión utilizados con el 

#### **Acerca de Crestron Connected Apéndice E**

#### **Información del cable**

PRECAUCIÓN: Utilice los cables específicos que se suministran con este producto para no provocar interferencias en la recepción de radio y televisión.

- Para mini D-Sub de 15 clavijas y USB, utilice cables de señal apantallados con núcleo de ferrita.
	- Para los cables HDMI y AV, utilice un cable de señal blindado.
	- Si utiliza otro tipo de cables y adaptadores, puede causar problemas en la recepción.

#### **Información de la CFC**

**ADVERTENCIA:** La Comisión Federal de Comunicaciones no permite realizar modificaciones ni cambios a la unidad EXCEPTO los especificados por Sharp NEC Display Solutions of America, Inc. en este manual. El incumplimiento de esta normativa gubernamental podría anular su derecho a utilizar este equipo.

Este equipo se ha examinado y se garantiza que cumple los límites de los aparatos digitales de clase B, conforme al capítulo 15 de las normas de la CFC. Estos límites se han concebido como medida de protección eficaz contra las interferencias dañinas en las instalaciones domésticas. Este equipo genera, utiliza y puede irradiar energía de radiofrecuencia y, si no se instala y utiliza de acuerdo con las instrucciones, podría generar interferencias que afecten a la comunicación por radio. Sin embargo, no existe garantía de que no se produzcan interferencias en una instalación concreta. Si este equipo produjera interferencias que afectaran a la recepción de radio o televisión, lo cual se puede detectar apagando y encendiendo el equipo, el usuario puede intentar corregir las interferencias de una de las siguientes formas:

- Cambie la orientación o la posición de la antena receptora.
- Separe más el equipo y la unidad receptora.
- Conecte el equipo a la toma de corriente en un circuito distinto de aquel al que esté conectada la unidad receptora.
- Pida ayuda a su distribuidor o a un técnico de radio y televisión cualificado.

Si es necesario, el usuario debe ponerse en contacto con el distribuidor o un técnico experto de radio/televisión para otras consultas. El usuario puede encontrar útil el siguiente folleto preparado por la Comisión Federal de Comunicaciones de EE. UU.: "How to Identify and Resolve Radio-TV Interference Problems." ("Cómo identificar y resolver problemas de interferencias de radio y televisión.") Este folleto está disponible en EE. UU. Government Printing Office, Washington, D.C., 20402, Stock No. 004-000-00345-4.

#### **DECLARACIÓN DE CONFORMIDAD DEL PROVEEDOR**

Este aparato cumple el capítulo 15 de las normas de la FCC. Su funcionamiento está sujeto a las siguientes condiciones: (1) Este dispositivo no puede producir interferencias dañinas y (2) acepta cualquier interferencia que reciba, incluidas las interferencias que pueden afectar al funcionamiento del equipo.

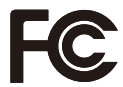

**Entidad responsable en EE. UU.: Sharp NEC Display Solutions of America, Inc. Dirección: 3250 Lacey Rd, Ste 500 Downers Grove, IL 60515 N.º tel.: (630) 467-3000** Tipo de producto: Monitor LCD Clasificación del equipo: Aparato periférico, clase B Modelo: E758, E868

- El uso básico previsto para este producto es el de un equipo técnico de información para oficinas o entornos domésticos.
- Su diseño está pensado para conectarse a un ordenador y no para visualizar señales de emisión por televisión.

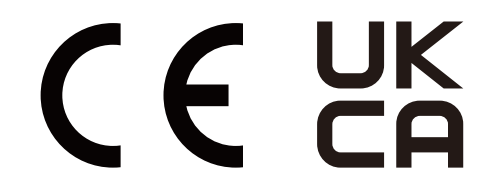

- **NOTA:** (1) El contenido de este manual del usuario no puede reimprimirse ni en parte o ni su totalidad sin permiso.
	- (2) El contenido de este manual del usuario está sujeto a cambios sin previo aviso.
	- (3) Se ha tenido mucho cuidado en la preparación de este manual del usuario; sin embargo, si observa algún aspecto cuestionable, errores u omisiones, póngase en contacto con nosotros.
	- (4) La imagen que aparece en este manual del usuario es solo de muestra. Si la imagen no coincide con el producto real, este último prevalece.
	- (5) No obstante los artículos (3) y (4), no nos responsabilizamos de ninguna reclamación por pérdida de beneficios u otros asuntos derivados del uso de este dispositivo.
	- (6) Este manual normalmente se entrega en todas las regiones, por lo que puede contener descripciones que correspondan a otros países.

#### <span id="page-4-1"></span><span id="page-4-0"></span>**Medidas de seguridad y mantenimiento**

#### PARA GARANTIZAR EL RENDIMIENTO ÓPTIMO DEL PRODUCTO, TENGA EN CUENTA LAS SIGUIENTES INSTRUCCIONES AL CONFIGURAR Y UTILIZAR EL MONITOR EN COLOR LCD:

#### **Acerca de los símbolos**

Para garantizar un uso seguro y apropiado del producto, en este manual se utiliza una serie de símbolos que ayudan a evitar lesiones personales y daños materiales. Los símbolos y sus significados están descritos a continuación. Asegúrese de que los comprende en su totalidad antes de leer este manual.

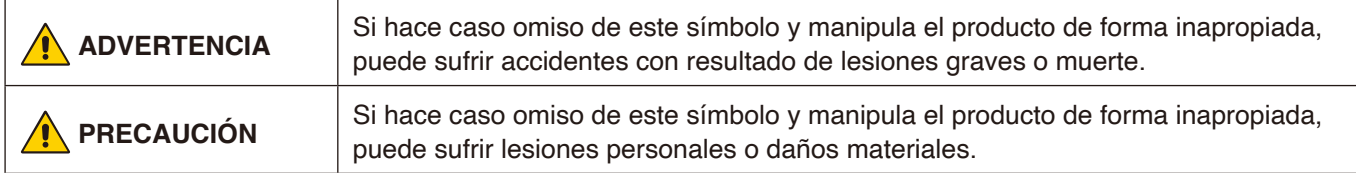

#### **Ejemplos de símbolos**

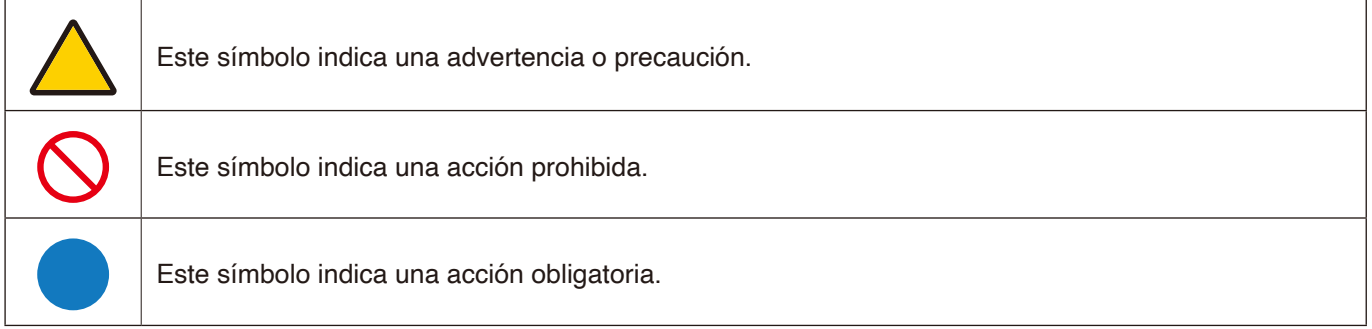

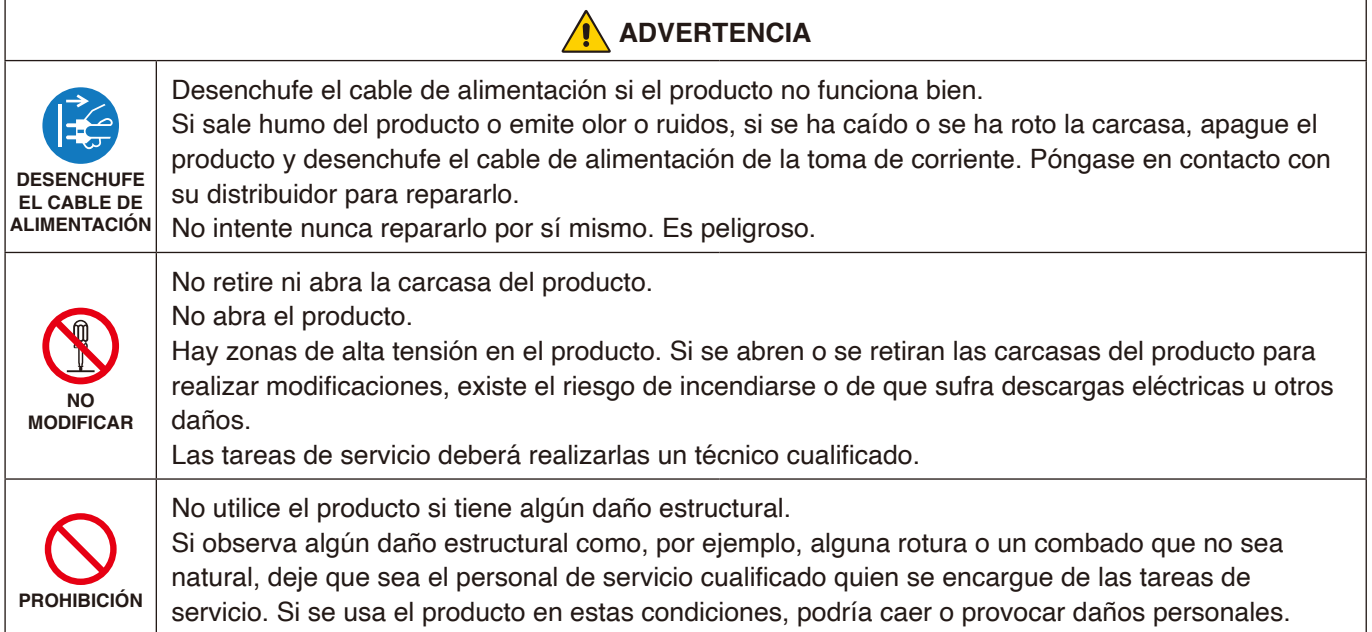

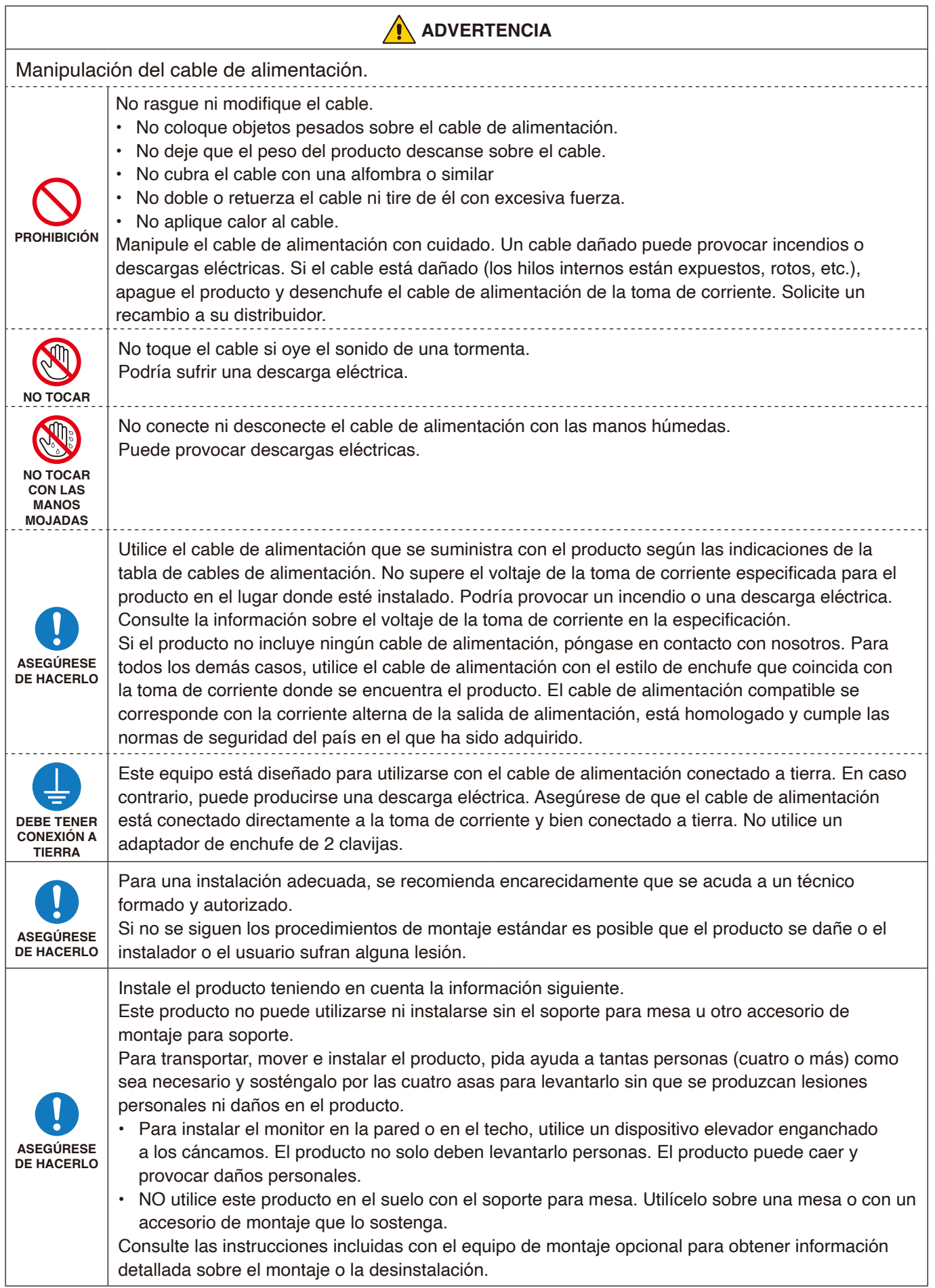

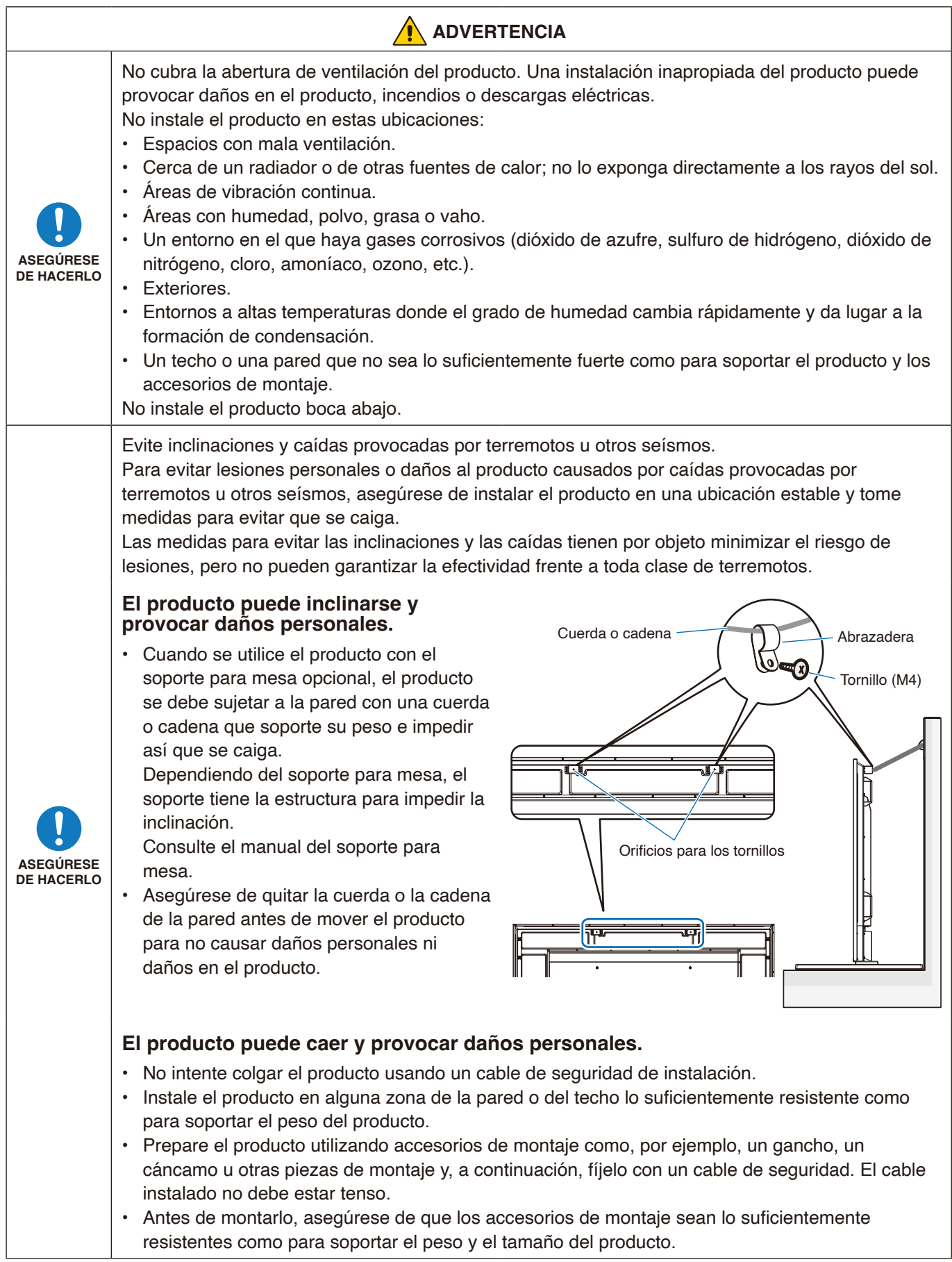

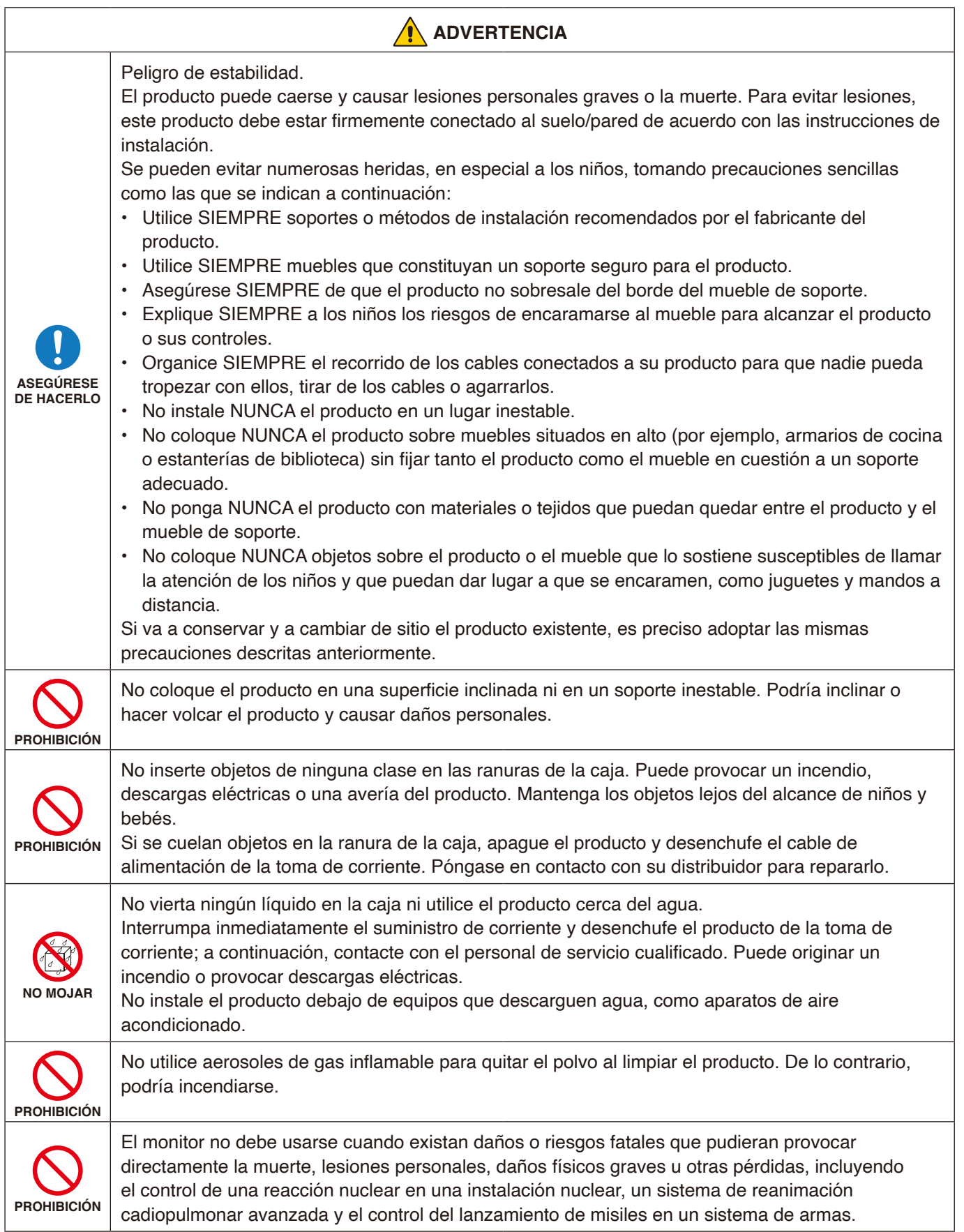

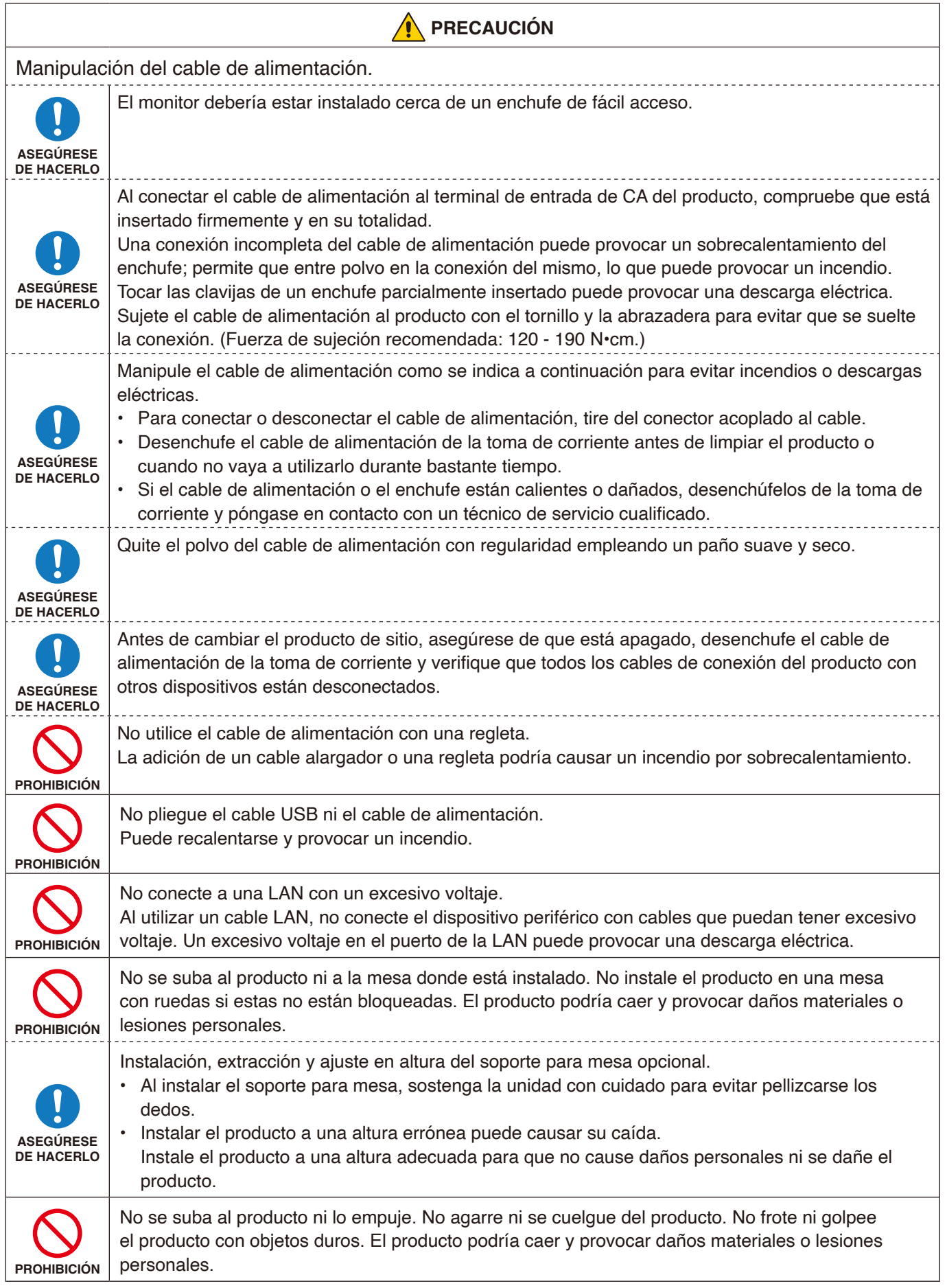

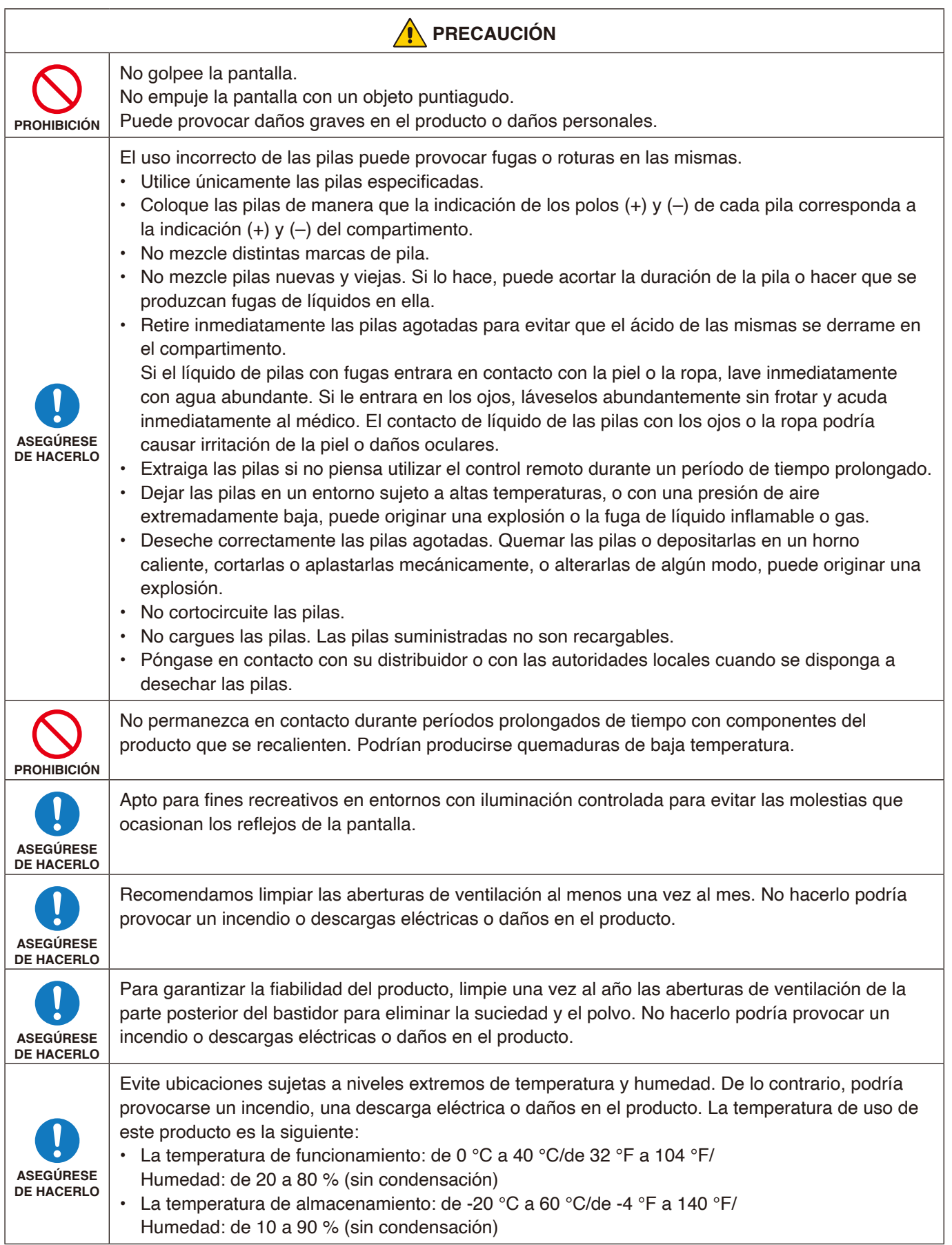

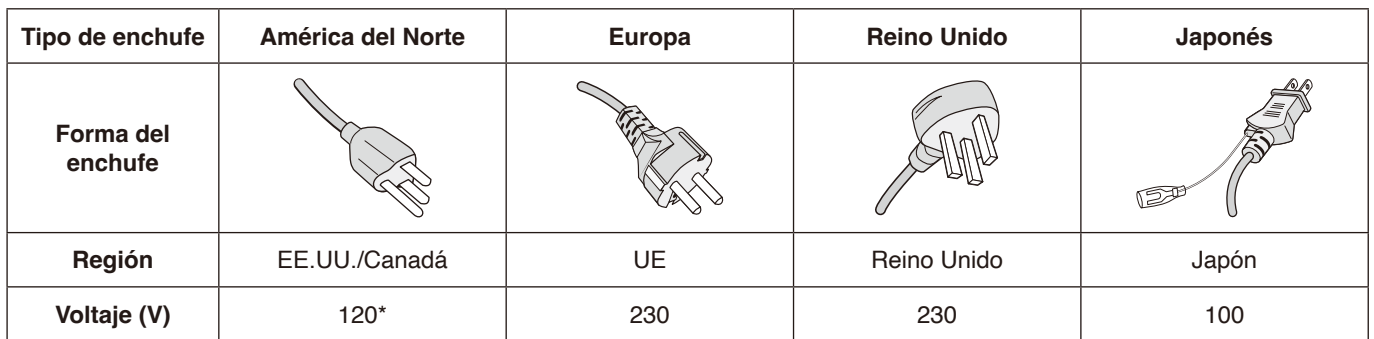

\* Utilice este cable de alimentación en una toma de 125 V.

**NOTA:**Este producto solo puede recibir asistencia técnica en el país en el que ha sido adquirido.

Esta pantalla funciona con una corriente de CA de 100–240 voltios y 50–60 Hz. Conecte el cable de alimentación a una toma de 100–240 voltios y 50–60 Hz. El enchufe principal se utiliza como dispositivo de desconexión y debe funcionar en todo momento.

# <span id="page-11-0"></span>**Uso y mantenimiento recomendados**

#### **Uso recomendado**

#### **Ergonomía**

Para conseguir las máximas ventajas ergonómicas, recomendamos que:

- Para garantizar el rendimiento óptimo del monitor, déjelo en marcha durante 20 minutos para que se caliente. Evite reproducir patrones fijos en el monitor durante largos períodos de tiempo. De ese modo, evitará la persistencia de la imagen (efectos post-imagen).
- Descanse la vista periódicamente enfocándola hacia un objeto situado a 1,5 metros como mínimo. Parpadee a menudo.
- Coloque el monitor en un ángulo de 90° respecto a las ventanas u otras fuentes de luz para evitar al máximo los brillos y reflejos.
- Ajuste los controles de brillo, contraste y nitidez del monitor para mejorar la legibilidad.
- Revise su vista con regularidad.
- Utilice los controles de tamaño y posición predefinidos con señales de entrada estándar.
- Utilice la configuración de color predefinida.
- Utilice señales no entrelazadas.
- No visualice el color primario azul sobre un fondo oscuro. Es difícil de ver y puede causar fatiga ocular debido al bajo contraste.

#### **Mantenimiento**

#### **Cómo limpiar la pantalla LCD**

- Cuando la pantalla LCD esté sucia, límpiela cuidadosamente con un paño suave.
- Limpie la superficie del monitor LCD con un paño que no suelte pelusa y no abrasivo. No utilice líquidos limpiadores ni limpiacristales.
- No frote la pantalla LCD con materiales duros o abrasivos.
- No presione la superficie de la pantalla LCD.
- No utilice productos de limpieza con ácidos orgánicos, ya que la superficie de la pantalla LCD se puede deteriorar o incluso cambiar de color.

#### **Cómo limpiar la carcasa**

- Desconecte el cable de alimentación.
- Limpie con cuidado la carcasa utilizando un paño suave.
- Para limpiar la carcasa, humedezca el paño con detergente neutro y agua, páselo por la carcasa y repáselo con otro paño seco.
- **NOTA:**NO la limpie con benceno, diluyente, detergente alcalino, detergente con componentes alcohólicos, limpiacristales, cera, abrillantador, jabón en polvo ni insecticida. La carcasa no debe estar en contacto con goma o vinilo durante un largo período de tiempo. Estos tipos de líquidos y de materiales pueden hacer que la pintura se deteriore, se resquebraje o se despegue.

#### **NOTA:**Garantía y tiempo de funcionamiento continuo. Este producto está diseñado para un uso máximo diario de 18 horas. La garantía no cubre el uso continuo que exceda de las 18 horas diarias.

# <span id="page-12-0"></span>Capítulo 1 Instalación

#### **Este capítulo incluye:**

- > ["Resumen de la instalación" en la página](#page-13-1) 11
- > ["Montaje \(para cliente\)" en la página](#page-16-1) 14
- > ["Cambio de la posición del adorno con el logotipo" en la página](#page-16-2) 14
- > ["Montaje \(para instaladores cualificados\)" en la página](#page-17-1) 15
- > ["Orientación" en la página](#page-18-1) 16
- > ["Requisitos de ventilación" en la página](#page-20-1) 18
- > ["Colocación de los accesorios de montajes" en la página](#page-21-1) 19
- > ["Instalación y extracción del soporte para mesa opcional" en la página](#page-22-1) 20

Lea con atención la sección ["Información importante"](#page-4-1) antes de la instalación.

#### **NOTA:**

Para el contenido de la caja, consulte el Manual de instalación.

La garantía del producto no cubre los daños causados por una instalación incorrecta. La garantía podría quedar anulada en el caso de no seguir estas recomendaciones.

## <span id="page-13-1"></span><span id="page-13-0"></span>**Resumen de la instalación**

#### 1. Determine la ubicación de la instalación

 **NOTA:** Cuando instale el soporte de monitor o los accesorios de montaje, para evitar rayar el panel LCD, coloque siempre sobre la mesa un paño suave, como una manta que sea más grande que el área de la pantalla del monitor, antes de colocar el monitor boca abajo.

#### 2. Instale las pilas del mando a distancia

El mando a distancia funciona con dos pilas AAA de 1,5 V.

Para colocar las pilas o cambiarlas:

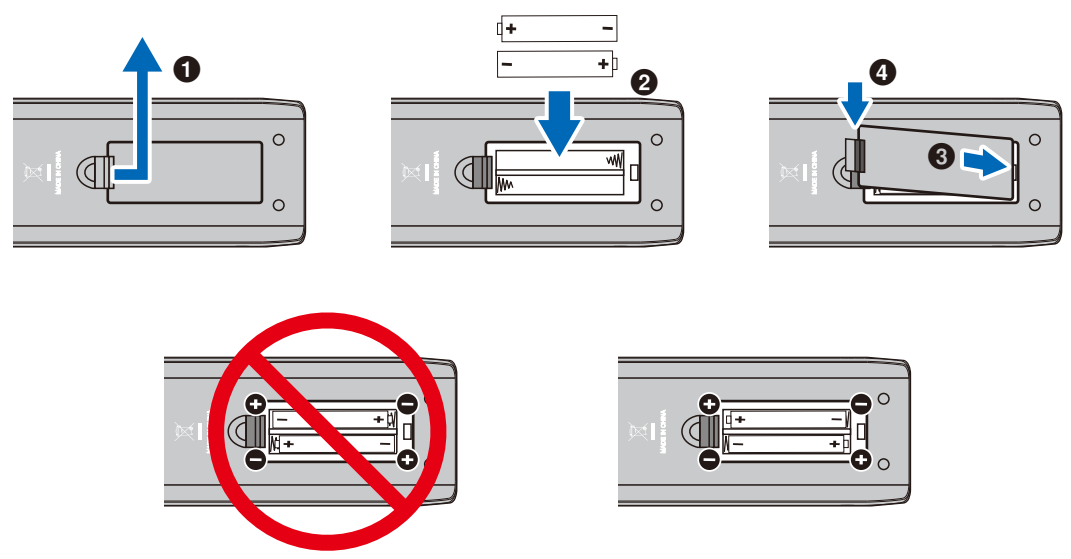

- **NOTA:** Las pilas incluidas con el mando a distancia pueden vaciarse con rapidez en función de su estado. Por tanto, reemplácelas por otras pilas nuevas pronto.
	- **•** Si no va a utilizar el mando a distancia durante un periodo de tiempo prolongado, retire las pilas.
	- **•** Utilice solo pilas de manganeso o alcalinas.

#### 3. Conecte el equipo externo

- Para proteger el equipo externo, apague el interruptor principal antes de realizar las conexiones.
- Si desea obtener más información, consulte el manual del usuario del equipo.
- **NOTA:** No conecte ni desconecte cables al encender el monitor o cualquier otro equipo externo, ya que esto podría originar la pérdida de la imagen.

4. Conecte el cable de alimentación que se suministra con el producto

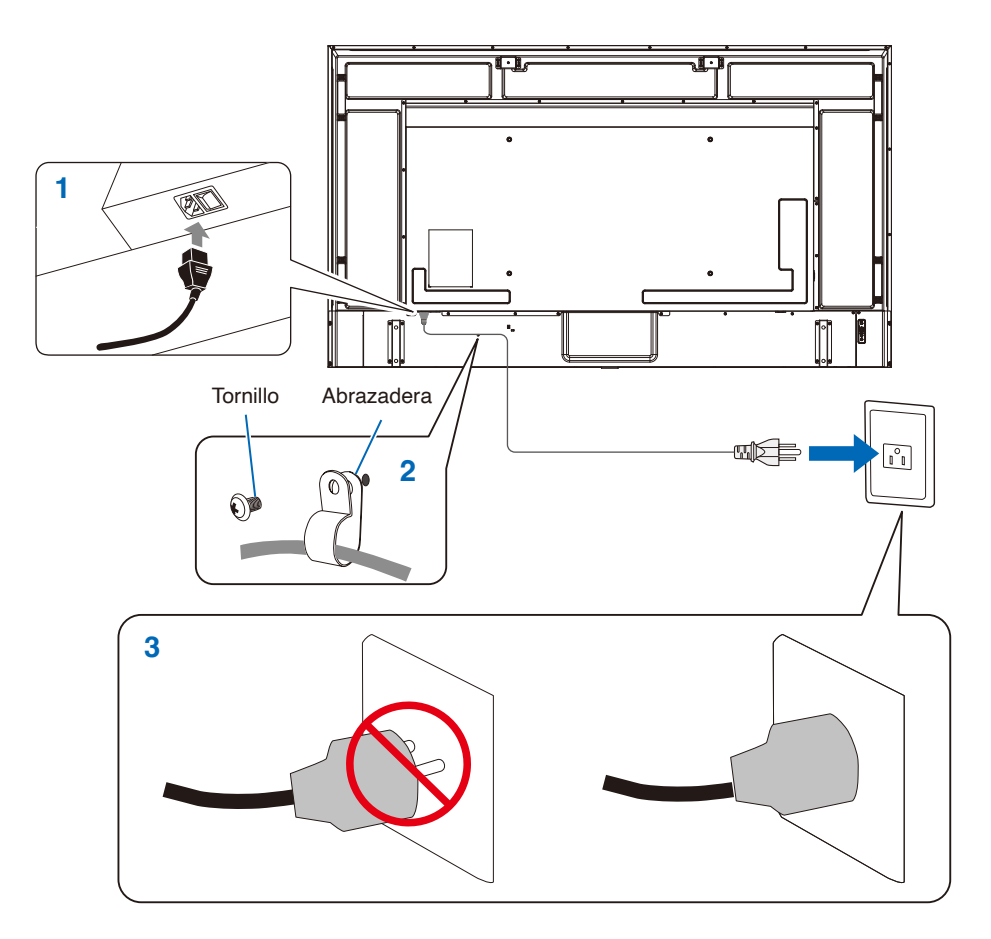

#### 5. Información del cable

 **PRECAUCIÓN:** Utilice los cables específicos que se suministran con este producto para no provocar interferencias en la recepción de radio y televisión.

Para mini D-Sub de 15 clavijas y USB, utilice cables de señal apantallados con núcleo de ferrita. Para los cables HDMI y AV, utilice un cable de señal blindado.

Si utiliza otro tipo de cables y adaptadores, puede causar problemas en la recepción.

#### 6. Encienda el monitor

Encienda el monitor antes de encender el ordenador o el equipo externo.

#### 7. Funcionamiento del equipo externo

Seleccione la fuente de entrada del monitor para ver el vídeo desde el equipo externo en la pantalla.

#### 8. Ajuste el sonido

Realice los ajustes de volumen necesarios.

#### 9. Ajuste la configuración de la imagen

Si utiliza un terminal de entrada HDMI, seleccione el ajuste adecuado entre [Mode 0] (Modo 0), [Mode 1] (Modo 1) y [Mode 2] (Modo 2) en [EDID] (EDID) en [HDMI Settings] (Ajustes de HDMI) en el menú [Setup] (Configuración) de la OSD.

#### 10. Ajustes recomendados

La luz de fondo de este monitor tiene una duración limitada y su brillo disminuye con el uso y el paso del tiempo.

Asimismo, si se muestra la misma imagen durante un periodo de tiempo prolongado, puede producirse una "persistencia de la imagen". La "persistencia de la imagen" es un fenómeno en el que la imagen del LCD permanece visible después de que la imagen haya cambiado.

Este efecto se elimina gradualmente cambiando de pantalla, pero si la imagen se ha estado mostrando durante mucho tiempo, no desaparecerá.

Para evitar acortar la vida útil de este monitor, tenga en cuenta lo siguiente:

- Apague la alimentación principal del monitor cuando no lo utilice.
- Use el botón  $\ddot{\circ}$  de la unidad principal o el botón  $\ddot{\circ}$  del mando a distancia para poner la unidad en modo de espera.
- Si cubre la superficie del panel de la unidad principal con una tapa protectora acrílica o de cristal, dicha superficie quedará sellada y aumentará la temperatura interna. Para evitar el aumento de temperatura, utilice la función de gestión de la alimentación del ordenador o reduzca el brillo del monitor.
- Utilice [Schedule] (Programa) en el menú de la OSD para encender automáticamente la alimentación del monitor o para ponerlo en modo de espera en cualquier momento.
- **NOTA:** Al utilizar la función de programación, establezca [Current Time settings (Configuración de Hora actual)] en el menú [Schedule (Programa)] de la OSD.

# <span id="page-16-1"></span><span id="page-16-0"></span>**Montaje (para cliente)**

Póngase en contacto con su proveedor, que puede proporcionarle una lista de instaladores profesionales cualificados. El montaje del producto en una pared o techo y la contratación de un técnico es responsabilidad del cliente.

#### **Mantenimiento**

- Compruebe periódicamente si hay tornillos sueltos, huecos, distorsiones u otros problemas que puedan ocurrir en el equipo de montaje. En caso de que se detecte un problema, consulte a personal cualificado o al proveedor para obtener asistencia.
- En función del entorno, la ubicación de montaje podría debilitarse a causa de la degradación natural. Solicite al personal cualificado que inspeccione la ubicación de montaje y que realice mantenimiento.

### <span id="page-16-2"></span>**Cambio de la posición del adorno con el logotipo**

Al utilizar el monitor en posición vertical, la posición del adorno con el logotipo se puede cambiar.

**Para retirar el adorno del logotipo:** Utilice un destornillador para quitar el tornillo y extraer el adorno.

**Para colocar el adorno con el logotipo:** Asegúrese de que los agujeros para los tornillos del adorno con el logotipo coinciden con los agujeros del biselado. Vuelva a colocar el adorno con el logotipo con los mismos tornillos que retiró al quitarlo del producto para recolocarlo. (Fuerza de sujeción recomendada: 30-40 N•cm).

**NOTA:**No use ningún otro tornillo para colocar el adorno del monitor.

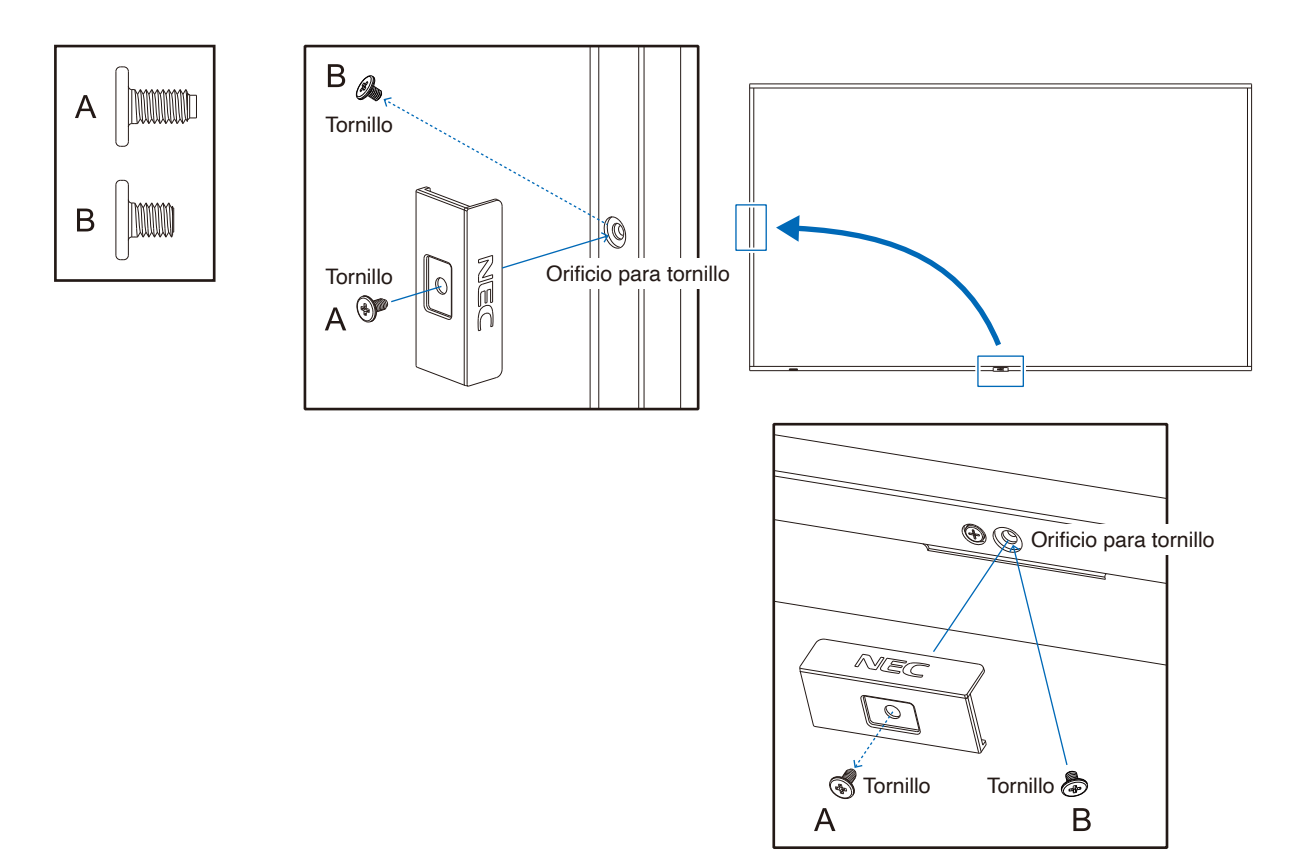

# <span id="page-17-1"></span><span id="page-17-0"></span>**Montaje (para instaladores cualificados)**

Inspeccione atentamente la ubicación donde se va a montar la unidad. No todas las paredes o techos pueden soportar el peso del monitor.

El peso del monitor está indicado en las especificaciones. (vea ["E758" en la página](#page-67-1) 65, ["E868" en la página](#page-68-1) 66)

La garantía del producto no cubre los daños causados por una instalación incorrecta, una remodelación o desastres naturales. La garantía podría quedar anulada en el caso de no seguir estas recomendaciones.

Con el fin de garantizar una instalación segura, utilice dos o más escuadras para montar la unidad. Monte la unidad en dos puntos como mínimo en la ubicación de la instalación.

Permita que haya una ventilación adecuada o aire acondicionado alrededor del monitor, de tal forma que el calor se pueda disipar adecuadamente del monitor y los equipos adicionales.

#### **Escuadra de montaje**

Por favor, tenga en cuenta las siguientes instrucciones cuando monte la unidad en una pared o techo:

- Recomendamos interfaces de montaje que cumplan con la norma UL1678 norteamericana.
- Consulte las instrucciones incluidas con el equipo de montaje para obtener información detallada.

Recomendamos encarecidamente usar los tornillos tal como se muestra abajo. Si se utilizan tornillos más largos a los especificados a continuación, compruebe las especificaciones de profundidad del orificio de la escuadra.

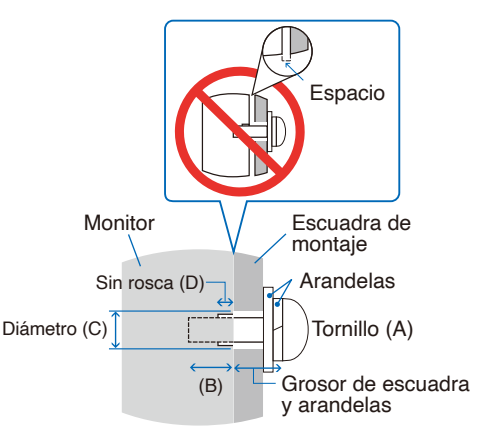

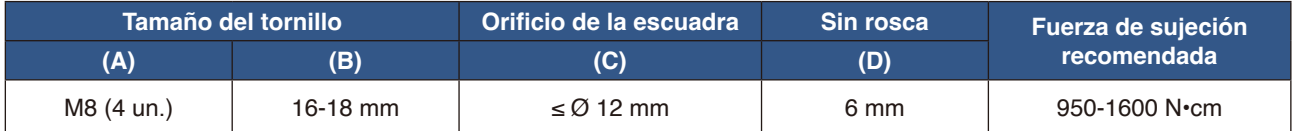

 **NOTA:** En caso de utilizar la configuración de video wall durante un tiempo prolongado, puede producirse una ligera expansión de los monitores debida a los cambios de temperatura. Se recomienda mantener un espacio de separación de más de un milímetro entre los bordes de los monitores adyacentes.

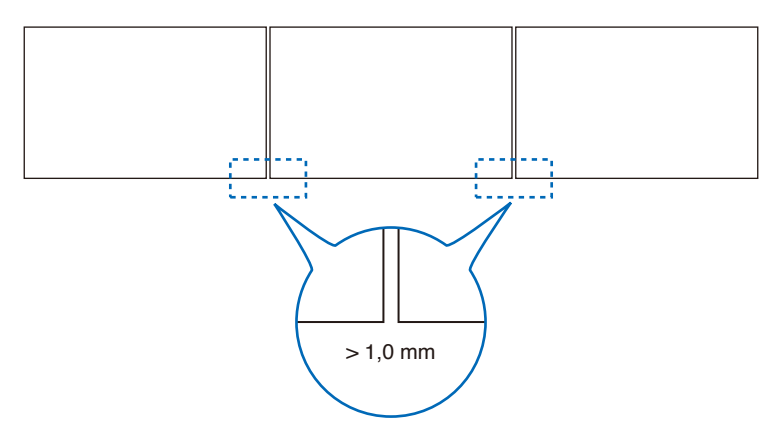

#### <span id="page-18-0"></span>**Instalación de un cable de seguridad**

Al instalar el monitor en una pared o en un techo, utilice escuadras de montaje de pared o techo disponibles en comercios, así como también un cable de seguridad.

 **NOTA:** Durante la instalación, no ejerza presión sobre el panel LCD ni fuerce excesivamente ninguna de las partes del monitor al empujarlo o al apoyarse en él. Esto podría dañarlo o deformarlo.

#### **Posibles ubicaciones para las asas utilizadas para conectar el cable de seguridad**

Conecte el cable de seguridad a las asas mostradas en la siguiente figura.

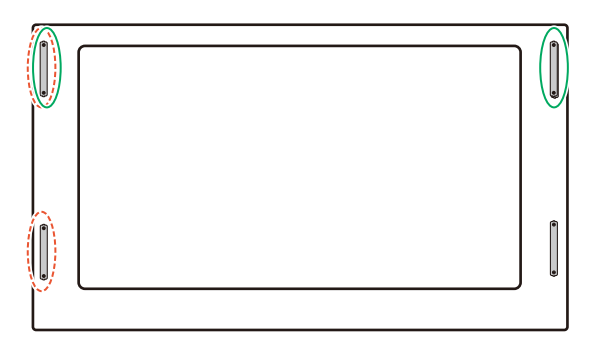

**Línea continua:** Asa para el cable de seguridad en posición horizontal.

**Línea con puntos:** Asa para el cable de seguridad en posición vertical.

### <span id="page-18-1"></span>**Orientación**

- Al utilizar el monitor en posición vertical, este debe girarse en sentido antihorario de modo que el lado derecho se mueva hacia arriba, y el izquierdo hacia abajo. Una ventilación incorrecta puede acortar la vida útil del monitor.
- **NOTA:** El menú OSD siempre se muestra en orientación horizontal.

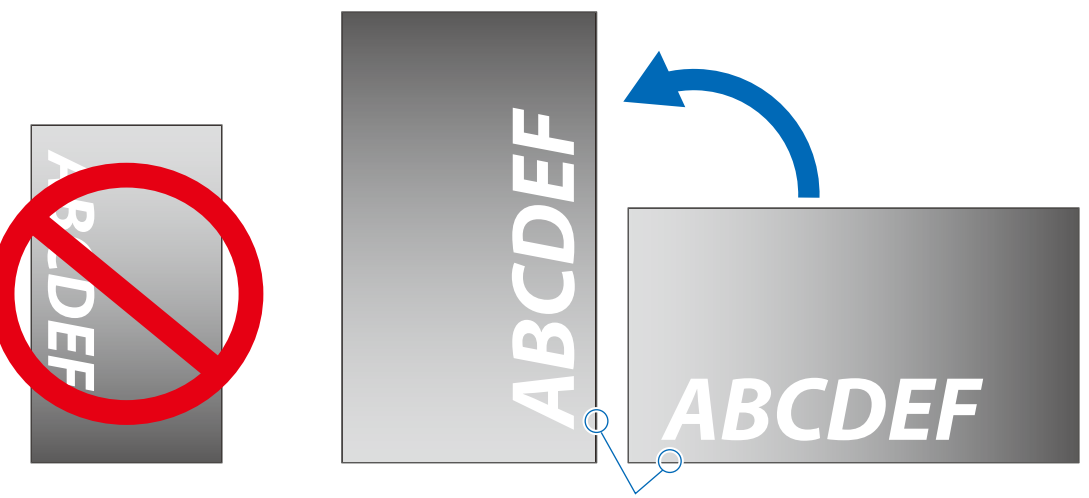

Indicador de corriente

• Er darf nicht über Kopf installiert werden.

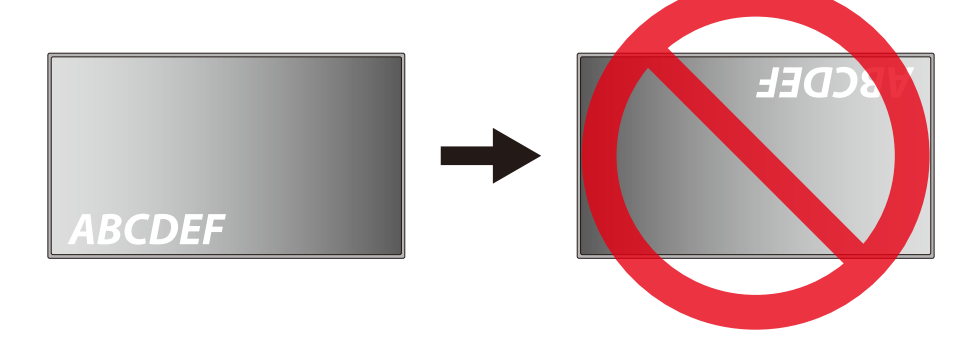

El monitor no puede utilizarse con una inclinación de 16° o más.

 **NOTA:** Si instala el monitor con un ángulo de 16° o más podría provocar un mal funcionamiento.

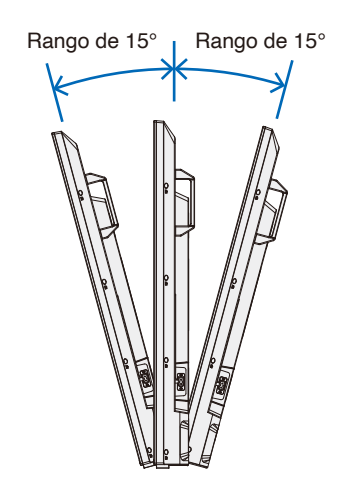

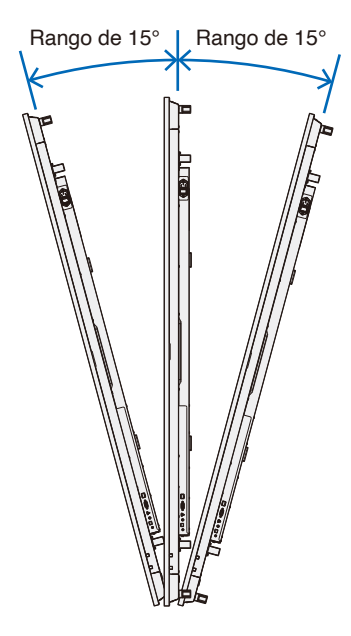

## <span id="page-20-1"></span><span id="page-20-0"></span>**Requisitos de ventilación**

Cuando el montaje del monitor se haga en un espacio cerrado o empotrado, deje la suficiente separación entre el monitor y la pared para asegurar que el calor se dispersa, como se muestra abajo.

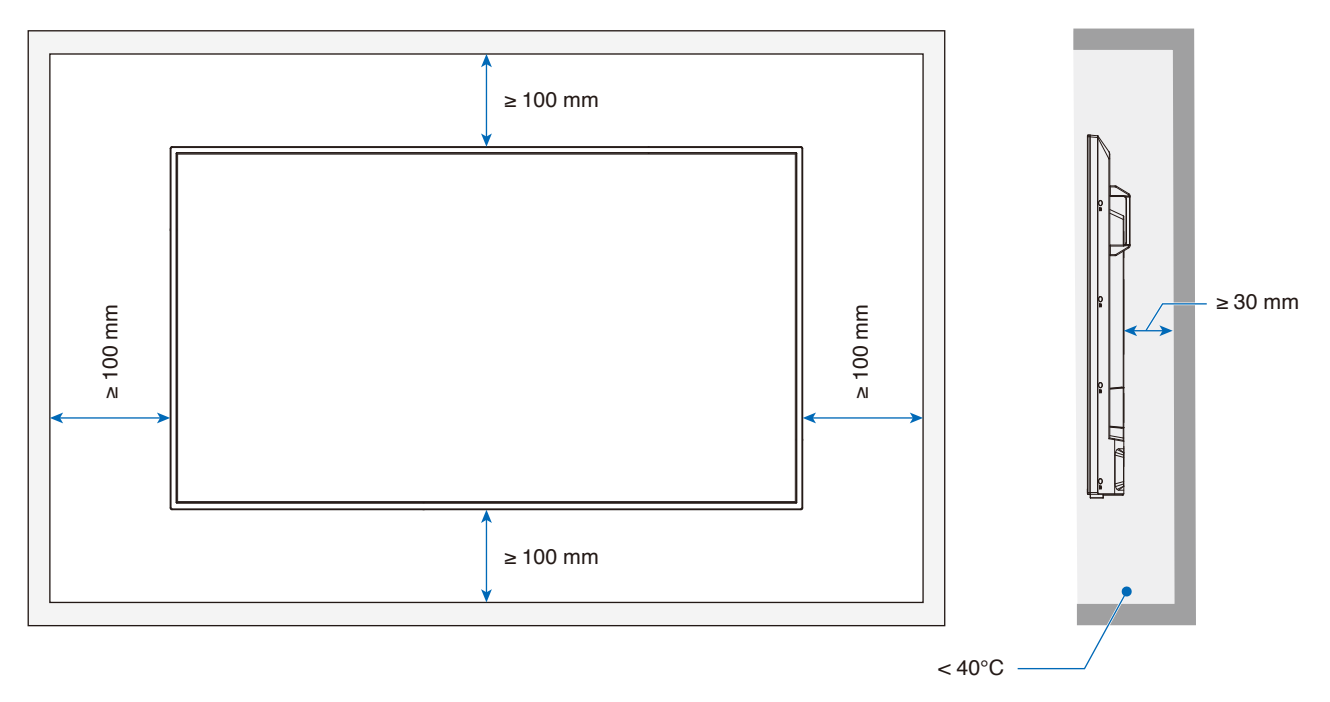

- **NOTA:** La temperatura de funcionamiento máxima del entorno del monitor es 40 °C. Este monitor tiene sensores internos de temperatura.
- **NOTA:** Si el monitor se sobrecalienta aparece un mensaje de "Advertencia". En caso de aparecer el aviso de "Advertencia", deje de utilizar el monitor para que se enfríe. Para obtener más información sobre esta función, consulte "Control Térmico" ([página](#page-77-0) 75). Si el monitor se utiliza en una área cerrada o si el panel LCD se cubre con una pantalla protectora acrílica, compruebe la temperatura alrededor del monitor.

## <span id="page-21-1"></span><span id="page-21-0"></span>**Colocación de los accesorios de montajes**

Procure no inclinar el monitor mientras coloca los accesorios.

#### 1. Coloque los cáncamos para el montaje

Este modelo está equipado con soportes preinstalados para colocar los cáncamos (no incluidos) y servir de ayuda en el montaje.

- Atornille los cáncamos en los agujeros de los soportes como se muestra en el dibujo.
- Asegúrese de que los cáncamos están bien fijados.
- NO monte el monitor usando solamente los cáncamos. El uso de los cáncamos solo es provisional.
- Este monitor está diseñado para instalarlo en una pared o pilar de hormigón. Es posible que sea necesario reforzar algunos materiales como el yeso, las placas de plástico fino o la madera antes de iniciar la instalación. Este monitor y la escuadra se deben instalar en una pared que pueda soportar al menos 4 veces o más el peso del monitor. Instálelo siguiendo el método más adecuado para el material y la estructura.

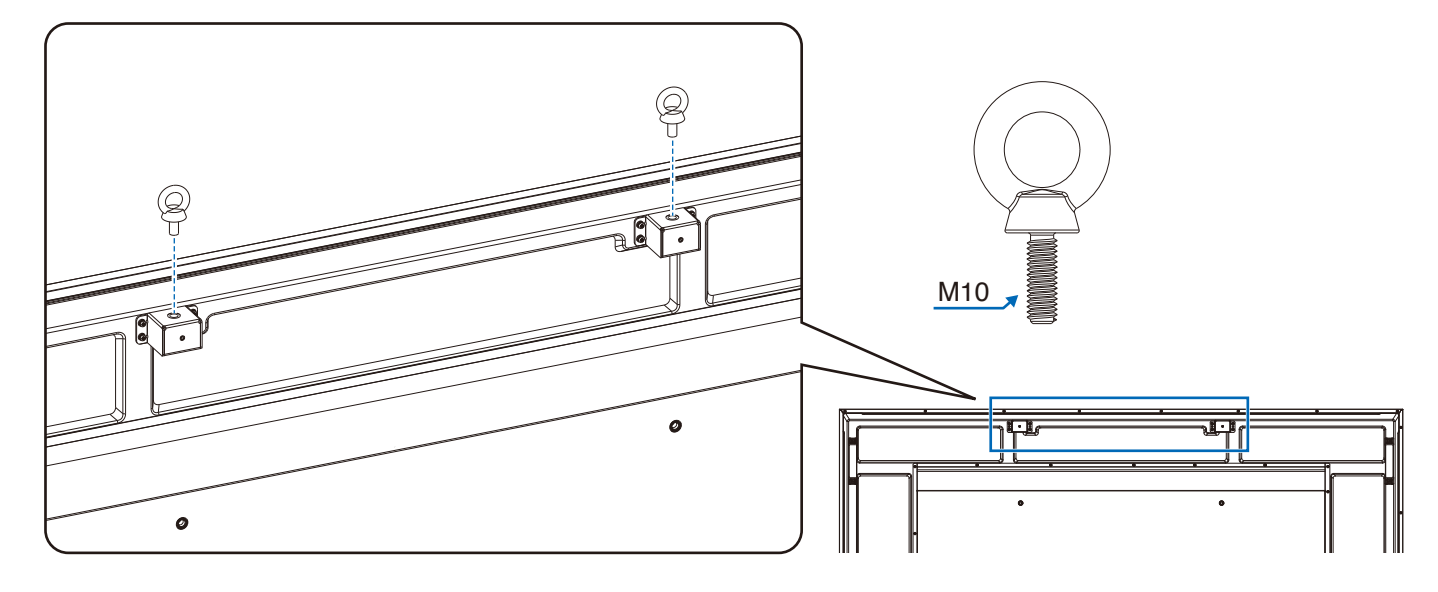

#### 2. Colocación de los accesorios de montaje

Procure no inclinar el monitor mientras coloca los accesorios.

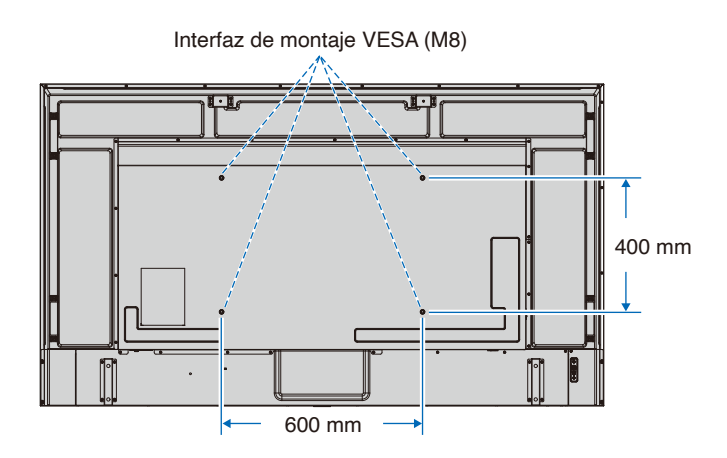

Los accesorios adicionales se pueden colocar con el monitor boca abajo. Para evitar rayar el panel LCD, coloque siempre sobre la mesa un paño suave, como una manta que sea más grande que el área de la pantalla del monitor, antes de colocar el monitor boca abajo. Asegúrese de que no hay nada en la mesa que pueda dañar el monitor.

 **NOTA:** Antes de la instalación coloque el monitor boca abajo sobre una superficie plana, que sea más grande que la pantalla. Use una mesa resistente capaz de soportar fácilmente el peso del monitor.

## <span id="page-22-1"></span><span id="page-22-0"></span>**Instalación y extracción del soporte para mesa opcional**

Para la instalación, siga las instrucciones incluidas en el soporte o en el equipo de montaje. Utilice solo los dispositivos recomendados por el fabricante.

#### **NOTA:**• Use el ST-801.

- Use SOLO los tornillos incluidos con el soporte para mesa opcional. Instale el soporte procurando que el extremo largo de los pies mire hacia delante.
- El monitor solo puede usarse en orientación horizontal con el soporte para mesa.

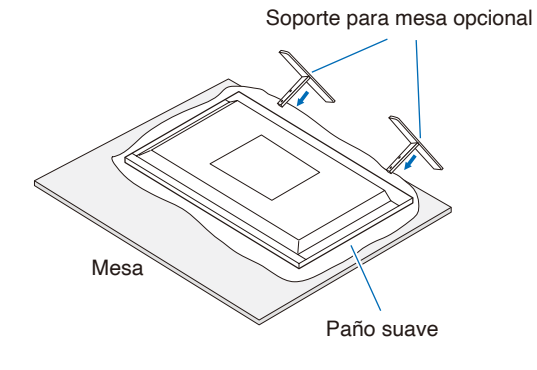

# <span id="page-23-0"></span>Capítulo 2 Denominación de las piezas y funciones

#### **Este capítulo incluye:**

- > ["Panel de control" en la página](#page-24-1) 22
- > ["Panel del terminal" en la página](#page-25-1) 23
- > ["Mando a distancia inalámbrico" en la página](#page-27-1) 25

## <span id="page-24-1"></span><span id="page-24-0"></span>**Panel de control**

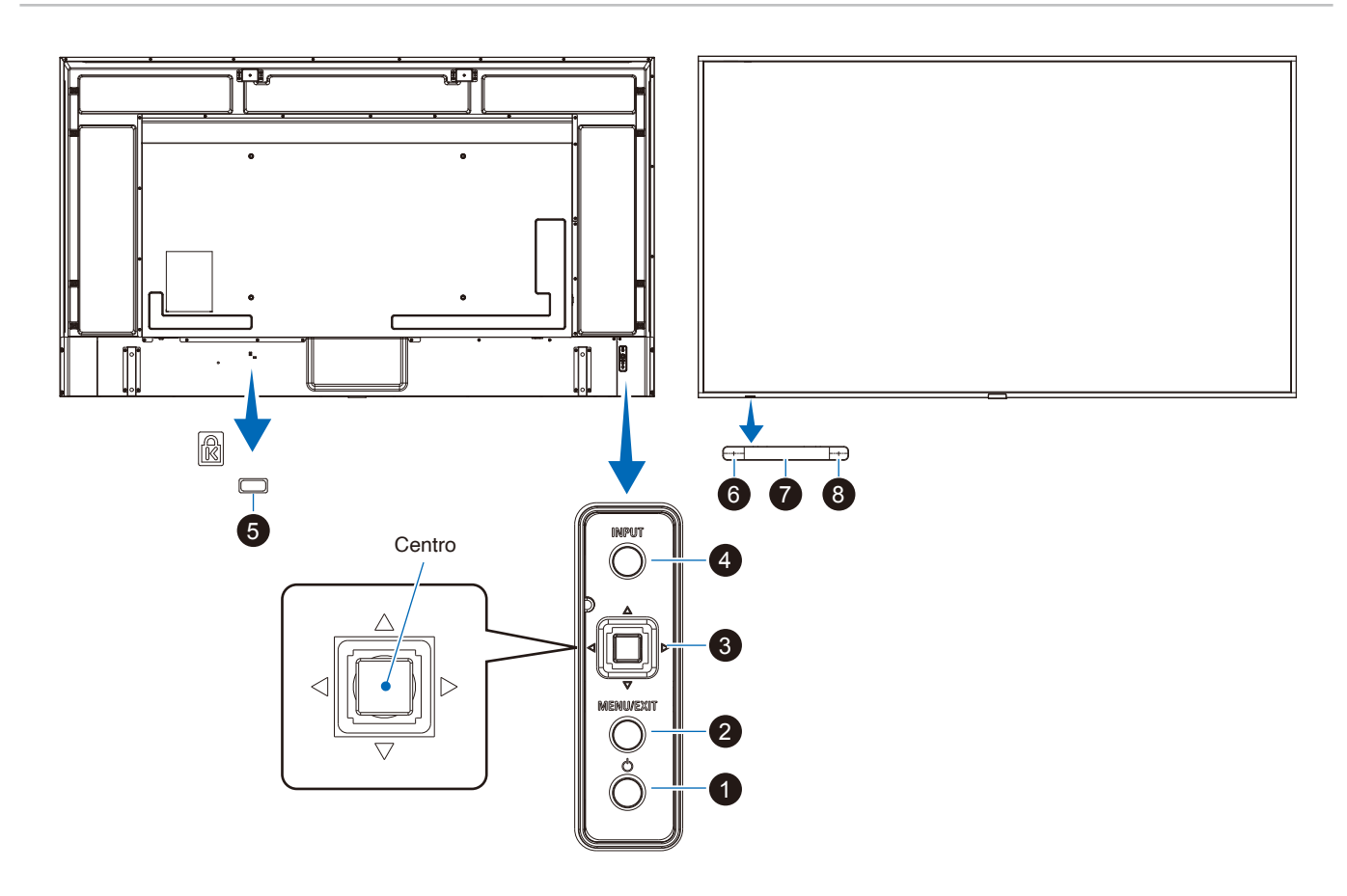

#### 1 **Botón (botón de encendido)**

Alterna entre el encendido y el modo en espera. Vea la [página](#page-37-1) 35.

#### 2 **Botón Menu/Exit**

Abre el menú OSD cuando está cerrado.

Tiene la misma función que el botón de retroceso del menú OSD: llevar al menú OSD anterior.

Hace lo mismo que el botón EXIT, cerrar el menú OSD estando en el menú principal.

#### 3 **Tecla multidireccional/Botón Centro\*1**

v/w: Control izq./derecha.

- Permite desplazarse hacia la izquierda o hacia la derecha por los menús de control OSD.
- Aumenta o disminuye los ajustes de las configuraciones individuales del OSD.
- Ajusta directamente el VOLUMEN cuando el menú OSD está cerrado.

 $\nabla/\triangle$ : Control arriba/abajo.

• Permite desplazase hacia arriba o hacia abajo por los menús de control OSD.

Centro: (pulsar el botón)

- Selecciona o establece los ajustes de la función resaltada en el menú OSD.
- \*1: Las funciones  $\triangleleft$ ,  $\triangleright$ ,  $\triangle$  y  $\triangledown$  cambian según la orientación del monitor (horizontal/vertical).

#### 4 **Botón INPUT**

ENTRADA: Recorre las entradas disponibles cuando el menú OSD está cerrado.

[HDMI1], [HDMI2], [HDMI3], [VGA(RGB)]/[VGA(YPbPr)], [AV], [Media Player]. Los nombres de las entradas se muestran con su nombre predeterminado de fábrica.

#### 5 **Ranura de seguridad**

Ranura para cerradura de seguridad y protección contra robos compatible con los cables/equipos de seguridad Kensington.

**NOTA:** Para los productos, visite la web de Kensington.

#### 6 **Indicador de corriente**

- Funcionamiento normal (modo Encendido): encendido en azul\*2
- Modo de ahorro de energía auto.: parpadea en rojo
- Modo en espera auto.: encendido en rojo
- Apague el monitor con el mando a distancia: brilla en rojo
- \*2: Si selecciona [Off] (Apagado) dentro de [LED indicator] (Indicador LED) en [Other settings] (Otras configuraciones) del menú [Setup] (Configuración), el LED no brillará cuando el monitor esté en el modo activo. Consulte la [página](#page-77-1) 75.

#### 7 **Sensor del mando a distancia**

Recibe la señal del mando a distancia (cuando se utiliza el mando a distancia inalámbrico). Vea la [página](#page-38-1) 36.

#### 8 **Sensor de luz ambiental**

Detecta el nivel de luz ambiental que permite ajustar el monitor automáticamente en el ajuste de la luz de fondo, permitiendo así más comodidad para la vista. No cubra este sensor. Vea la [página](#page-73-0) 71.

## <span id="page-25-1"></span><span id="page-25-0"></span>**Panel del terminal**

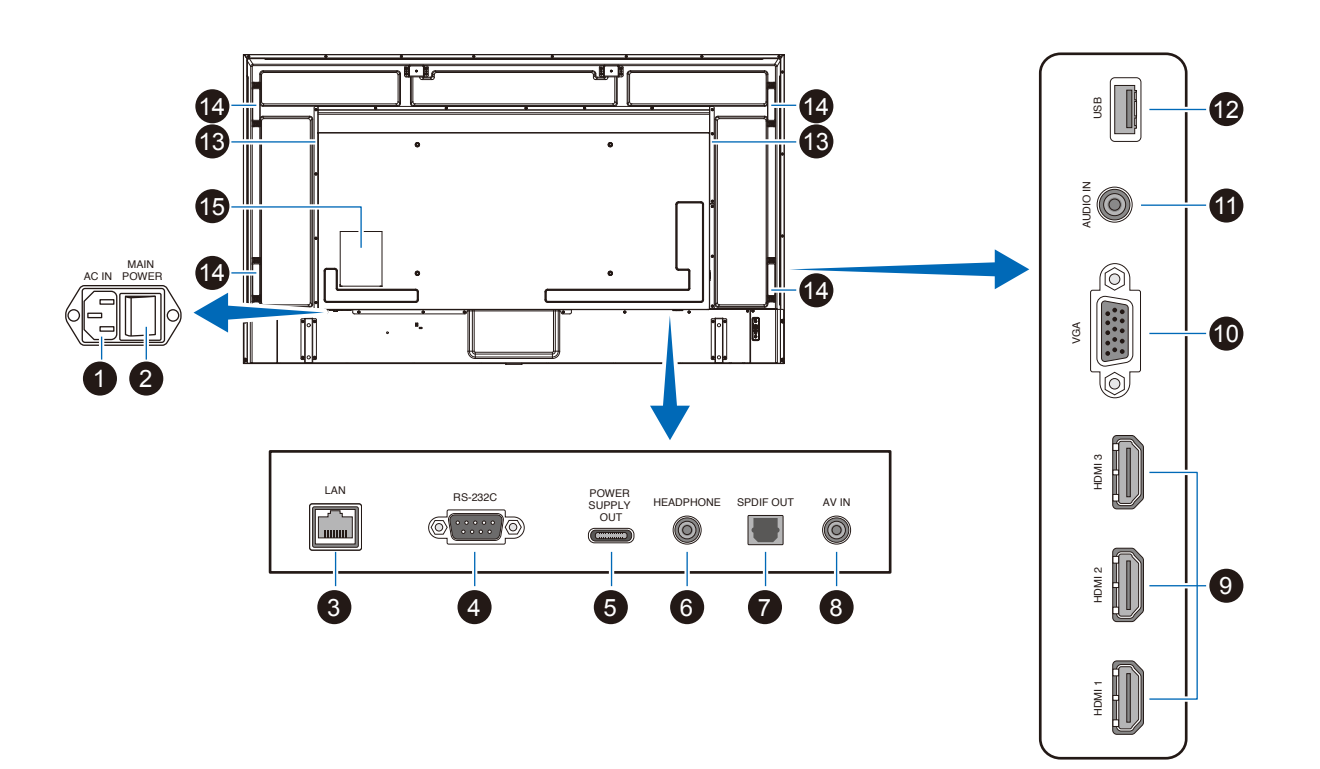

#### 1 **Conector de entrada CA**

Conecta el cable de alimentación que se suministra con el producto.

#### 2 **Interruptor principal de encendido**

Interruptor de encendido/apagado para encender y apagar el monitor.

#### 3 **Puerto LAN (RJ-45)**

Utilice la función del servidor HTTP y un navegador web en el ordenador para gestionar los ajustes de la LAN del monitor.

 **NOTA:** El puerto LAN del monitor no está pensado para conectarse directamente a una red pública (incluidos los routers alquilados por un proveedor de servicios de Internet). Esta es la razón por la que está prohibido conectar el puerto LAN con cable directamente a una red pública de acuerdo con la Telecommunication Business Act (Ley de empresas de telecomunicaciones).

#### 4 **Terminal de entrada RS-232C (D-sub)**

Para la conexión a un ordenador. Recibe los comandos de control del ordenador.

#### 5 **Puerto USB de tipo C (alimentación 5 V/ 3 A)**

Compruebe la forma de los conectores al conectar un cable USB. Cuando suministre alimentación a través del puerto USB de tipo C®, utilice un cable que admita 3 A.

No ate el cable USB. De lo contrario, podría sobrecalentarse o causar un incendio.

#### 6 **Terminal HEADPHONE (conector mini estéreo)**

Emite la señal de audio seleccionada.

#### 7 **Terminal de salida de audio digital**

Para su conexión a un dispositivo de audio equipado con un terminal de entrada de audio.

#### 8 **Terminal de entrada AV**

Para su conexión a un dispositivo de salida de vídeo (compuesto) de un reproductor de vídeo u otros dispositivos.

#### 9 **Terminales de entrada HDMI (HDMI1 (ARC)/HDMI2/ HDMI3)**

Para su conexión a dispositivos con una interfaz de vídeo digital que cumpla con el estándar HDMI. El terminal HDMI1 también admite ARC (canal de retorno de audio) para la salida de audio. Conecte un cable HDMI compatible con ARC a este terminal.

Conecte dispositivos de audio compatibles con ARC al terminal HDMI1 (ARC).

 **NOTA:** ARC envía el sonido del monitor a un equipo de audio desde el terminal HDMI1 ARC. Use el cable HDMI compatible con ARC suministrado. El equipo de audio compatible con ARC, como los amplificadores AV, emitirán el audio del monitor. El volumen y otras funciones del equipo de audio pueden controlarse mediante el mando a distancia incluido.

#### 0 **Terminal de entrada VGA**

Para su conexión al terminal de salida de vídeo (analógica) de un ordenador.

Al conectar el monitor al terminal de salida de vídeo (componente) de un reproductor de vídeo u otro dispositivo, vaya a [Setup] (Configuración) en el menú OSD -> [VGA Options] (Opciones VGA) -> [VGA Mode] (Modo VGA) y seleccione [YPbPr] (YPbPr).

#### ! **Terminal de entrada de audio (conector mini estéreo)**

Para su conexión a un terminal de salida de audio de un ordenador u otro dispositivo.

#### @ **Puerto USB de tipo A**

Puede utilizarse para mostrar fotos (imágenes fijas) y reproducir vídeos y archivos de audio en un dispositivo de almacenamiento USB.

Compruebe la forma de los conectores al conectar un dispositivo de almacenamiento USB o un cable USB.

 **NOTA:** Compruebe según sea necesario que en la unidad flash USB no tenga virus.

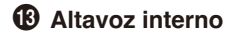

- $\Phi$  Asa
- % **Etiqueta**

## <span id="page-27-1"></span><span id="page-27-0"></span>**Mando a distancia inalámbrico**

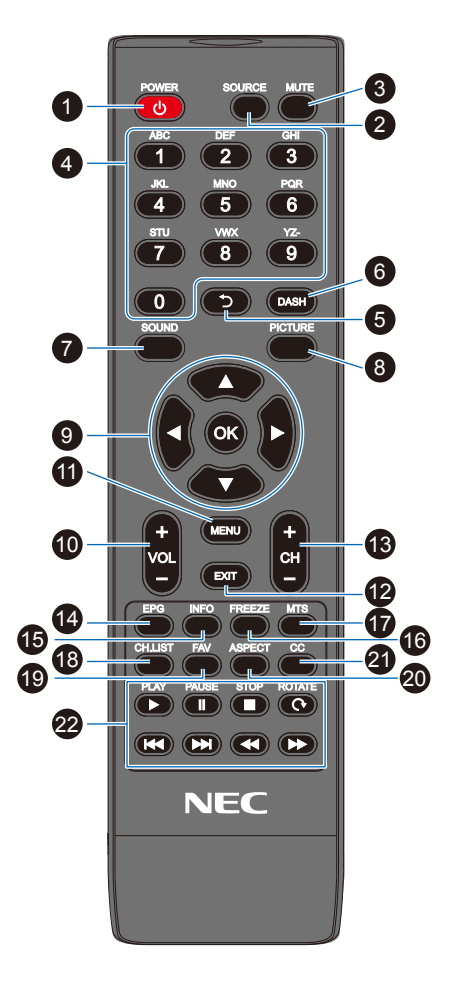

#### 1 **Botón POWER**

Alterna entre el encendido y el apagado (modo en espera).

 **NOTA:** Para apagar la alimentación por completo, desconecte el enchufe de la toma de corriente.

#### 2 **Botón SOURCE**

Recorre las entradas disponibles. Los nombre de las entradas se muestran con su nombre predeterminado de fábrica.

#### 3 **Botón MUTE**

Silencia la señal de audio. Pulse el botón de nuevo para restablecer el volumen anterior.

#### 4 **Teclado**

Pulse los botones para introducir valores numéricos, como contraseñas.

#### 5 **Botón**

No se utiliza con este monitor.

#### 6 **Botón DASH**

No se utiliza con este monitor.

#### 7 **Botón SOUND**

Selecciona el modo de sonido.

Los modos disponibles de sonido son [Standard] (Estándar), [Music] (Música), [Movie] (Película) y [Custom] (Personalizado).

#### 8 **Botón PICTURE**

Selecciona el modo de imagen.

Los modos de imagen disponibles son [Dynamic] (Dinámico), [Standard] (Estándar), [Energy Savings] (Ahorro de energía), [Conferencing] (Conferencia), [HighBright] (Alto brillo), [Custom] (Personalizado) y [HDR Video] (Video HDR).

#### 9 p**,** q**,** t**,** u**, OK (botones de flechas)**

Se utilizan para navegar dentro del sistema y seleccionar los menús.

#### 0 **Botón VOL- (botón bajar volumen) Botón VOL+ (botón subir volumen)**

Aumenta o reduce el nivel de salida de audio.

#### $\mathbf 0$  Botón MENU

Abre y cierra el menú OSD.

@ **Botón EXIT**

Cierra el menú OSD.

#### **B** Botón CH-**Botón CH+**

No se utiliza con este monitor.

#### $\bullet$  Botón EPG

No se utiliza con este monitor.

#### % **Botón INFO**

Muestra y oculta la información OSD.

#### ^ **Botón FREEZE (botón de imagen fija)**

Activa y desactiva la función de imagen fija.

#### & **Botón MTS** No se utiliza con este monitor.

### $\circledR$  Botón CH.LIST

No se utiliza con este monitor.

#### **(B)** Botón FAV

No se utiliza con este monitor.

#### ) **Botón ASPECT**

Selecciona la relación de aspecto de la imagen entre [Normal] (Normal), [1:1] (1:1), [Full] (Completo) y [Zoom] (Zoom).

## - **Botón CC**

Púlselo para activar los subtítulos.

#### = **PLAY, PAUSE, STOP, ROTATE, 44 M, 44 M** (botones de navegación)

Se utilizan para controlar las funciones del reproductor multimedia y la función HDMI CEC.

# <span id="page-28-0"></span>Capítulo 3 Conexiones

#### **Este capítulo incluye:**

- > ["Esquema de conexiones eléctricas" en la página](#page-29-1) 27
- > ["Conexión de auriculares" en la página](#page-29-2) 27
- > ["Conexión a un ordenador personal" en la página](#page-30-1) 28
- > ["Conexión a un dispositivo multimedia con HDMI" en la página](#page-31-1) 29
- > ["Comando HDMI-CEC" en la página](#page-32-1) 30
- > ["Fuentes internas de vídeo" en la página](#page-34-1) 32
- > ["Media Player" en la página](#page-34-2) 32
- > ["Conexión de un dispositivo USB" en la página](#page-34-3) 32

#### **Conexión de equipos externos**

- **NOTA:** No conecte ni desconecte cables al encender el interruptor principal del monitor o cualquier otro equipo externo, ya que esto podría originar la pérdida de la imagen.
	- No use un cable de audio atenuador (resistencia incorporada). El uso de un cable de audio con resistor integrado disminuye el nivel de sonido.

#### **Antes de realizar las conexiones:**

- Desconecte el dispositivo antes de conectarlo al monitor.
- Consulte el manual del usuario del dispositivo para conocer los tipos de conexión disponibles y ver instrucciones sobre el dispositivo.
- Recomendamos que desconecte el monitor antes de conectar o desconectar un dispositivo de almacenamiento USB para evitar daños en los datos.

## <span id="page-29-1"></span><span id="page-29-0"></span>**Esquema de conexiones eléctricas**

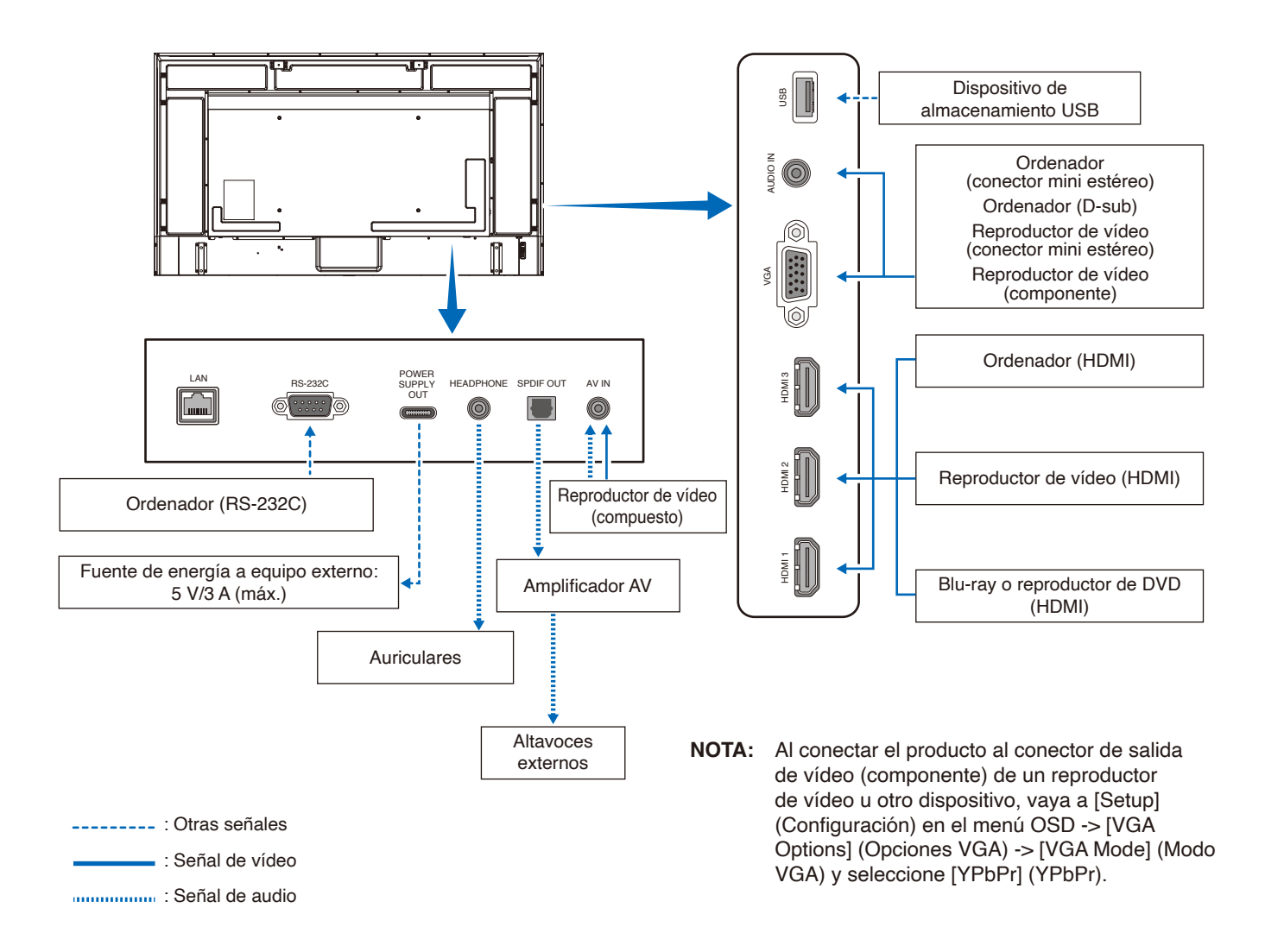

## <span id="page-29-2"></span>**Conexión de auriculares**

Cuando utilice auriculares, conéctelos al terminal HEADPHONE del monitor.

**A PRECAUCIÓN:** No conecte los auriculares mientras los lleva puestos. Si lo hace, podría sufrir daños en los oídos dependiendo del volumen del sonido.

- **NOTA:** El monitor admite la conexión de auriculares con clavija para conector mini estéreo. Si la clavija de sus auriculares es demasiado grande para el conector, compre un adaptador de clavija de conector estéreo de 6,35 mm a clavija de conector mini estéreo en una tienda de música.
	- **•** Al conectar los auriculares, el sonido de los altavoces se silencia.
	- **•** El ajuste del control de volumen y del ecualizador a otros valores distintos a la posición central puede aumentar el voltaje de salida de los auriculares/audífonos y, por consiguiente, el nivel de presión acústica.

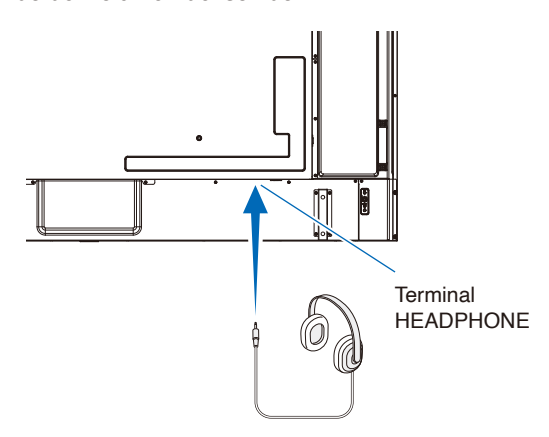

#### <span id="page-30-1"></span><span id="page-30-0"></span>**Conexión a un ordenador con HDMI**

El monitor puede conectarse y utilizarse con reproductores de vídeo y ordenadores equipados con una salida HDMI. Para obtener más información, consulte el manual del usuario del reproductor o de los otros dispositivos.

- Utilice un cable HDMI con el logotipo HDMI.
- La señal HDMI puede tardar unos momentos en aparecer tras encender el dispositivo que la emite.
- Dependiendo del controlador y la tarjeta de vídeo que se utilice, es posible que la imagen no se muestre correctamente.
- Cuando utilice un ordenador con HDMI, vaya al menú [Video] (Vídeo) de la OSD -> [Advanced Video] (Video Avanzado) y ajuste [Overscan] (Overscan) en [Auto] (Auto) u [Off] (Apagado).
- Si la alimentación principal del monitor se enciende después de encender un ordenador conectado al monitor, es posible que no se muestre la imagen. En ese caso, apague el ordenador y vuélvalo a encender.
- Si la señal fuente es 4K (50 Hz/60 Hz), HDCP 2.2 o HDR, vaya a [Setup] (Configuración) en el menú OSD -> [HDMI Settings] (Ajustes de HDMI) -> [EDID] (EDID) y establezca el [Mode 2] (Modo 2).
- Cuando la señal de entrada sea 4K, use un cable HDMI de alta velocidad o de alta velocidad de primera calidad.

# <span id="page-31-1"></span><span id="page-31-0"></span>**Conexión a un dispositivo multimedia con HDMI**

Para obtener la mejor calidad de imagen y de audio con reproductores Blu-ray, reproductores multimedia de streaming o consolas de juegos, el monitor puede conectarse con un solo cable HDMI. Si el reproductor multimedia conectado también admite contenido 4K, se mostrará el contenido 4K UHD.

Admite la codificación HDCP (sistema de protección del contenido digital de banda ancha), un tipo de administración de derechos digitales que evita que el contenido de alta definición, en discos Blu-ray, DVD y soportes de streaming, se copie o difunda de forma ilegal.

- **NOTA:** Conecte el cable HDMI cuando ambos, el reproductor multimedia y el monitor, estén apagados.
	- **•** Utilice un cable HDMI con el logotipo HDMI.
	- **•** Algunos cables y dispositivos HDMI pueden no mostrar la imagen correctamente debido a las diferentes especificaciones de HDMI.
	- **•** Con la implementación de HDCP, puede haber casos en los que determinados contenidos estén protegidos por este sistema y es posible que no se muestren. Esto no significa que esté funcionando mal.

#### **Conexión a un equipo de audio con la función ARC**

Cuando se conecte un equipo de audio con la función ARC al terminal HDMI1 (ARC) del monitor mediante el cable HDMI suministrado compatible con ARC, los altavoces conectados al equipo de audio se encargarán de enviar el sonido del monitor.

- El sonido emitido a través de HDMI1 (ARC) no se puede ajustar mediante el menú OSD.
- Cuando se activa la función ARC, los altavoces internos del monitor se silencian.

#### **HDMI-CEC (Consumer Electronics Control)**

HDMI-CEC dota a los dispositivos de vídeo compatibles, conectados a través de HDMI, de la capacidad de comunicarse y permite un control limitado entre el dispositivo y el monitor. Por ejemplo, se puede conseguir que al encender un reproductor Blu-ray, se cambie la entrada al reproductor Blu-ray sin usar el mando a distancia. No todos los dispositivos son totalmente compatibles y, en algunos casos, el fabricante del dispositivo multimedia solo puede ofrecer compatibilidad con sus propios monitores o televisores. Vea "Comando HDMI-CEC" ([página](#page-32-1) 30).

Si se admite, el mando a distancia del monitor se puede usar para controlar el dispositivo de vídeo.

#### **Habilitar CEC**

- 1. Conecte un dispositivo compatible con HDMI-CEC al terminal HDMI. Pulse el botón HDMI del mando a distancia.
- 2. Pulse el botón MENU para abrir el menú OSD.
- 3. En el menú OSD, vaya a [Setup] (Configuración) -> [HDMI Settings] (Ajustes de HDMI) -> y seleccione [On] (Encendido) en [CEC] (CEC).
- 4. En el menú OSD, vaya a [Setup] (Configuración) -> [HDMI Settings] (Ajustes de HDMI) -> [Device list] (Lista de dispositivos) y pulse el botón OK del mando a distancia. Cuando se completa la búsqueda del dispositivo, los dispositivos conectados se muestran con sus nombres.
- 5. En el menú OSD, seleccione [Yes] (Sí) en [Search device] (Buscar dispositivo). Cuando finaliza la búsqueda del dispositivo, los terminales HDMI con un dispositivo conectado se muestran con su nombre.

Si no se encuentra ningún dispositivo compatible con HDMI-CEC, asegúrese de que el dispositivo esté conectado y encendido, que sea compatible con CEC y que CEC esté habilitado. La función CEC puede tener otro nombre dependiendo del fabricante. Consulte el manual del usuario del dispositivo.

6. Pulse el botón EXIT del mando a distancia.

## <span id="page-32-1"></span><span id="page-32-0"></span>**Comando HDMI-CEC**

Conecte un dispositivo compatible con HDMI-CEC al terminal HDMI.

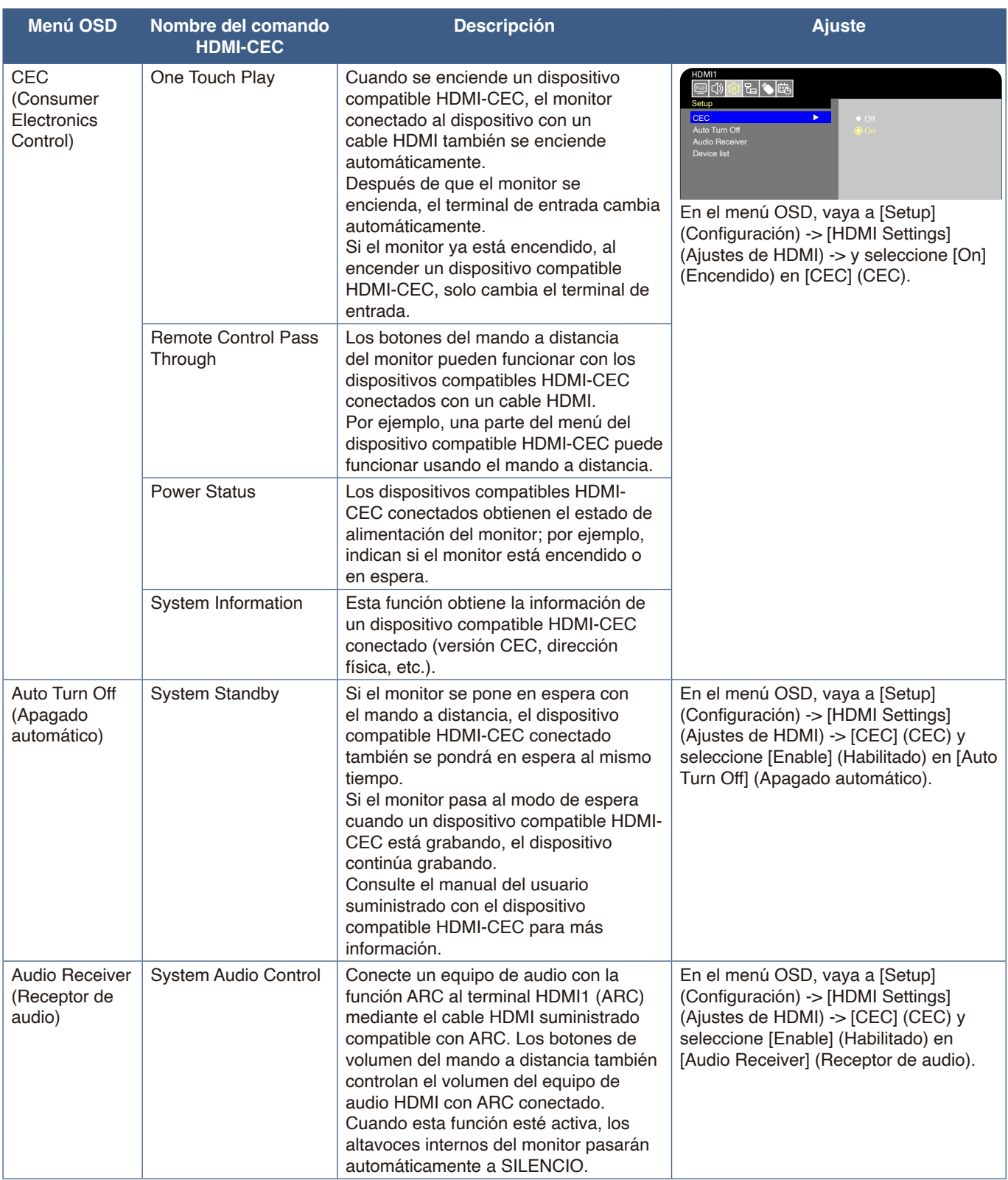

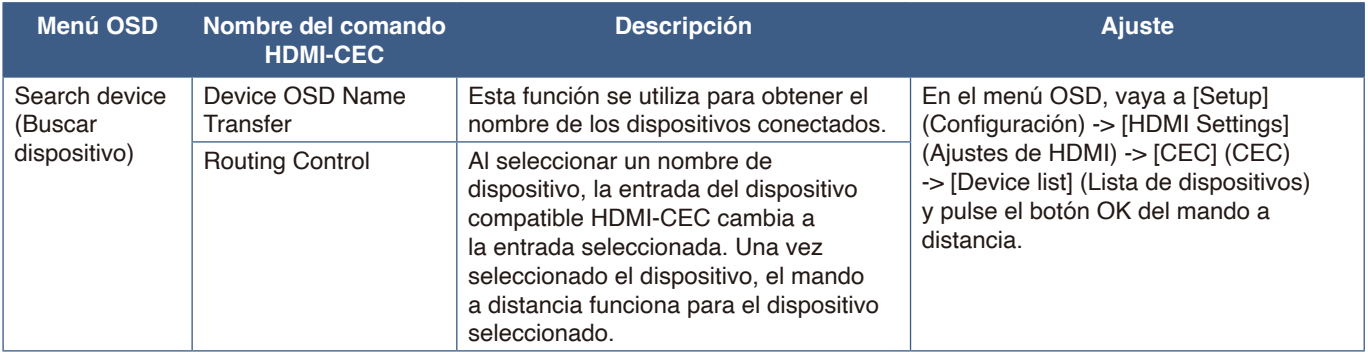

 **NOTA:** Dependiendo del dispositivo conectado, a veces el dispositivo no funciona correctamente.

## <span id="page-34-2"></span><span id="page-34-1"></span><span id="page-34-0"></span>**Media Player**

El reproductor multimedia interno reproducirá los archivos de audio y vídeo que están almacenados en un dispositivo de almacenamiento USB. Consulte la página [página](#page-43-1) 41 para obtener instrucciones sobre cómo usar el reproductor multimedia.

#### **Dispositivos de almacenamiento USB compatibles**

Si el monitor no reconoce un dispositivo de almacenamiento USB conectado, compruebe su formato. El dispositivo de almacenamiento USB que se utilice con el reproductor multimedia debe estar en formato FAT32 o FAT16. Para obtener más información sobre cómo formatear un dispositivo de almacenamiento, vea el manual o la sección de ayuda de su Windows®. Conecte el dispositivo de almacenamiento USB al puerto USB de tipo A del monitor.

- **NOTA:** No se garantiza que el monitor funcione con todos los dispositivos de almacenamiento USB del mercado.
	- **•** Compruebe que el dispositivo de almacenamiento USB esté conectado al puerto USB de tipo A del monitor.

## <span id="page-34-3"></span>**Conexión de un dispositivo USB**

Conecte un dispositivo de almacenamiento USB al puerto USB de tipo A del monitor como se indica en el dibujo de abajo para mostrar imágenes y vídeos usando la función del reproductor multimedia.

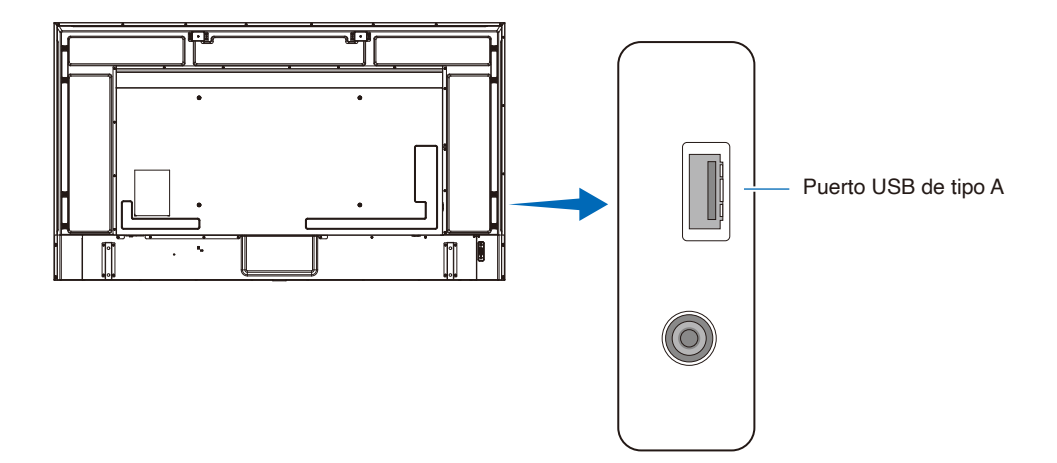

- **NOTA:** Asegúrese de que la forma y la orientación del conector al conectar el cable USB coinciden.
	- **•** No se recomienda conectar un dispositivo de almacenamiento USB con el monitor ya encendido. Para evitar daños al monitor y a los archivos de datos del dispositivo conectado, el interruptor de alimentación principal del monitor debe estar apagado antes de realizar las conexiones.

# <span id="page-35-0"></span>Capítulo 4 Funcionamiento básico

#### **Este capítulo incluye:**

- > ["Modos Encendido y Apagado" en la página](#page-36-1) 34
- > ["Funcionamiento del mando a distancia" en la página](#page-38-1) 36
- > ["Mostrar la información OSD" en la página](#page-39-1) 37
- > ["Alternar entre modos de sonido" en la página](#page-39-2) 37
- > ["Alternar entre modos de imagen" en la página](#page-39-3) 37
- > ["Seleccionar la relación de aspecto" en la página](#page-40-1) 38
- > ["Controles OSD \(On-Screen Display\)" en la página](#page-41-1) 39
- > ["Cómo usar el menú del reproductor multimedia" en la página](#page-43-1) 41
- > ["Cómo usar el menú del reproductor multimedia" en la página](#page-43-1) 41
### <span id="page-36-0"></span>**Modos Encendido y Apagado**

### **Estado del modo de encendido**

El monitor funciona como se indica a continuación en el modo encendido cuando no se envía señal desde un dispositivo externo.

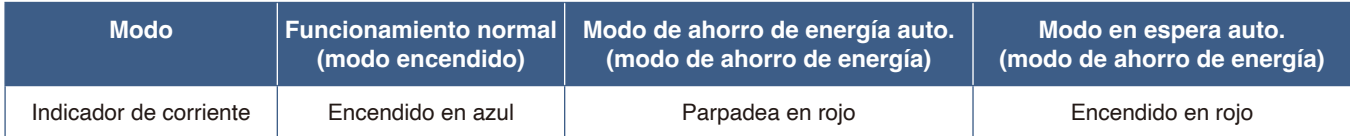

### **Modo de energía**

Dispone de los tres modos siguientes en el monitor.

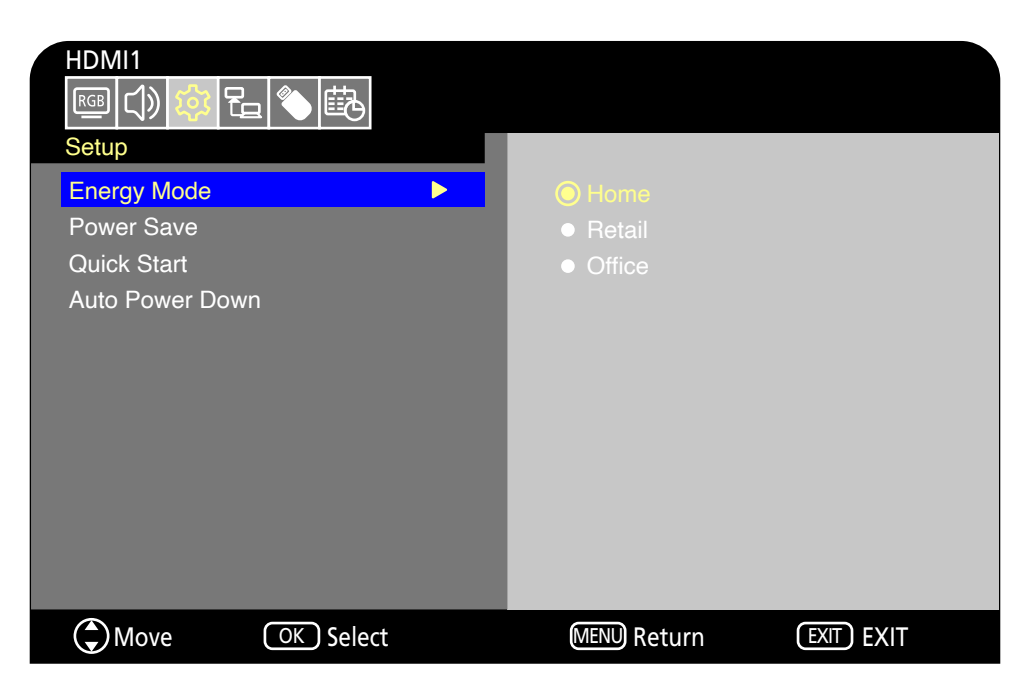

Puede seleccionarse LAN y RS-232C para el control del monitor. La forma en la que funcionan los modos de energía cambian en función del método de control seleccionado.

#### **Cuando se selecciona [RS-232C] (RS-232C) para el control, [Power supply] (Fuente de energía) y [Quick Start] (Inicio Rápido) están ajustadas en [Off] (Apagado)**

#### **Modo Hogar/Oficina**

- Cuando no se envía ninguna señal, aparece "No signal" (No Hay Señal) y el monitor entra en el modo en espera automático después de un rato.
- Cuando se envía una señal en el terminal de entrada seleccionado, se reanuda el modo encendido. Cuando el terminal AV y el terminal VGA (YPbPr) se seleccionan, el modo Encendido no se reanuda aunque se envíe una señal. En este caso, active la función Inicio Rápido. (Con esta función activada, se reanuda el modo encendido).

#### **Modo Exhibición**

- El monitor no entra en modo de ahorro de energía cuando no se envía señal. (Se mantiene el modo encendido).
- **NOTA:** Si apaga el monitor mientras está en el modo en espera automático, seguirá estando en modo en espera automático al encenderlo de nuevo.

### **Cuando se selecciona [LAN] (LAN) para el control, [Power supply] (Fuente de energía) y [Quick Start] (Inicio Rápido) están ajustadas en [Off] (Apagado)**

### **Modo Hogar**

- Cuando no se envía ninguna señal, aparece "No signal" (No Hay Señal) y el monitor entra en el modo de ahorro de energía automático después de un rato.
- Durante el modo de ahorro de energía automático, el monitor entra en modo en espera automático si no se recibe señal LAN durante 3 minutos. Si se envía señal LAN durante el modo en espera automático, no se reanuda el modo de ahorro de energía automático. Para mantener el modo de ahorro de energía automático, utilice el modo Oficina.
- Cuando se envía una señal en el terminal de entrada seleccionado, se reanuda el modo encendido. Cuando el terminal AV y el terminal VGA (YPbPr) se seleccionan, el modo Encendido no se reanuda aunque se envíe una señal. En este caso, active la función Inicio Rápido. (Con esta función activada, se reanuda el modo encendido).

#### **Modo Exhibición**

• El monitor no entra en modo de ahorro de energía cuando no se envía señal. (Se mantiene el modo encendido).

#### **Modo Oficina**

- Cuando no se envía ninguna señal, aparece "No signal" (No Hay Señal) y el monitor entra en el modo de ahorro de energía automático después de un rato.
	- El modo de ahorro de energía automático se mantiene con independencia de la señal LAN.
- Cuando se envía una señal en el terminal de entrada seleccionado, se reanuda el modo encendido. Cuando el terminal AV y el terminal VGA (YPbPr) se seleccionan, el modo Encendido no se reanuda aunque se envíe una señal. En este caso, active la función Inicio Rápido. (Con esta función activada, se reanuda el modo encendido).
- **NOTA:** Si apaga el monitor mientras está en el modo de ahorro de energía automático o el modo en espera automático, el modo encendido no se reanudará automáticamente cuando detecte una señal.

El interruptor de alimentación principal debe estar en posición de encendido para encender el monitor usando el botón de encendido del mando a distancia o el botón  $(1)$  del panel de control.

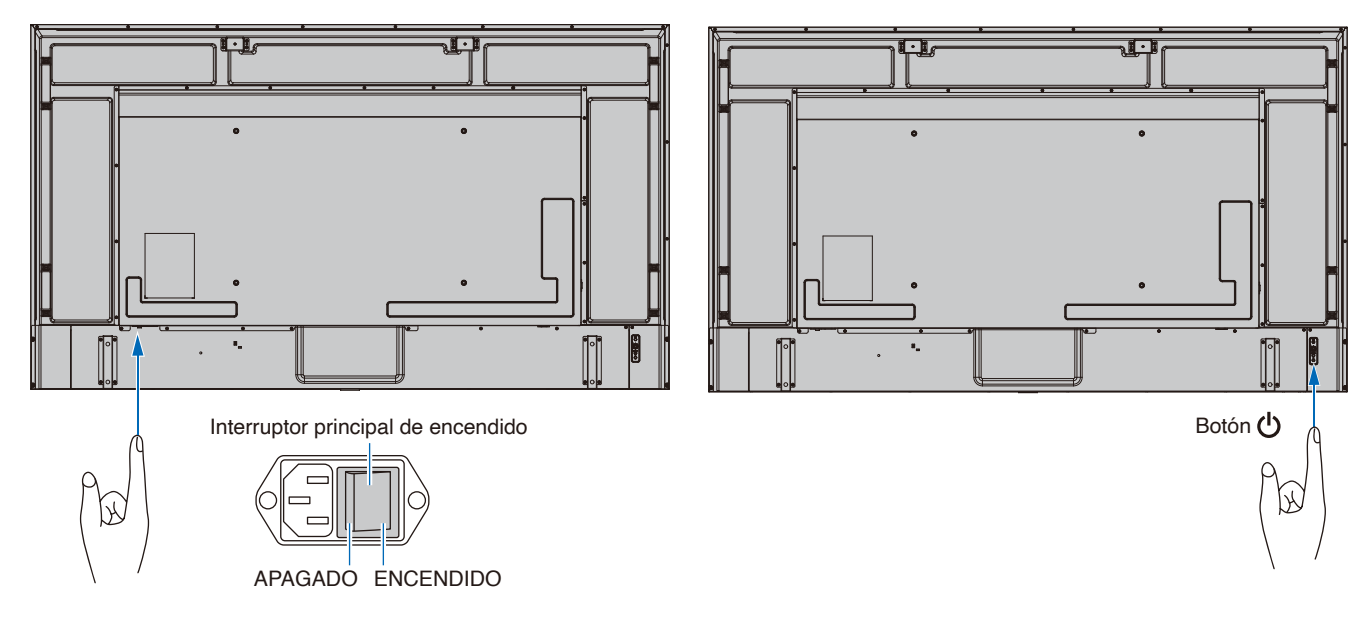

### **Funcionamiento del mando a distancia**

Apunte con la parte superior del mando a distancia hacia el sensor del monitor mientras pulsa el botón.

Utilice el mando a una distancia máxima de 7 m desde la parte frontal del sensor del mando a distancia, o bien dentro de un ángulo horizontal y vertical de 30°, a una distancia máxima de 3,5 m.

 **NOTA:** El sistema de control remoto puede no funcionar cuando el sensor de control remoto recibe la luz directa del sol o está sometido a una fuerte iluminación o cerca de luces fluorescentes.

### **Manejo del mando a distancia**

- No lo exponga a golpes fuertes.
- Evite el contacto del mando a distancia con agua u otros líquidos. Si el mando a distancia se moja, séquelo inmediatamente.
- Evite exponerlo al calor y al vapor.
- Pídale a su proveedor o al ayuntamiento información sobre cómo desechar las pilas.
- No abra el mando a distancia excepto para colocar las pilas.

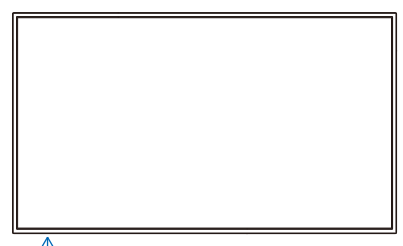

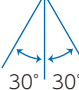

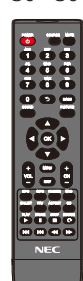

## **Mostrar la información OSD**

La información OSD proporciona información como el terminal de entrada de vídeo seleccionado, la resolución y la dirección IP. Pulse el botón INFO del mando a distancia para mostrar la información OSD.

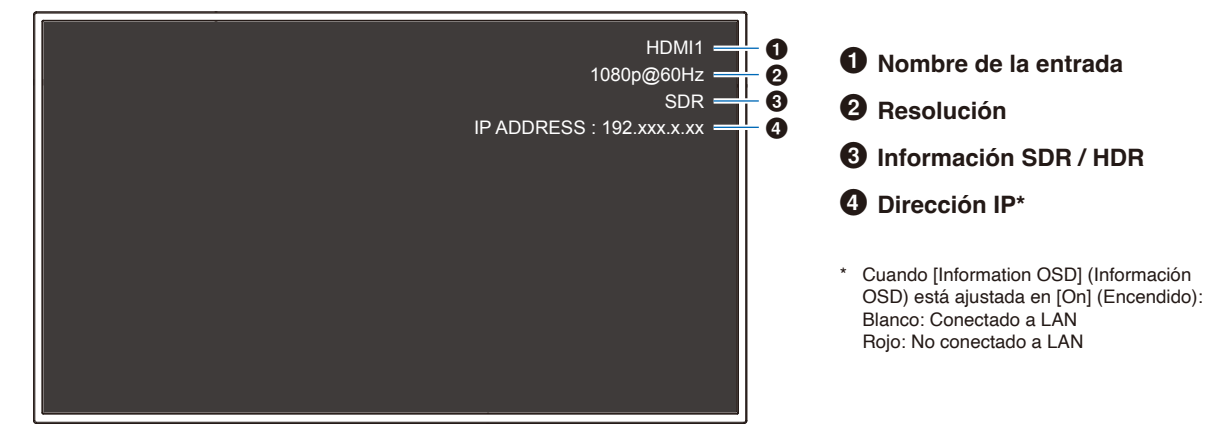

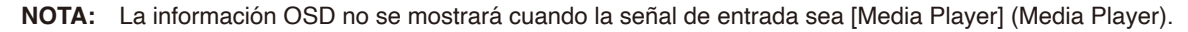

### **Alternar entre modos de sonido**

Pulse el botón SOUND del mando a distancia para cambiar el ajuste Modo de Sonido entre Standard (Estándar), Music (Música), Movie (Película) y Custom (Personalizado).

### **Alternar entre modos de imagen**

Pulse el botón PICTURE del mando a distancia para cambiar el ajuste Modo imagen entre Dynamic (Dinámico), Standard (Estándar), Energy Savings (Ahorro de energía), Conferencing (Conferencia), HighBright (Alto brillo), Custom (Personalizado) y HDR Video (Video HDR)\*.

\*HDR Video (Video HDR) solo puede seleccionarse cuando se envía una señal HDR.

## **Seleccionar la relación de aspecto**

Pulse el botón ASPECT del mando a distancia para cambiar el ajuste Relación de aspecto entre Normal (Normal), 1:1 (1:1), Full (Completo) y Zoom (Zoom).

 **NOTA:** Este ajuste no puede cambiarse cuando [Media Player] (Media Player) está seleccionado para la señal de entrada.

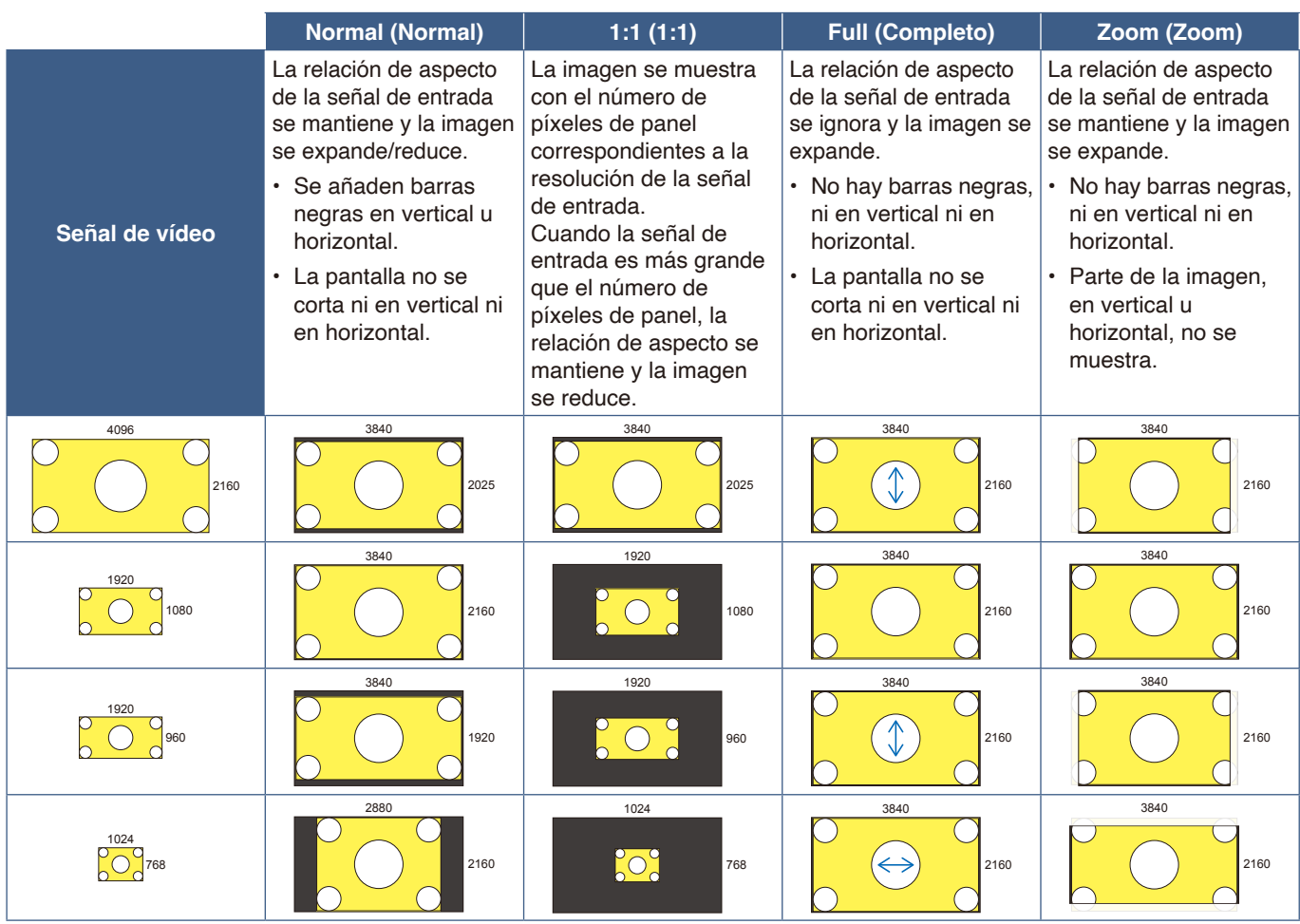

 **NOTA:** Tenga en cuenta que cambiar la relación de aspecto para comprimir o expandir una imagen y mostrarla públicamente o con fines comerciales en cafeterías, hoteles y otros lugares afines, podría violar los derechos del propietario de los derechos de autor.

## <span id="page-41-0"></span>**Controles OSD (On-Screen Display)**

El monitor presenta una función OSD (On-Screen Display) que le permite al usuario ajustar la pantalla con facilidad. Al controlar el menú mostrado en la parte superior de la pantalla, podrá ajustar el brillo y otros ajustes de la pantalla.

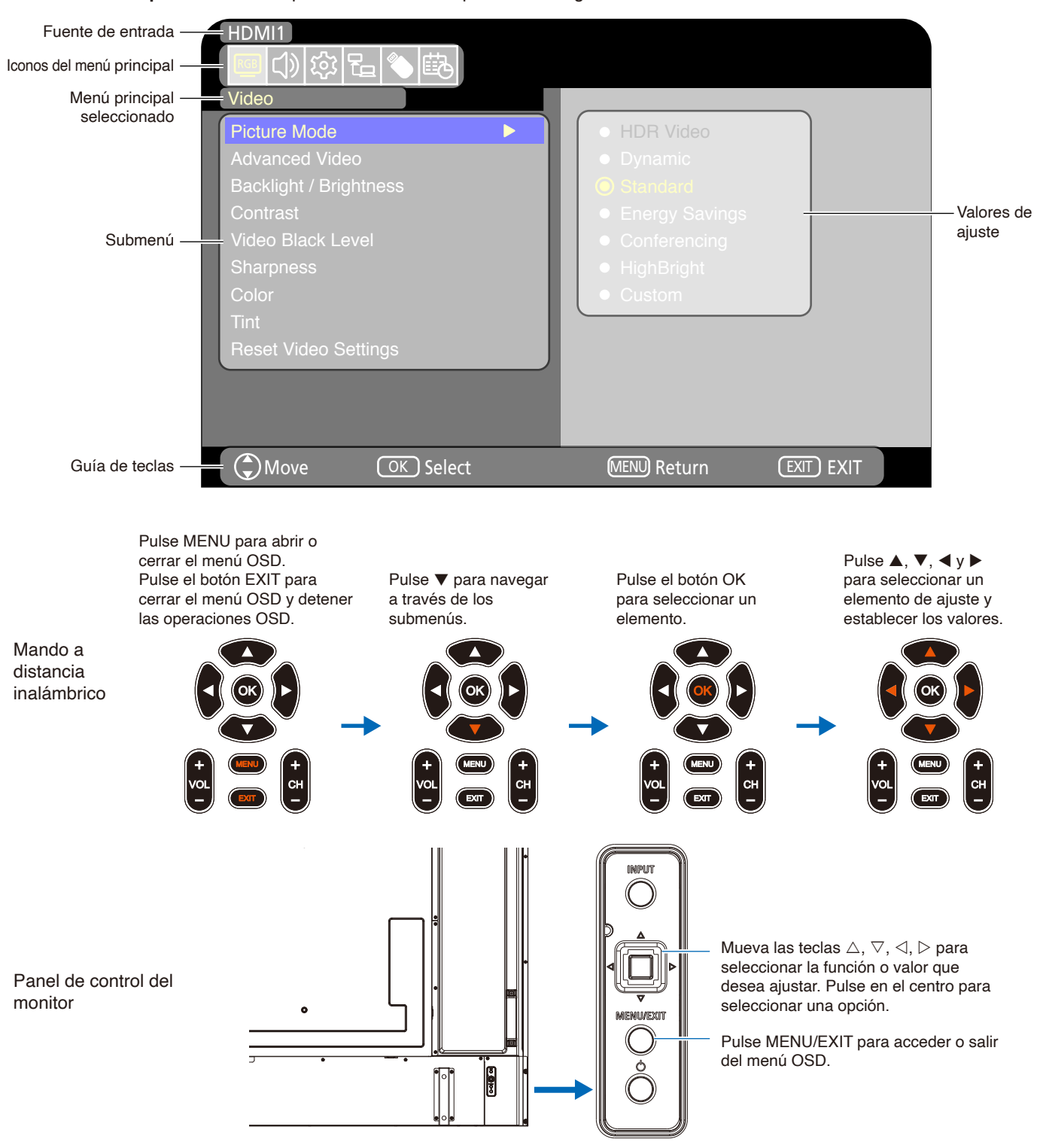

**Estructura de la pantalla OSD** La pantalla OSD se compone de los siguientes elementos.

La función de cada elemento de menú OSD se explica brevemente a continuación. Para tener más información sobre el contenido del menú, vea "Lista de controles de OSD" ([página](#page-71-0) 69).

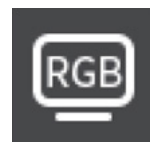

**Ajustes de vídeo:** Seleccione uno de los modos de imagen predeterminados, ajuste manualmente las configuraciones de color, ajuste la relación de aspecto y los ajustes relacionados con la imagen.

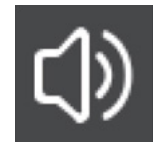

**Ajustes de audio:** Ajuste el volumen, el balance, el ecualizador y los otros ajustes relacionados con el audio.

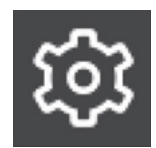

**Ajustes de configuración:** Permite ver la información del monitor, seleccionar el idioma restablecer los ajustes a la configuración de fábrica.

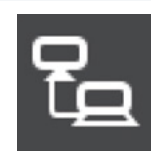

**Configuración de control:** Configure los ajustes como la información de la red.

**Ajustes del reproductor multimedia:** Configure el Modo USB demo y otros ajustes.

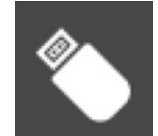

**Programa configuraciones:** Cree los programas de encendido y apagado automático y establezca el

tiempo de desactivación.

## **Cómo usar el menú del reproductor multimedia**

El reproductor multimedia reproduce archivos de imagen, vídeo y música de un dispositivo de almacenamiento USB conectado al puerto USB de tipo A del monitor ([página](#page-26-0) 24).

Para abrir el menú del reproductor multimedia, pulse el botón SOURCE del mando a distancia y seleccione [Media Player] (Media Player).

- **NOTA:** Conecte el dispositivo de almacenamiento USB en el que almacene los archivos al puerto USB de tipo A del monitor.
	- El reproductor multimedia no gira automáticamente el contenido cuando se cambia la orientación del monitor de horizontal a vertical y viceversa. Para que se muestre correctamente, el contenido debe crearse en la misma orientación seleccionada para la orientación instalada del monitor.
	- El menú del reproductor multimedia siempre se muestra en orientación horizontal.

### **Menú del reproductor multimedia**

Esta función puede utilizarse para mostrar fotos (imágenes fijas) y reproducir vídeos y archivos de audio en el dispositivo de almacenamiento USB.

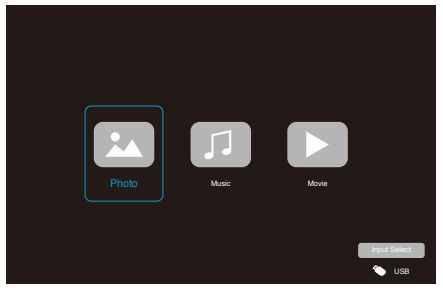

Seleccione el tipo de archivo que desee reproducir entre [Photo] (Foto), [Music] (Música) y [Movie] (Película).

### **Selección de los archivos a reproducir**

- Reproducción de un archivo Seleccione un archivo utilizando los botones  $\blacktriangle$ ,  $\nabla$ ,  $\blacktriangleleft$  y  $\blacktriangleright$  del mando a distancia y pulse el botón  $\blacktriangleright$ . Pulse el botón  $\prod$  para poner en pausa la reproducción.
- Reproducción de varios archivos
	- 1. Seleccione un archivo utilizando los botones  $\blacktriangle$ ,  $\nabla$ ,  $\blacktriangleleft$  v  $\blacktriangleright$  del mando a distancia.
	- 2. Pulse el botón OK del mando a distancia para añadir una marca al lado de cada archivo.
	- 3. De esta forma, los archivos quedan en una lista de reproducción que se guarda en el dispositivo de almacenamiento USB.
- **NOTA:** Los archivos seleccionados se reproducen en el orden en el que se muestran en la carpeta.
	- **•** Los nombres de archivo solo deben incluir caracteres alfanuméricos.

### **Botones de operación**

- Pulse el botón OK del mando a distancia mientras reproduce un archivo para mostrar el menú de operaciones OSD en la pantalla.
- Pulse los botones  $\blacktriangleleft$ ,  $\blacktriangleright$  para resaltar un elemento en el menú de operaciones y, a continuación, pulse el botón OK para seleccionarlo.
- Pulse el botón ▼ del mando a distancia para cerrar el menú de operación.

### **Operaciones de la presentación de diapositivas**

- Seleccione archivos utilizando los botones  $\blacktriangle$ ,  $\nabla$ ,  $\blacktriangleleft$ ,  $\blacktriangleright$ y pulse el botón  $\triangleright$  para comenzar una presentación de diapositivas. Pulse el botón | de nuevo para poner en pausa la presentación de diapositivas.
- Para poner en pausa la presentación de diapositivas utilizando el menú OSD, seleccione ... Seleccione **a para reanudar la presentación de** diapositivas.
- Seleccione **o pulse el botón el del mando a** distancia para volver a la imagen anterior.
- Seleccione **D** o pulse el botón  $\rightarrow$  del mando a distancia para ir a la imagen siguiente.
- Seleccione o pulse el botón del mando a distancia para detener la presentación de diapositivas.

### **Repetir la reproducción**

El ajuste de repetición puede configurarse para la reproducción de archivos. Pueden seleccionarse los modos siguientes.

### **N** - No repetir

- No hay archivos seleccionados. - Todos los archivos de la carpeta se reproducen una vez, en el orden de clasificación.
- Hay uno o más archivos seleccionados. - Todos los archivos marcados se reproducen una vez, en el orden de clasificación.

#### **1** - Repetir un archivo

• - Se está reproduciendo un archivo: el archivo actual se reproduce en un bucle de repetición. - No se está reproduciendo ningún archivo: el archivo resaltado en la carpeta se reproduce en un bucle de repetición.

• Hay uno o más archivos seleccionados. - El primer archivo marcado se reproduce en un bucle de repetición.

 $\frac{2}{\sqrt{2}}$  - Repetir todos los archivos

- No hay archivos seleccionados. - Todos los archivos de la carpeta se reproducen en un bucle de repetición, en el orden de clasificación.
- Hay uno o más archivos seleccionados. - Los archivos seleccionados se reproducen en un bucle de repetición, en el orden de clasificación.

### **Otras funciones**

Seleccione **para ver la lista de reproducción de** archivos.

También puede seleccionar los archivos que desee reproducir de la lista.

• Mientras se esté reproduciendo un archivo, seleccione **para mostrar información sobre el archivo que se está** mostrando.

### **Operaciones de vídeo y música**

Seleccione archivos utilizando los botones  $\blacktriangle$ ,  $\nabla$ ,  $\blacktriangleleft$ ,  $\blacktriangleright$ del mando a distancia y pulse el botón para comenzar una reproducción.

Pulse el botón  $\prod$  para poner en pausa la reproducción.

- Para poner en pausa la reproducción utilizando el menú OSD, seleccione  $\blacksquare$ .
	- Seleccione **e** para reanudar la reproducción.
- Seleccione **para iniciar el avance rápido. FF2X**, **FF4X**, **FF8X**, **FF16X**, **FF32X** (No se emite el sonido). (FF32X puede seleccionarse solo cuando se reproduce un archivo de vídeo).
- Seleccione **para iniciar el retroceso rápido. FB2X**, **FB4X**, **FB8X**, **FB16X**, **FB32X** (No se emite el sonido). (FB32X puede seleccionarse solo cuando se reproduce un archivo de vídeo).
- Seleccione **o pulse el botón el del mando a** distancia para volver al archivo anterior.
- Seleccione **de** o pulse el botón  $\blacktriangleright$  del mando a distancia para ir al archivo siguiente.
- Seleccione o pulse el botón del mando a distancia para detener la reproducción.

### **Repetir la reproducción**

El ajuste de repetición puede configurarse para la reproducción de archivos. Pueden seleccionarse los modos siguientes.

- **N** - No repetir
- No hay archivos seleccionados.
- Todos los archivos de la carpeta se reproducen una vez, en el orden de clasificación.

• Hay uno o más archivos seleccionados. - Todos los archivos marcados se reproducen una vez, en el orden de clasificación.

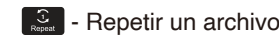

- - Se está reproduciendo un archivo: el archivo actual se reproduce en un bucle de repetición.
	- No se está reproduciendo ningún archivo: el archivo resaltado en la carpeta se reproduce en un bucle de repetición.
- Hay uno o más archivos seleccionados. - El primer archivo marcado se reproduce en un bucle de repetición.

م<u>ة</u> - Repetir todos los archivos

- No hay archivos seleccionados. - Todos los archivos de la carpeta se reproducen en un bucle de repetición, en el orden de clasificación.
- Hay uno o más archivos seleccionados. - Los archivos seleccionados se reproducen en un bucle de repetición, en el orden de clasificación.

### **Otras funciones**

- Seleccione **Dara ver la lista de reproducción de** archivos. También puede seleccionar los archivos que desee reproducir de la lista.
- Mientras se esté reproduciendo un archivo, seleccione para mostrar información sobre el archivo que se está reproduciendo.
	- **NOTA:** Use solo dispositivos de almacenamiento masivo USB clasificados.
		- **•** No podemos garantizar el funcionamiento de todos los dispositivos de almacenamiento masivo USB.
		- **•** No utilice un concentrador USB.
		- **•** No utilice dispositivos de almacenamiento USB con más de una partición.
		- **•** El puerto USB de tipo A del monitor admite 5 V / 500 mA. Al utilizar un dispositivo USB de más de 500 mA, recomendamos utilizar el adaptador de CA suministrado con el dispositivo USB.
		- **•** Al conectar un dispositivo USB formateado a FAT16 o FAT32 a un ordenador, puede aparecer una indicación solicitándole que hay que explorar y reparar el dispositivo USB. En tal caso, ejecute "Explorar y reparar".

### **Formato de datos del USB**

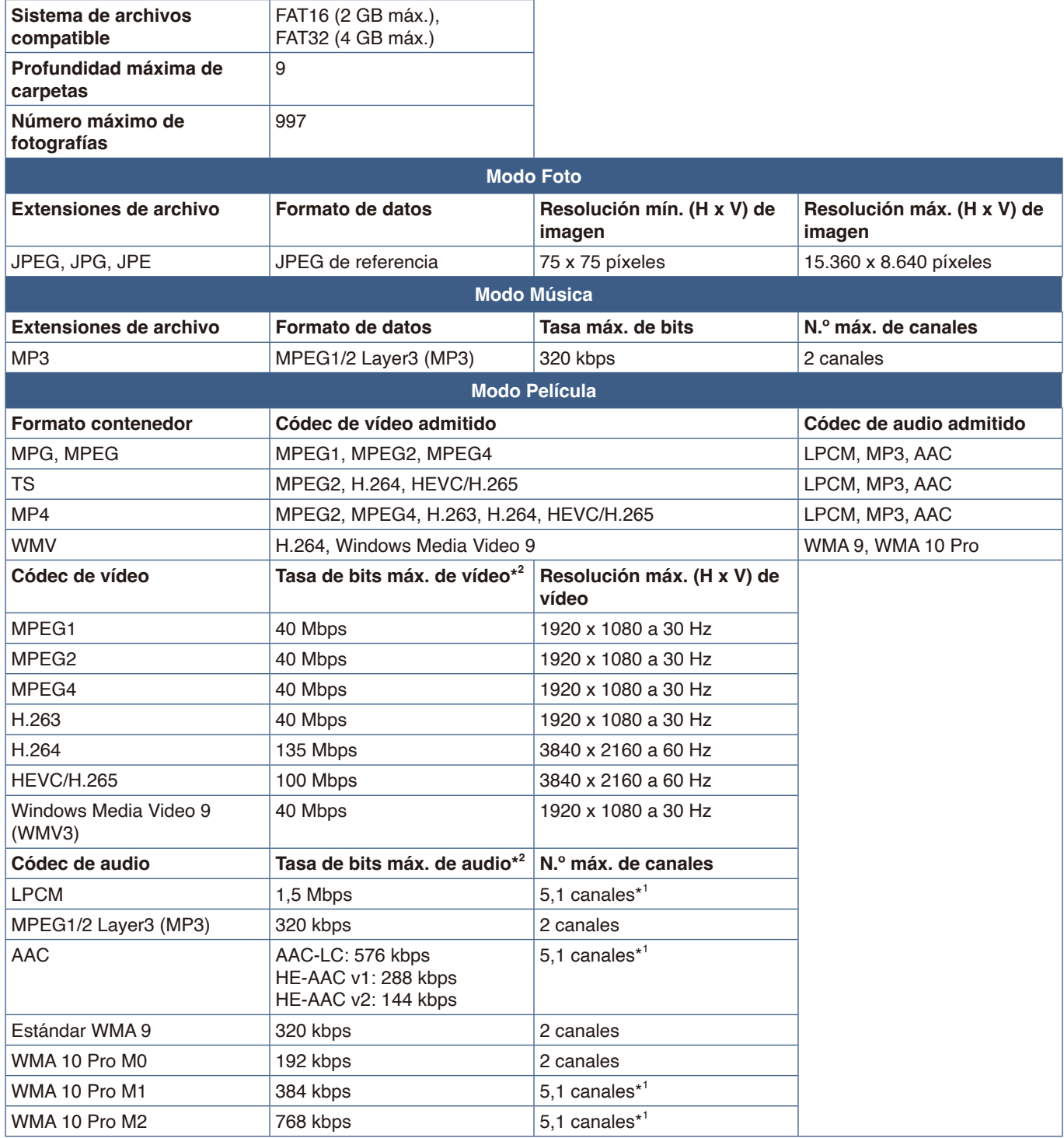

\*1: Se reproduce con la conversión a 2 canales.

\*2: Puede que no se reproduzca de forma fluida en combinación con la tasa de bits máx. de vídeo y audio.

 **NOTA:** A veces puede no ser posible reproducir un archivo de vídeo aunque se cumplan las condiciones anteriores. Es posible que el archivo no se reproduzca correctamente en función de la tasa de bits. Los archivos de vídeo creados con un códec no compatible con el monitor no se pueden reproducir.

### **Este capítulo incluye:**

- > ["Cómo crear un programa de encendido" en la página](#page-47-0) 45
- > ["Todos los modos de imagen" en la página](#page-48-0) 46
- > ["Ajustar la seguridad y bloquear los controles del monitor" en la página](#page-49-0) 47
- > ["Bloquear los controles de botón" en la página](#page-50-0) 48

### <span id="page-47-0"></span>**Cómo crear un programa de encendido**

La función programa hace que el monitor alterne entre los modos encendido y en espera a diferentes horas.

### **Para crear el programa: (Pulse el botón OK del mando a distancia para cambiar entre Activar ( ) /**  Desactivar ( $\bullet$ )).

- 1. Entre en el menú [SCHEDULE] (PROGRAMA) en el menú OSD.
	- a. Utilice los botones ▲/▼ del mando a distancia para seleccionar la [Current Time settings] (Configuración de Hora actual). Pulse el botón OK del mando a distancia.
	- b. Establecer la fecha y la hora del monitor: Pulse los botones  $\blacktriangleleft/\blacktriangleright$  del mando a distancia para desplazarse entre los campos.
	- c. Utilice los botones  $\triangle/\blacktriangledown$  del mando a distancia para establecer la fecha y la hora.
- 2. Después de ajustar la hora, pulse el botón MENU del mando a distancia.
- 3. Utilice los botones ▲/▼ del mando a distancia para seleccionar [Schedule settings] (Programa configuraciones).
	- a. Pulse el botón OK del mando a distancia. Utilice los botones **∢/** para desplazarse al número de programa deseado y pulse el botón OK para activarlo ( $\textcircled{\textcirc}$ ).
	- b. Pulse el botón ▼ del mando a distancia para desplazarse al campo de configuración de programa. Pulse los botones  $\blacktriangleleft/\blacktriangleright$  para desplazarse por cada campo de configuración. Para volver a la configuración del número de programa, pulse el botón MENU.
	- c. Coloque el cursor sobre [Power On] (Encender) y pulse el botón OK del mando a distancia para activar ( $\odot$ ) [Power On] (Encender). Pulse los botones </>
	</>  $\blacklozenge$  del mando a distancia para desplazarse entre los campos de horas y minutos. Utilice los botones ▲/▼ del mando a distancia para ajustar la hora.
	- d. Utilice los botones </>
	del mando a distancia para colocar el cursor sobre [Power Off] (Apagar) y, a continuación, pulse el botón OK del mando a distancia para activar (®) [Power Off] (Apagar). Pulse los botones </>
	>
	del mando a distancia para desplazarse entre los campos de horas y minutos. Utilice los botones ▲/▼ del mando a distancia para ajustar la hora.
	- e. Si se desea un programa diario, elija [Every Day] (Diario) mediante los botones  $\blacktriangleleft\blacktriangleright$  y presione el botón OK para
	- activarlo  $($ ). f. Para establecer un programa para un día concreto, desplace el cursor al día deseado, [Mon - Sun] (Lun - Dom), y, a continuación, pulse el botón OK para activarlo (·). El programa se ejecutará el día seleccionado una vez.
	- g. Para repetir un programa el mismo día o los mismos días, coloque el cursor en [Every Week] (Semanal) y presione el botón OK para activarlo  $(③)$ .

El programa se ejecutará todas las semanas el día o días seleccionados [Mon - Sun] (Lun - Dom).

- 4. Después de establecer el programa, pulse el botón MENU del mando a distancia para volver al menú anterior o pulse el botón EXIT para cerrar el menú OSD.
	- **NOTA:** Se debe establecer [Current Time Setting] (Configuración de Hora actual) antes de añadir programas.
		- **•** Si se establecen varios programas, el monitor se encenderá o apagará según la hora más próxima de los programas.
		- **•** Si la configuración de hora de [Power On] (Encender) y [Power Off] (Apagar) son iguales, encender tiene prioridad.
		- **•** Si se selecciona [Every Day] (Diario), no se pueden ajustar [Every Week] (Semanal) ni [Mon Sun] (Lun Dom).
		- **•** Si el cable de alimentación del monitor está desconectado durante dos semanas o más aproximadamente, el reloj no mostrará la hora correcta. En este caso, vuelva a establecer la [Current Time settings] (Configuración de Hora actual).

**.** Activar •: Desactivar

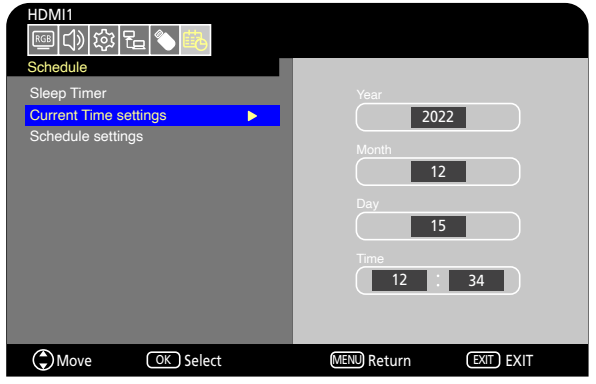

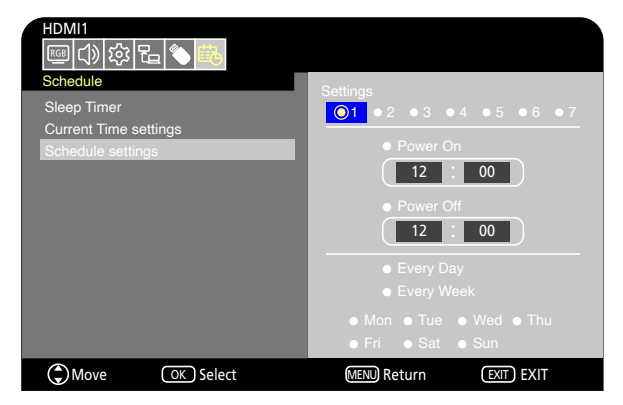

## <span id="page-48-0"></span>**Todos los modos de imagen**

Hay varios modos de imagen disponibles. Estos modos de imagen se han configurado para aplicaciones diferentes como las que se describen en la tabla "Tipos de Modo de imagen" a continuación.

#### **Para cambiar los modos de imagen:**

En el menú OSD, vaya a [Video] (Vídeo) -> [Picture Mode] (Modo imagen) o pulse el botón PICTURE del mando a distancia para seleccionar un modo.

HDR Video (Video HDR) -> Dynamic (Dinámico) -> Standard (Estándar) -> Energy Savings (Ahorro de energía) -> Conferencing (Conferencia) -> HighBright (Alto brillo) -> Custom (Personalizado)

#### **Tipos de Modo de imagen**

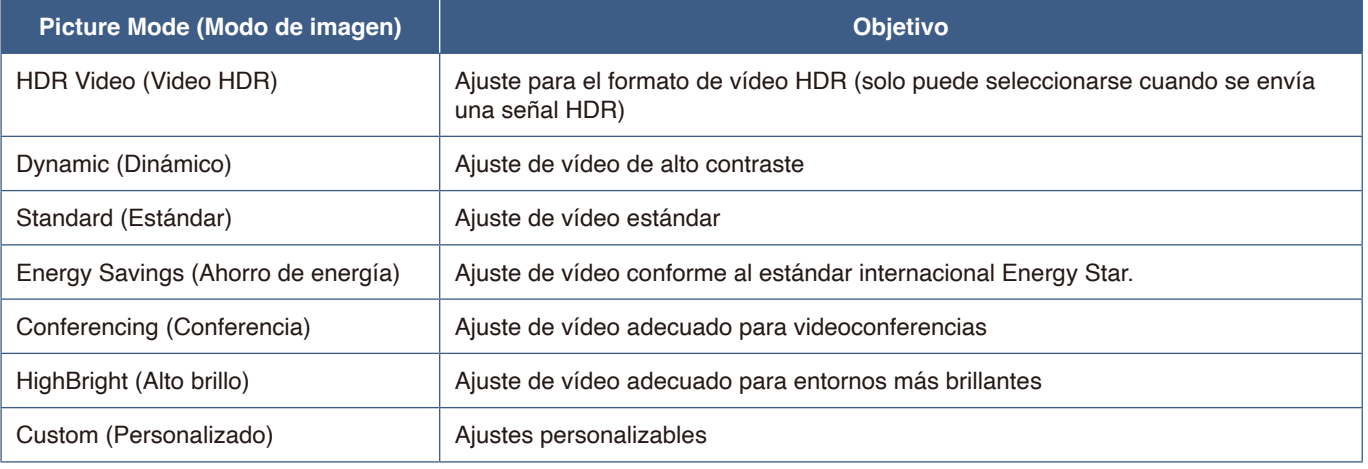

### <span id="page-49-0"></span>**Ajustar la seguridad y bloquear los controles del monitor**

En condiciones normales, el monitor puede ser controlado por cualquier persona mediante el mando a distancia o el panel de control del monitor. No obstante, puede evitar el uso no autorizado y los cambios en la configuración del monitor activando los ajustes de seguridad y bloqueo.

Las funciones de seguridad y bloqueo tratadas en esta sección son:

- Bloquear los botones del panel de control del monitor (Vea la [página](#page-24-0) 22.)
- Bloquear los botones del mando a distancia (Vea la [página](#page-27-0) 25.)

### <span id="page-50-0"></span>**Bloquear los controles de botón**

Los ajustes de bloqueo impiden que el monitor responda cuando se presionan los botones del mando a distancia o del panel de control del monitor. Al bloquear los controles de botón, algunos botones se pueden configurar para que permanezcan desbloqueados. Para bloquear y desbloquear los controles de botón no hace falta contraseña.

### **Bloquear los botones del panel de control**

La opción [Key Lock Settings] (Ajustes Bloqueo Tecla) impide que el monitor se controle con los botones del panel de control del monitor.

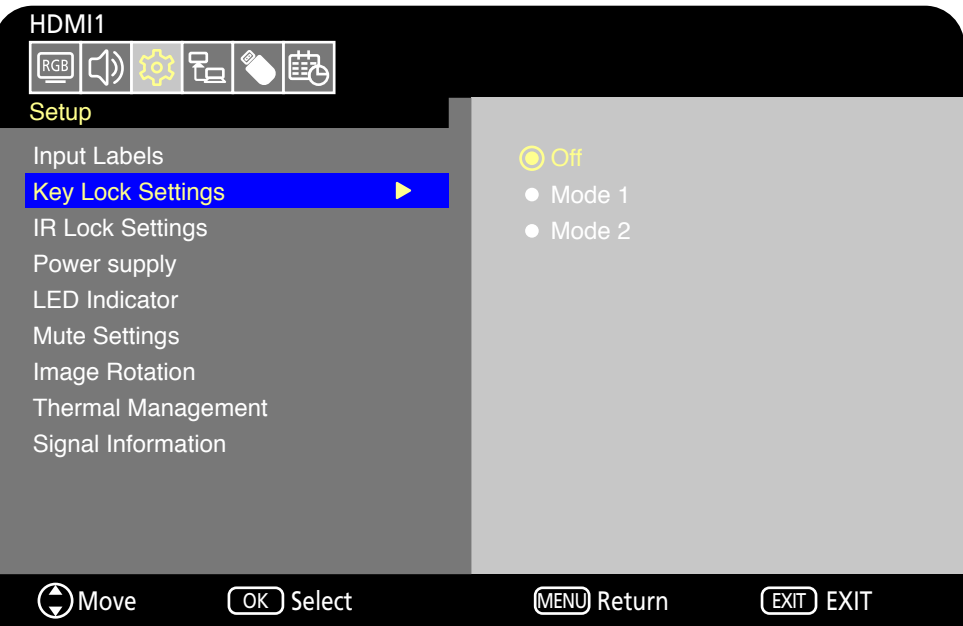

- 1. En el menú OSD, vaya a [Setup] (Configuración) -> [Other settings] (Otras configuraciones) y seleccione [Key Lock Settings] (Ajustes Bloqueo Tecla).
- 2. Seleccione el rango de bloqueo de teclas.
	- **Off (Apagado):** Todos los botones funcionan con normalidad.
	- **Mode 1 (Modo 1):** Solo funcionan el botón de encendido y la función de cambio de entrada.
	- **Mode 2 (Modo 2):** Todos los botones están bloqueados. (Solo puede usarse el botón de encendido durante el modo en espera).
	- **NOTA:** Los botones se bloquean 3 segundos después de que se seleccionen el Modo 1 o el Modo 2.

### **Desbloquear los controles del botón del panel del monitor**

Realice lo siguiente con el monitor en modo Encendido.

- **Menú OSD:** Para desbloquear y volver al funcionamiento normal de los botones, ajuste [Key Lock Settings] (Ajustes Bloqueo Tecla) en [Off] (Apagado) utilizando el mando a distancia.
- **Botones de monitor:** Para desbloquear y volver al funcionamiento normal de los botones, mantenga pulsado el botón MENU/EXIT durante 5 segundos o más.

### **Bloquear los botones del mando a distancia**

La opción [IR Lock Settings] (Ajustes Bloqueo IR) impide que el monitor se controle con el mando a distancia.

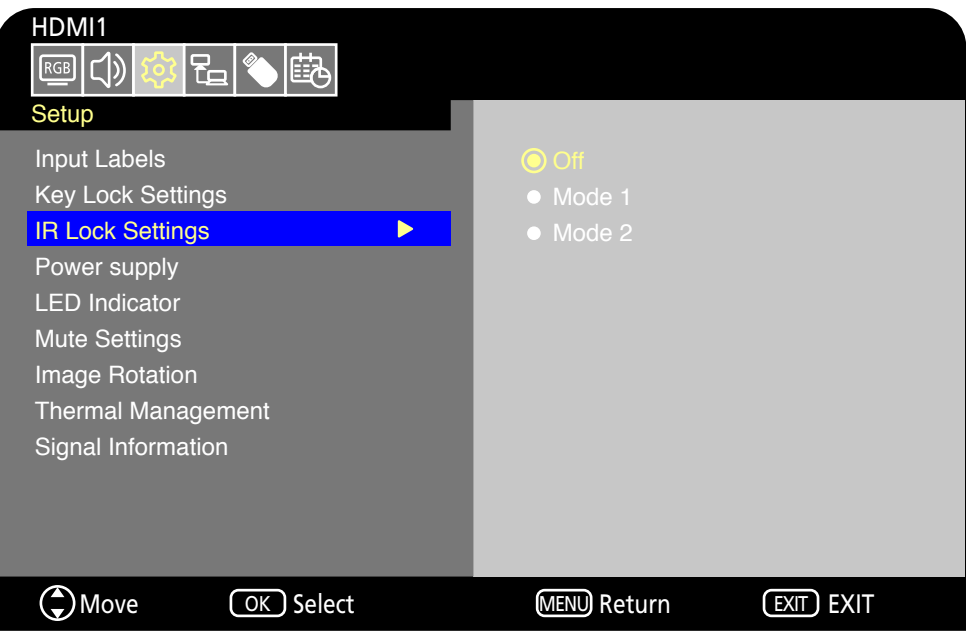

- 1. En el menú OSD, vaya a [Setup] (Configuración) -> [Other settings] (Otras configuraciones) y seleccione [IR Lock Settings] (Ajustes Bloqueo IR).
- 2. Seleccione el rango de bloqueo de teclas.
	- **Off (Apagado):** Todos los botones funcionan con normalidad.
	- **Mode 1 (Modo 1):** Solo funcionan el botón POWER y SOURCE.
	- **Mode 2 (Modo 2):** Todos los botones están bloqueados. (Solo puede usarse el botón de encendido durante el modo en espera).
	- **NOTA:** Los botones se bloquean 3 segundos después de que se seleccionen el Modo 1 o el Modo 2.

### **Desbloquear los controles del mando a distancia**

Realice lo siguiente con el monitor en modo Encendido.

- **Menú OSD:** Para desbloquear y volver al funcionamiento normal de los botones, ajuste [IR Lock Settings] (Ajustes Bloqueo IR) en [Off] (Apagado) utilizando el mando a distancia.
- **Mando a distancia:** Para desbloquear y volver al funcionamiento normal de los botones, mantenga pulsado el botón EXIT durante 5 segundos o más.

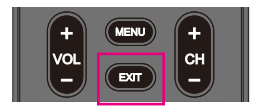

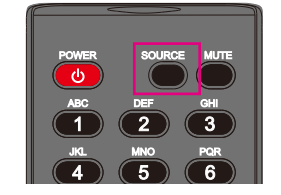

# Capítulo 6 Control externo

### **Este capítulo incluye:**

- > ["Controlar el monitor a través de RS-232C" en la página](#page-53-0) 51
- > ["Control del monitor a través de LAN" en la página](#page-54-0) 52
- > ["Navegador HTTP" en la página](#page-55-0) 53
- > ["Comandos" en la página](#page-58-0) 56

### **Conexión de un dispositivo externo**

Existen dos formas de conectar un dispositivo externo para controlar el monitor.

- Interfaz RS-232C Conexión de un dispositivo externo al terminal RS-232C del monitor.
- Interfaz de red (LAN) Conexión de una red al puerto LAN del monitor con un cable LAN.

### <span id="page-53-0"></span>**Controlar el monitor a través de RS-232C**

Este monitor se puede controlar mediante una conexión a un ordenador personal con un terminal RS-232C al terminal RS-232C del monitor con un cable cruzado RS-232C disponible en comercios. Las siguientes operaciones son posibles.

- Encendido del monitor o modo en espera.
- Cambio entre señales de entrada.
- Cambio entre silencio Encendido y Apagado.
- **NOTA:** Ajuste [Control Interface] (Interfaz de control) dentro de [Control Settings] (Configuración de control) en [RS-232C] (RS-232C) [\(página](#page-78-0) 76).

### **Conexión**

Monitor + ordenador.

- Apague el monitor y el ordenador antes de conectar un ordenador al monitor.
- Encienda primero el ordenador y, luego, encienda el monitor.
- Para controlar el monitor a través de comandos enviados desde un ordenador conectado con un cable RS-232C, utilice los comandos de control. Puede consultar las instrucciones de los comandos de control en "Comandos" en "Control externo" de este manual o en "External\_Control.pdf" (vea "Apéndice B Recursos externos" [página](#page-70-0) 68).

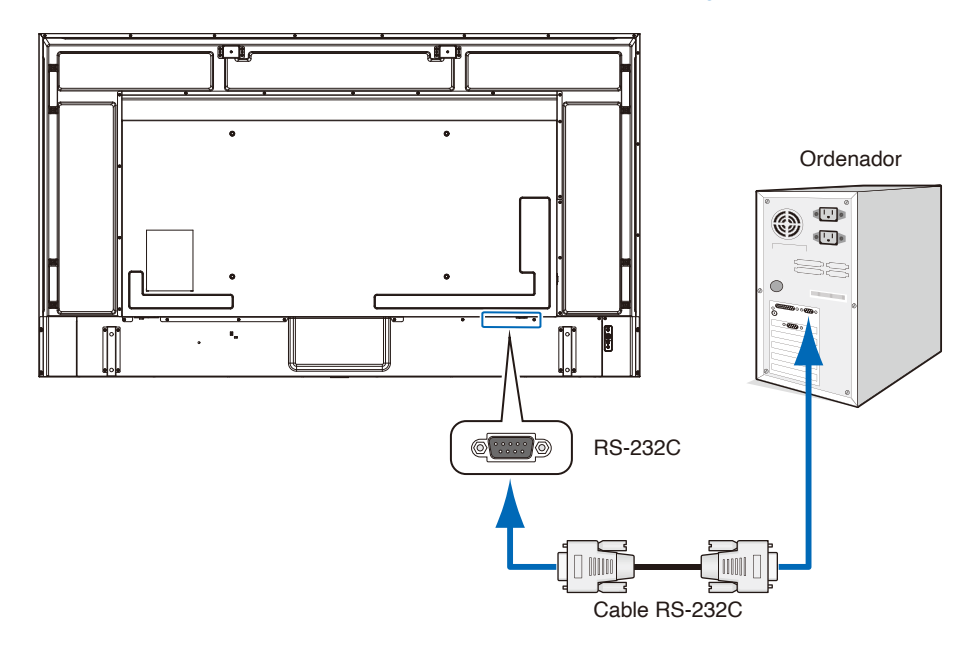

- **NOTA:** Si su ordenador solo tiene un conector de puerto serie de 25 clavijas, es necesario un adaptador de puerto serie de 25 clavijas.
	- **•** Póngase en contacto con su proveedor si desea más información.
	- **•** Para ver la asignación de clavijas, consulte "Entrada/salida RS-232C en la asignación de clavijas".

Este monitor utiliza líneas RXD, TXD y GND para el control de RS-232C.

Debe utilizarse un cable cruzado (no incluido) para el control con RS-232C.

### **Asignación de clavijas**

#### Entrada/Salida RS-232C

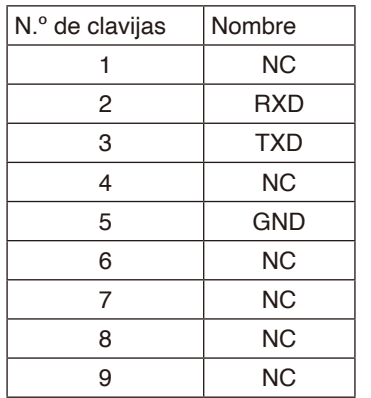

D-sub de 9 clavijas (lado del monitor)

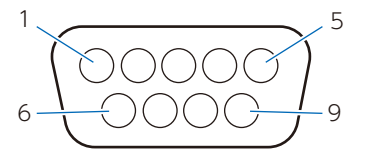

Este monitor utiliza líneas RXD, TXD y GND para el control de RS-232C.

### <span id="page-54-0"></span>**Control del monitor a través de LAN**

El monitor está equipado con un puerto LAN (RJ-45). La conexión del monitor a una red le permite recibir notificaciones de correo electrónico del monitor y controlar el monitor desde un ordenador a través de la red. Para utilizar una conexión LAN, debe asignar una dirección IP al monitor ([página](#page-78-1) 76).

El monitor obtendrá una dirección IP automáticamente cuando se conecte a una red DHCP.

 **NOTA:** Ajuste [Control Interface] (Interfaz de control) dentro de [Control Settings] (Configuración de control) en [LAN] (LAN) ([página](#page-78-2) 76).

### **Ejemplo de conexión LAN**

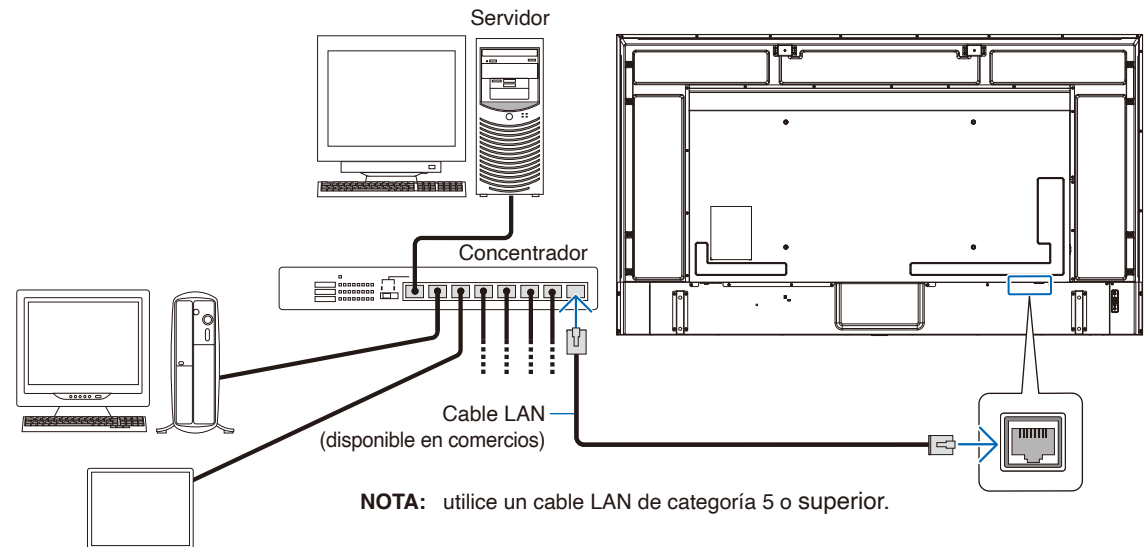

### <span id="page-55-0"></span>**Navegador HTTP**

### **Presentación**

Conecte el monitor a un cable LAN disponible en comercios para configurar los ajustes de la LAN utilizando la función del servidor HTTP.

Este monitor utiliza "JavaScript" y "Cookies", por lo que debería configurar el navegador para que acepte estas funciones. Para cambiar los ajustes de JavaScript y de Cookies, consulte la ayuda del navegador web.

Para acceder al servidor HTTP, abra un navegador web en un ordenador conectado a la misma red que el monitor y teclee la siguiente URL en el campo de la dirección web.

#### **Configuración de red**

http://<dirección IP del monitor>

- **NOTA:** El software de control puede descargarse desde nuestro sitio web.
	- **•** Por defecto, la dirección IP del monitor se configura automáticamente. Después de un restablecimiento, la dirección IP se obtiene automáticamente.
	- **•** En función del entorno de red, la velocidad de aparición y respuesta a los comandos o clics en los botones podría ser lenta, o bien las operaciones podrían no reconocerse. Si se da este caso, consulte al administrador de su red.

Es posible que el monitor no responda si los botones que se muestran en el navegador se pulsan repetidamente en intervalos rápidos. Si se da este caso, espere un momento y vuelva a intentarlo. Si sigue sin obtener respuesta, apague el monitor y, a continuación, vuelva a encenderlo.

- **•** Si en el navegador web no aparece la pantalla Configuración de red, pulse las teclas Ctrl+F5 para actualizar el navegador.
- **•** Para controlar el monitor a través de una LAN, consulte "External\_Control.pdf" en nuestro sitio web (vea "Apéndice B Recursos externos" [página](#page-70-0) 68). Si la pantalla no aparece, borre la caché del navegador web.

#### **Preparación antes del uso**

Antes de intentar utilizar el navegador, conecte el monitor a la red mediante un cable de LAN.

Puede que no funcione con un navegador que utilice un servidor proxy en función del tipo de servidor proxy y del método de configuración. Aunque el tipo de servidor proxy es un factor importante, es posible que las opciones elegidas no se muestren dependiendo de la efectividad de la caché y también que los ajustes configurados en el navegador no se reflejen en su funcionamiento. Recomendamos no utilizar un servidor proxy salvo que el entorno de red lo haga imprescindible.

### **Ajuste de la pantalla mediante un navegador**

Acceda a la siguiente dirección para ver HOME. Haga clic en cada enlace en la columna de la izquierda en la pantalla HOME para acceder a las pantallas de configuración. http://<dirección IP del monitor>

### **Ajustes del menú OSD en la página web del monitor**

Las funciones relacionadas con la red pueden configurarse de la misma manera que con el menú OSD mediante los enlaces siguientes.

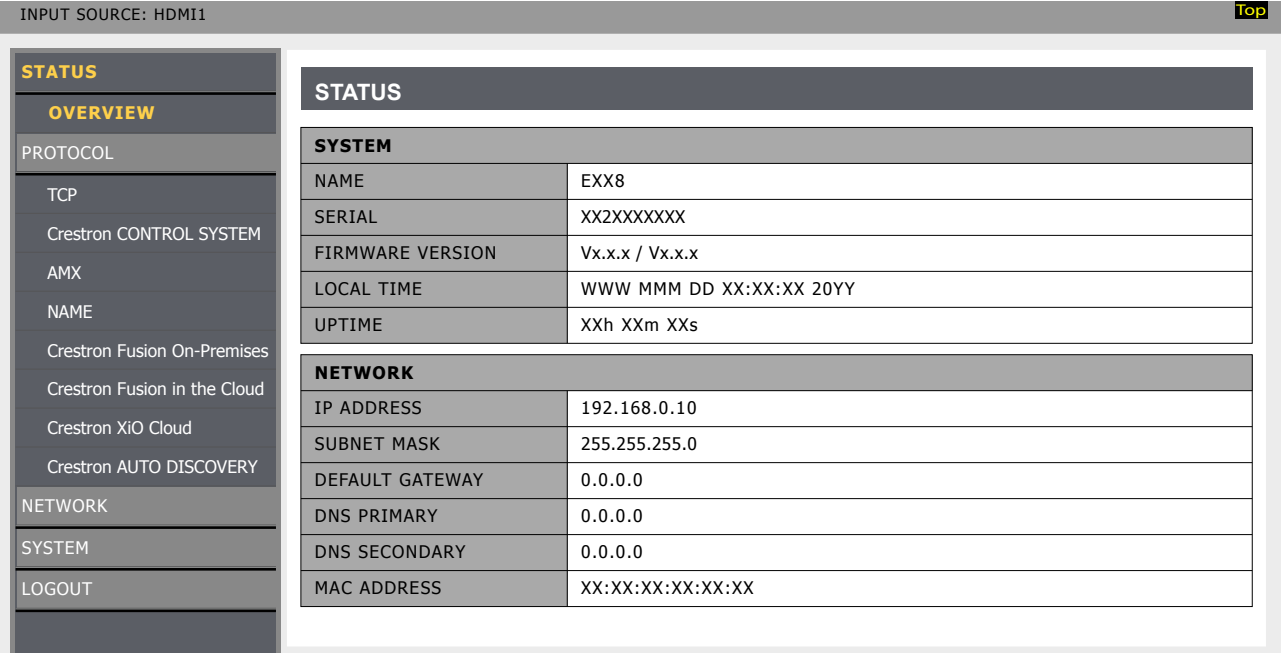

 **NOTA:** Crestron Connected™ y XiO Cloud Connected™ solo están disponibles para monitores en los que el tercer dígito del número de serie es "2" o superior (xx2xxxxxxx). Puede comprobar el número de serie del monitor en [Configuración]->[Información de monitor]->[SN:]. También

puede encontrar el número de serie en la etiqueta de la parte trasera del monitor.

### **Configuración de red**

Haga clic en "NETWORK" (RED) en la columna izquierda en la pantalla HOME para acceder a la pantalla de configuración.

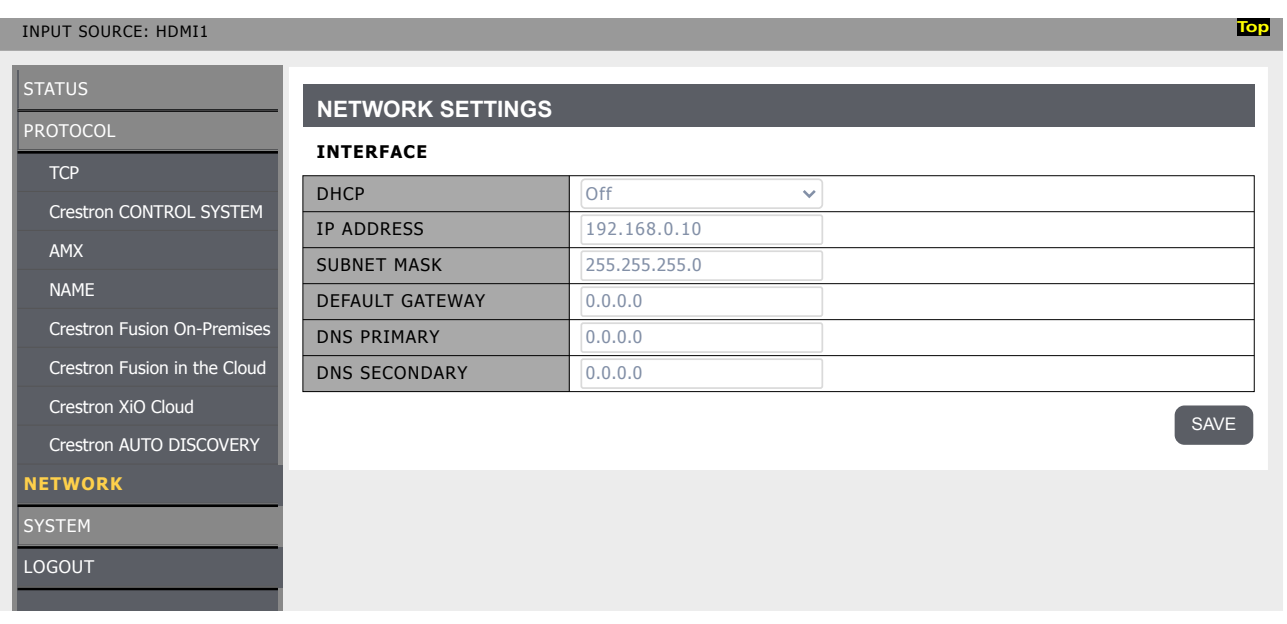

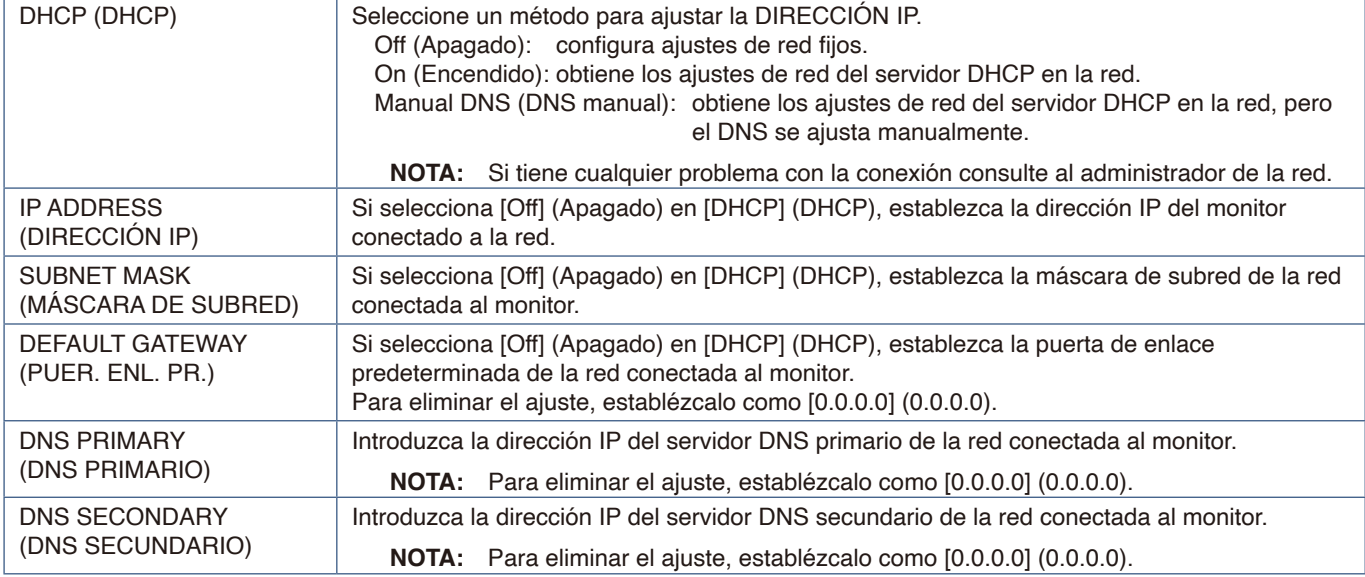

### **Ajustes de CRESTRON CONTROL**

Haga clic en "CRESTRON CONTROL" en la columna de la izquierda, debajo de HOME. Para obtener más información sobre esta función, consulte "Apéndice-E" ([página](#page-85-0) 83).

### **Ajustes de AMX**

Haga clic en "AMX" (AMX) en la columna izquierda en la pantalla HOME para acceder a la pantalla de configuración.

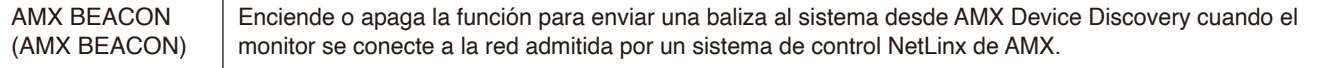

 **NOTA:** Cuando utilice un dispositivo compatible con AMX Device Discovery, todos los sistemas de control NetLinx de AMX reconocerán el dispositivo y descargará el módulo Device Discovery apropiado de un servidor AMX.

## <span id="page-58-0"></span>**Comandos**

Conectar el monitor a un ordenador vía RS-232C o una red local a través de LAN permite el envío de comandos al monitor, permitiendo el control remoto del monitor desde un dispositivo conectado. Las instrucciones para cada formato de comando se encuentran en "External\_Control.pdf" en nuestro sitio web (vea "Apéndice B Recursos externos" [página](#page-70-0) 68).

### **Interfaz RS-232C**

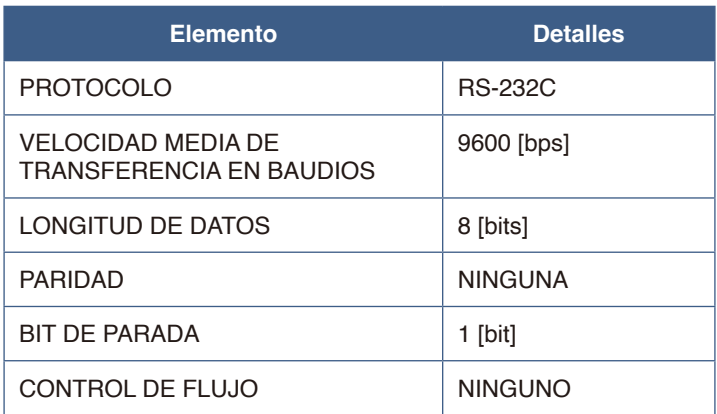

### **Interfaz de red (LAN)**

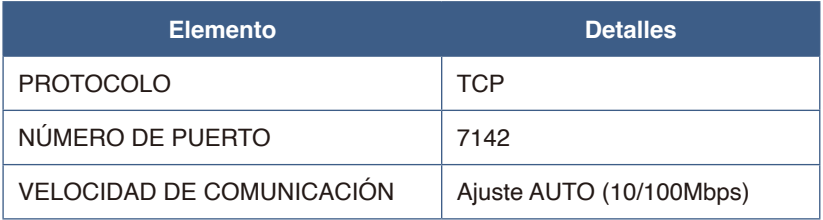

# Capítulo 7 Solución de problemas

### **Este capítulo incluye:**

- > ["Cuando hay algún problema con el monitor..." en la página](#page-60-0) 58
- > ["No se muestra nada..." en la página](#page-60-1) 58
- > ["La imagen no se muestra correctamente..." en la página](#page-61-0) 59
- > ["Aparece una pantalla con instrucciones o precauciones..." en la página](#page-62-0) 60
- > ["Otros \(al conectarse a un ordenador\)" en la página](#page-63-0) 61
- > ["Otros \(mando a distancia, altavoces\)" en la página](#page-63-1) 61
- > ["Otros \(al conectarse a través de RS-232C o LAN\)" en la página](#page-63-2) 61
- > ["Al utilizar un reproductor multimedia" en la página](#page-63-3) 61
- > ["Al utilizar un dispositivo de vídeo" en la página](#page-64-0) 62

## <span id="page-60-0"></span>**Cuando hay algún problema con el monitor...**

En ese caso, consulte lo siguiente.

#### <span id="page-60-1"></span>**No se muestra nada...**

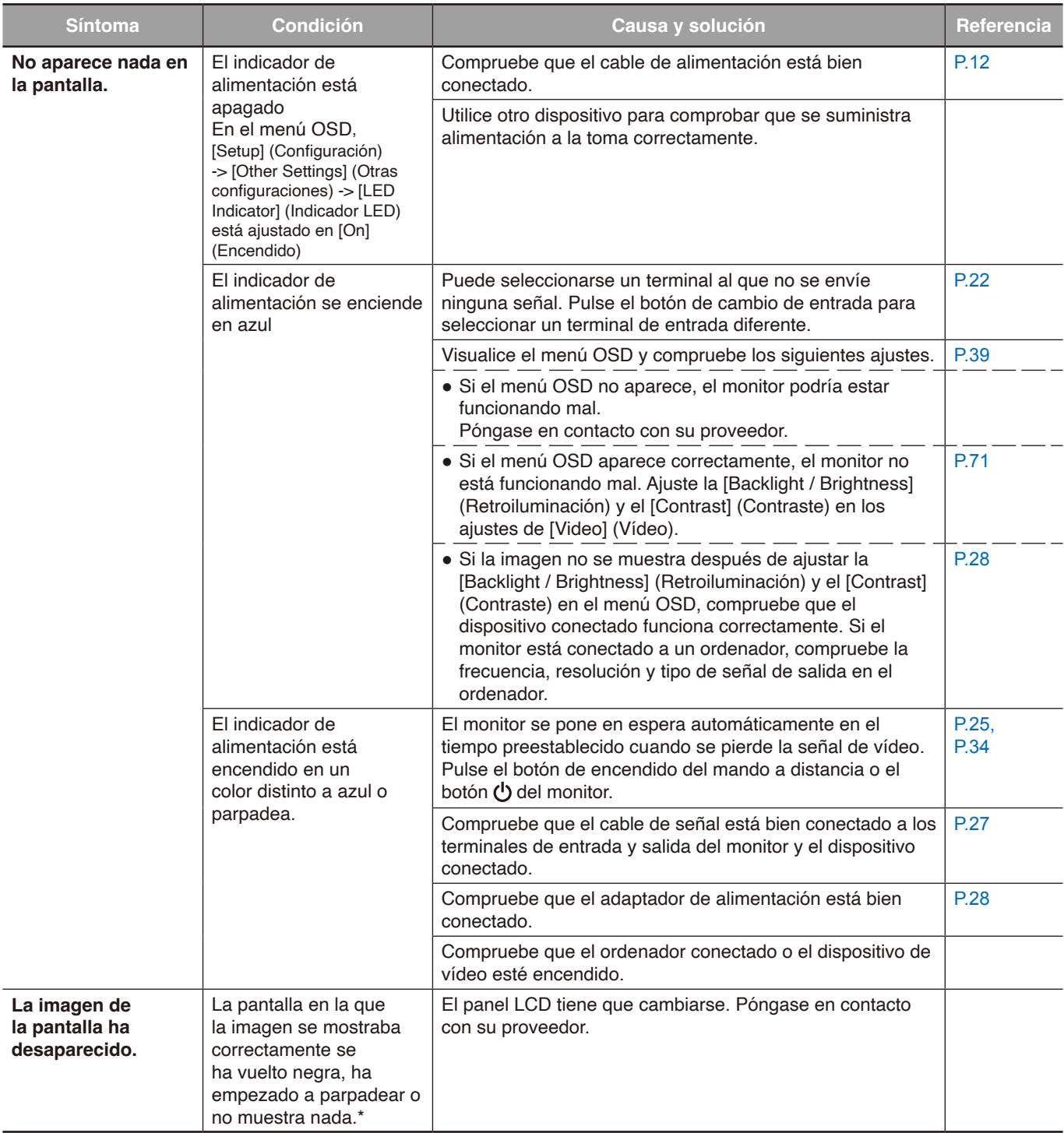

\* La vida útil de la retroiluminación que se utiliza en el monitor podría terminarse.

Compruebe el contenido HDCP (High-bandwidth Digital Content Protection). HDCP es un sistema que impide la copia ilegal de los datos de vídeo que se envían a través de una señal digital. Si no logra ver material a través de las entradas digitales, esto no significa necesariamente que el monitor esté funcionando mal. En ocasiones, la integración del sistema HDCP supone la protección de determinados contenidos y es posible que no se muestren correctamente debido a la decisión o intención de la comunidad del sistema HDCP (Digital Content Protection, LLC).

### <span id="page-61-0"></span>**La imagen no se muestra correctamente...**

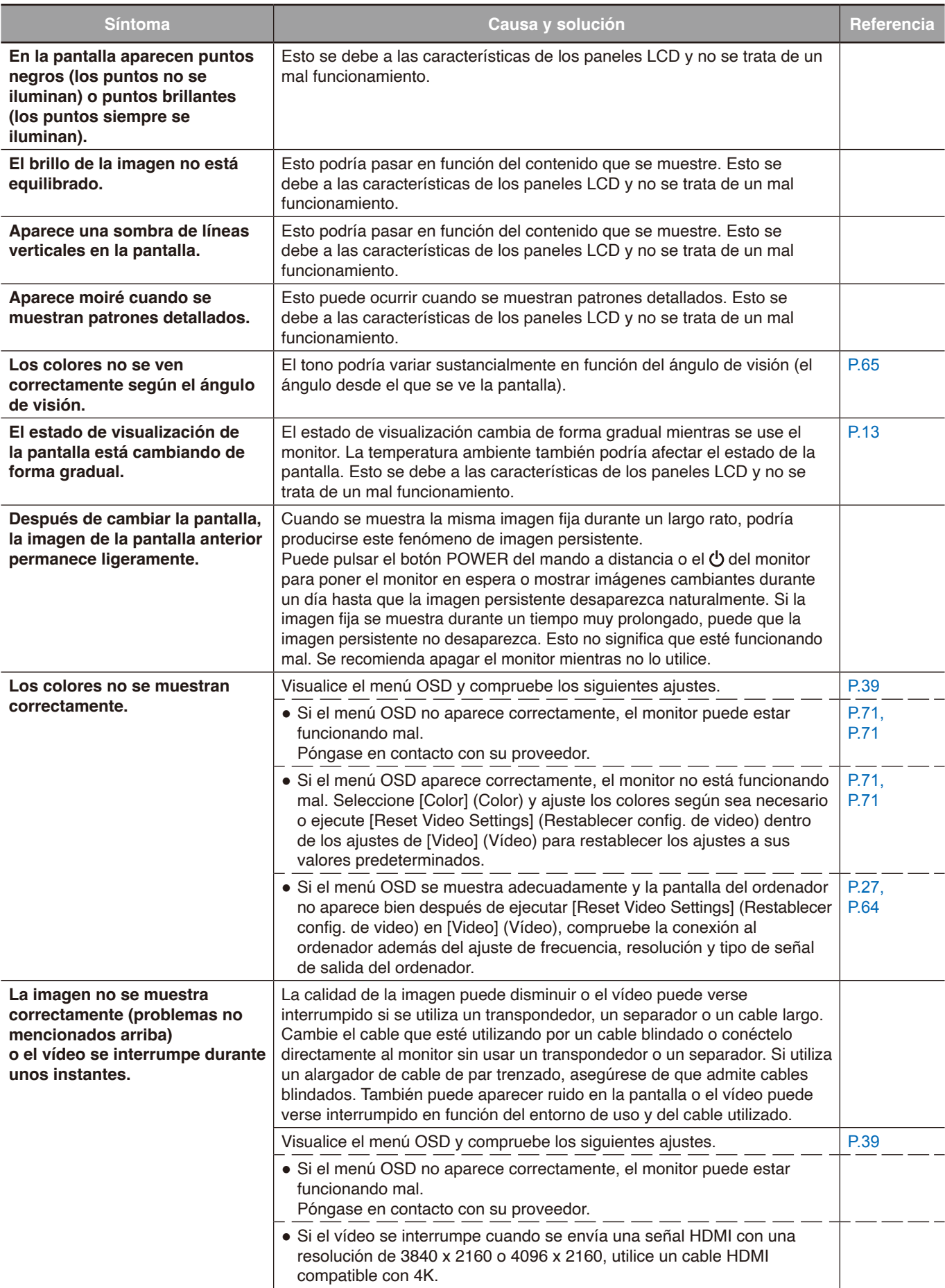

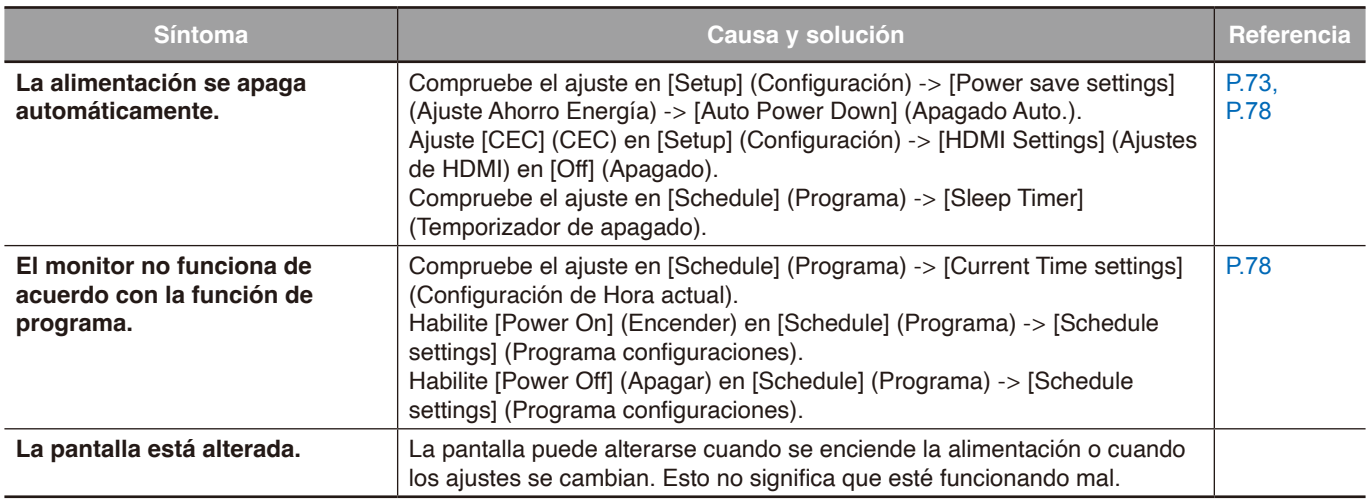

### <span id="page-62-0"></span>**Aparece una pantalla con instrucciones o precauciones...**

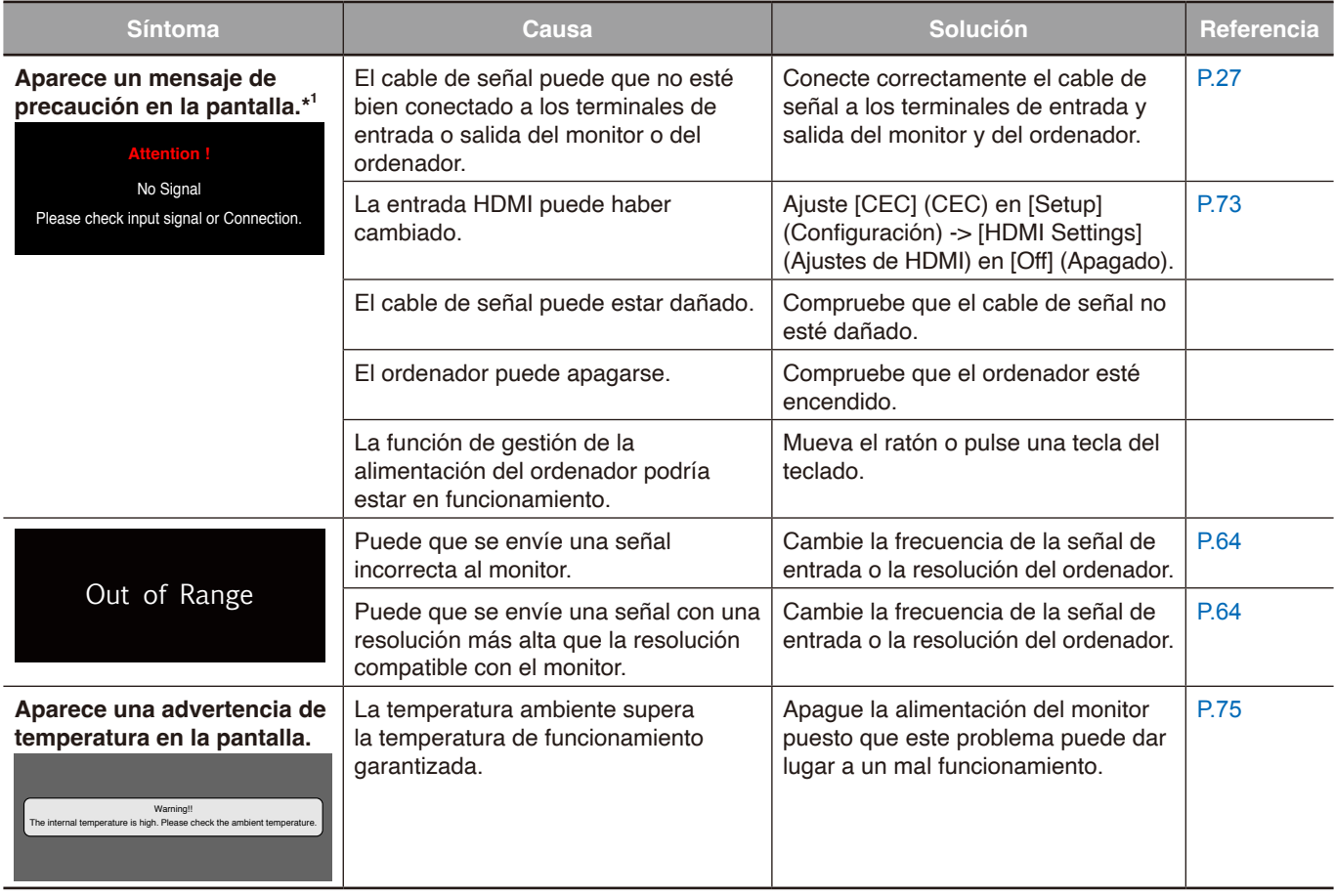

\*1 En función del ordenador, puede que no se emita una señal correcta de inmediato después de cambiar la resolución o la frecuencia y la precaución puede que se muestre durante un tiempo. En ese caso, espere un momento. Si la pantalla vuelve a ser normal, significa que la señal de entrada es correcta.

### <span id="page-63-0"></span>**Otros (al conectarse a un ordenador)**

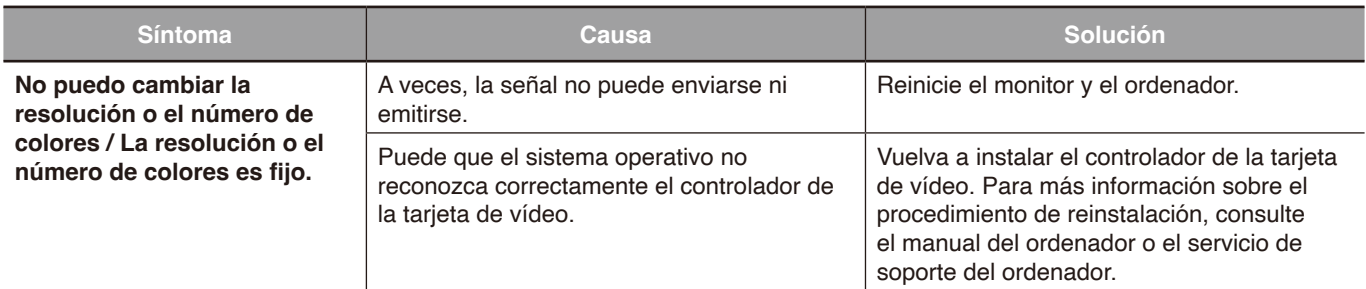

### <span id="page-63-1"></span>**Otros (mando a distancia, altavoces)**

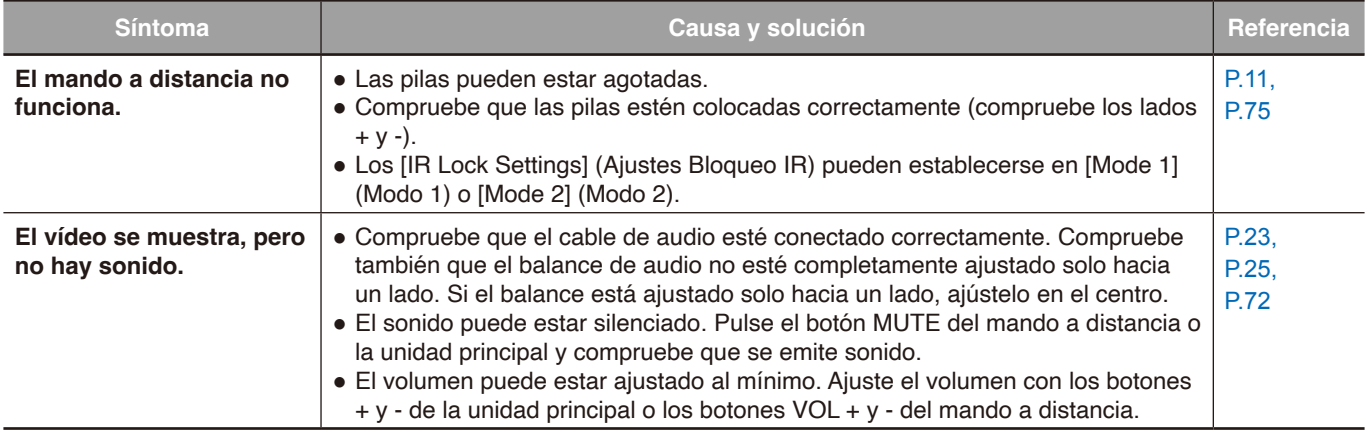

### <span id="page-63-2"></span>**Otros (al conectarse a través de RS-232C o LAN)**

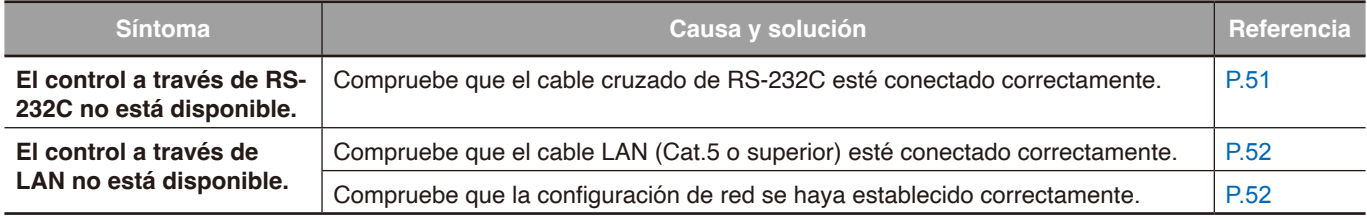

### <span id="page-63-3"></span>**Al utilizar un reproductor multimedia**

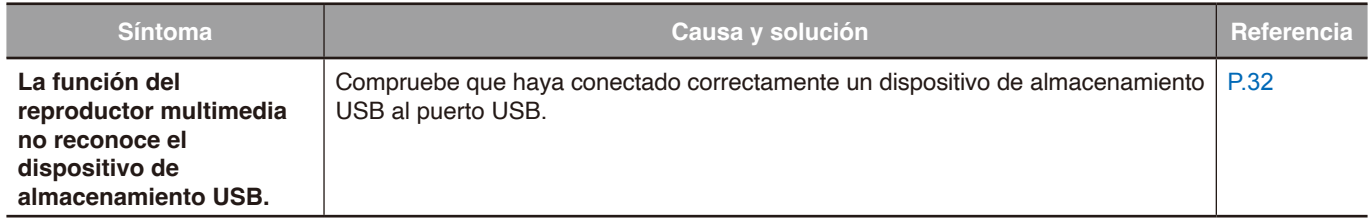

### <span id="page-64-0"></span>**Al utilizar un dispositivo de vídeo**

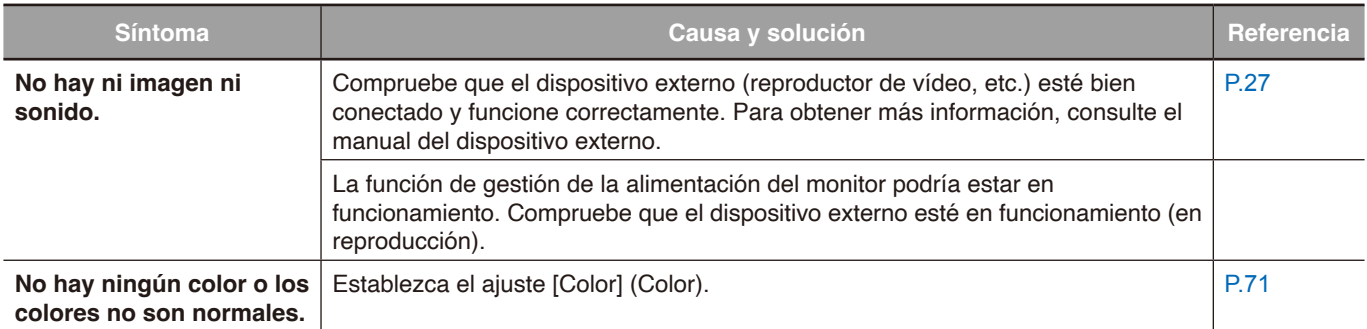

### **Este capítulo incluye:**

- > ["Lista de señales compatibles" en la página](#page-66-0) 64
- > ["E758" en la página](#page-67-0) 65
- > ["E868" en la página](#page-68-0) 66

## <span id="page-66-0"></span>**Lista de señales compatibles**

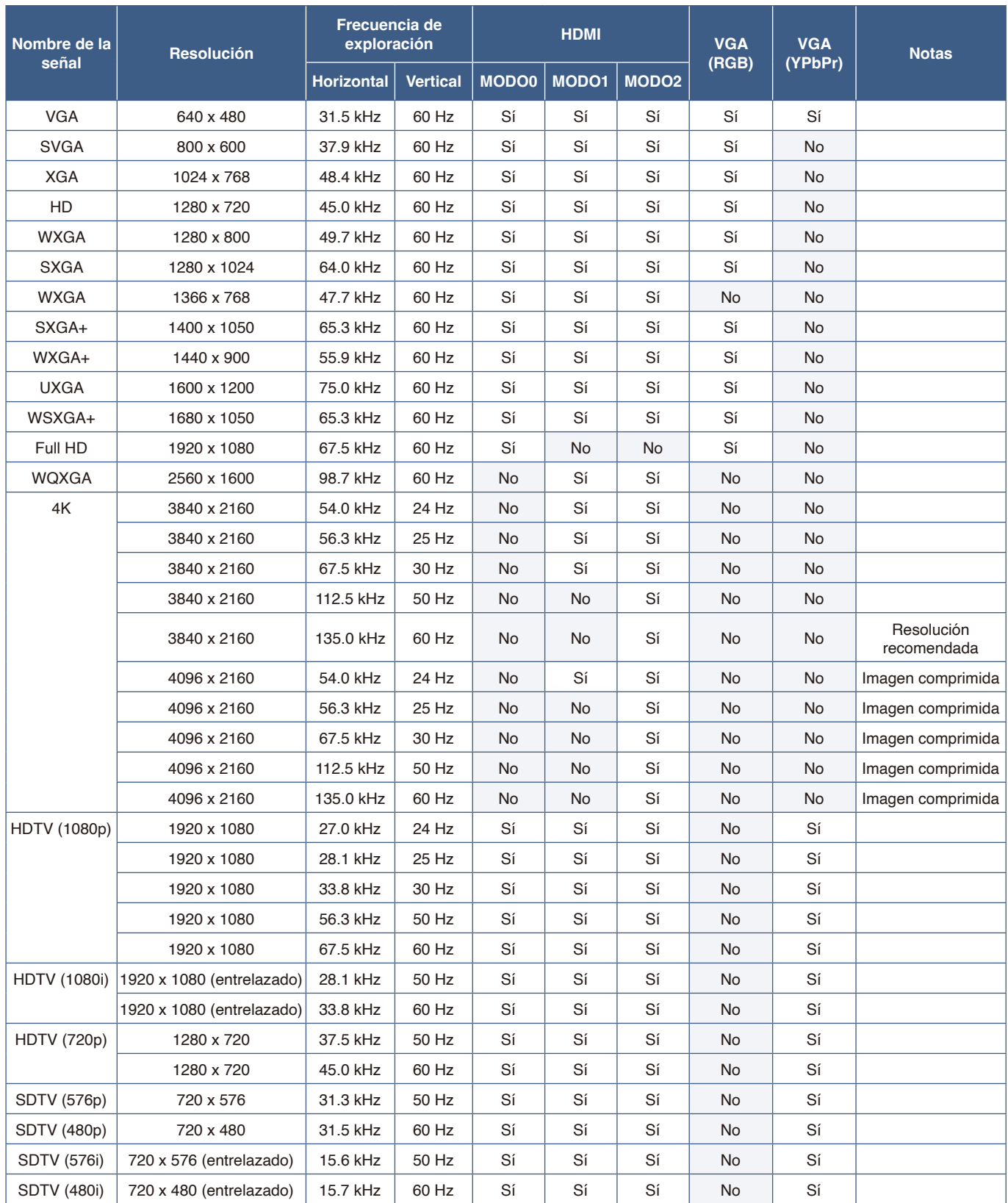

 **NOTA:** • Los caracteres y los números pueden aparecer borrosos dependiendo de la resolución de la señal de entrada.

**•** Dependiendo del controlador y la tarjeta de vídeo que se utilice, es posible que la imagen no se muestre correctamente.

### <span id="page-67-0"></span>**E758**

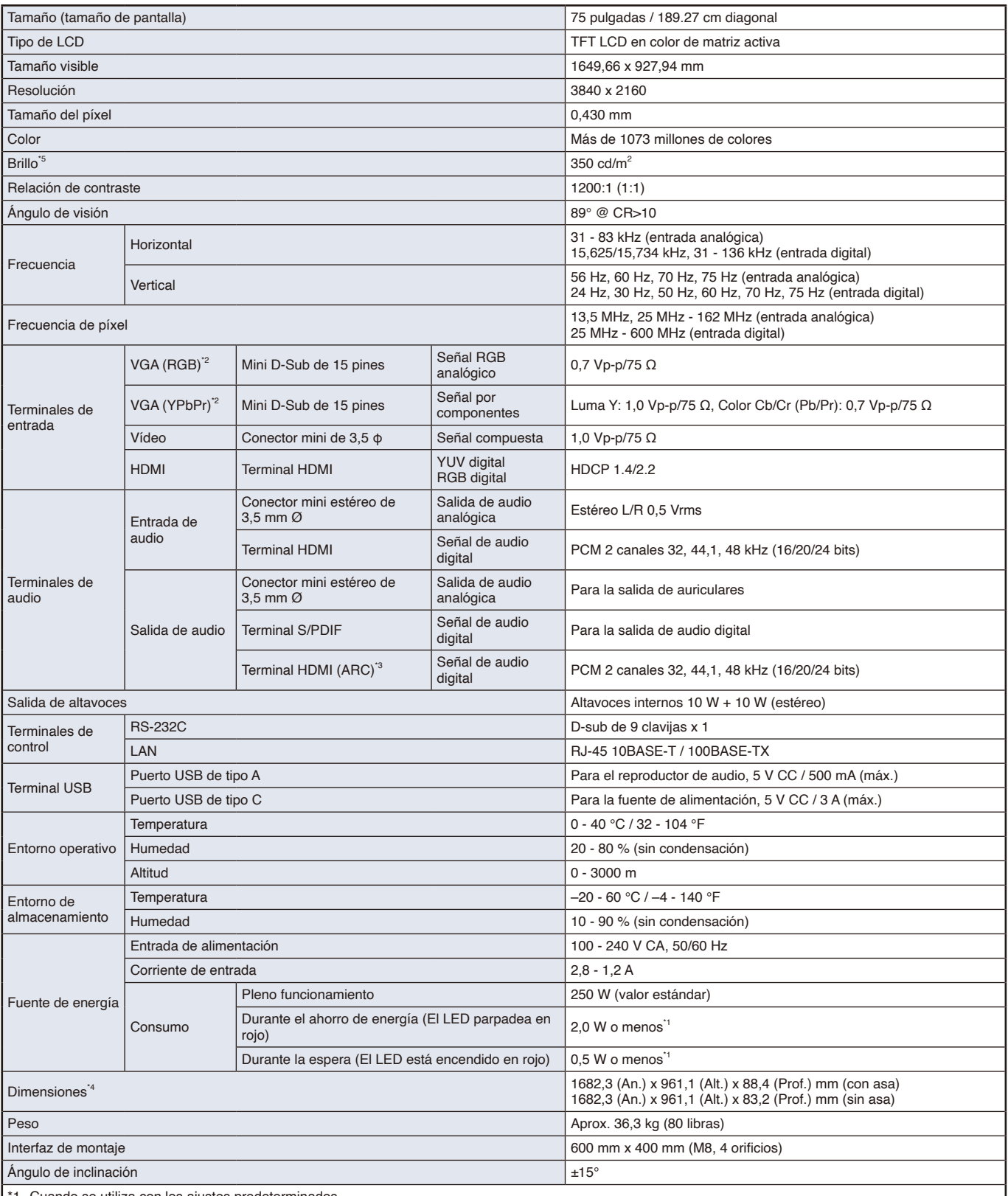

Cuando se utiliza con los ajustes predeterminados.

\*2 Terminal común.

\*3 Solo HDMI1.

\*4 Las medidas solo hacen referencia al monitor y no incluyen las partes extraíbles que sobresalen.

\*5 El nivel de brillo cambia en función de los ajustes de entrada, los ajustes de imagen, el entorno de instalación y las características de cada producto. El brillo general disminuye a medida que el producto envejece debido al deterioro con el tiempo. No mantiene un nivel de brillo permanente durante toda la vida del producto.

Reservado el derecho a modificar las especificaciones técnicas sin previo aviso.

### <span id="page-68-0"></span>**E868**

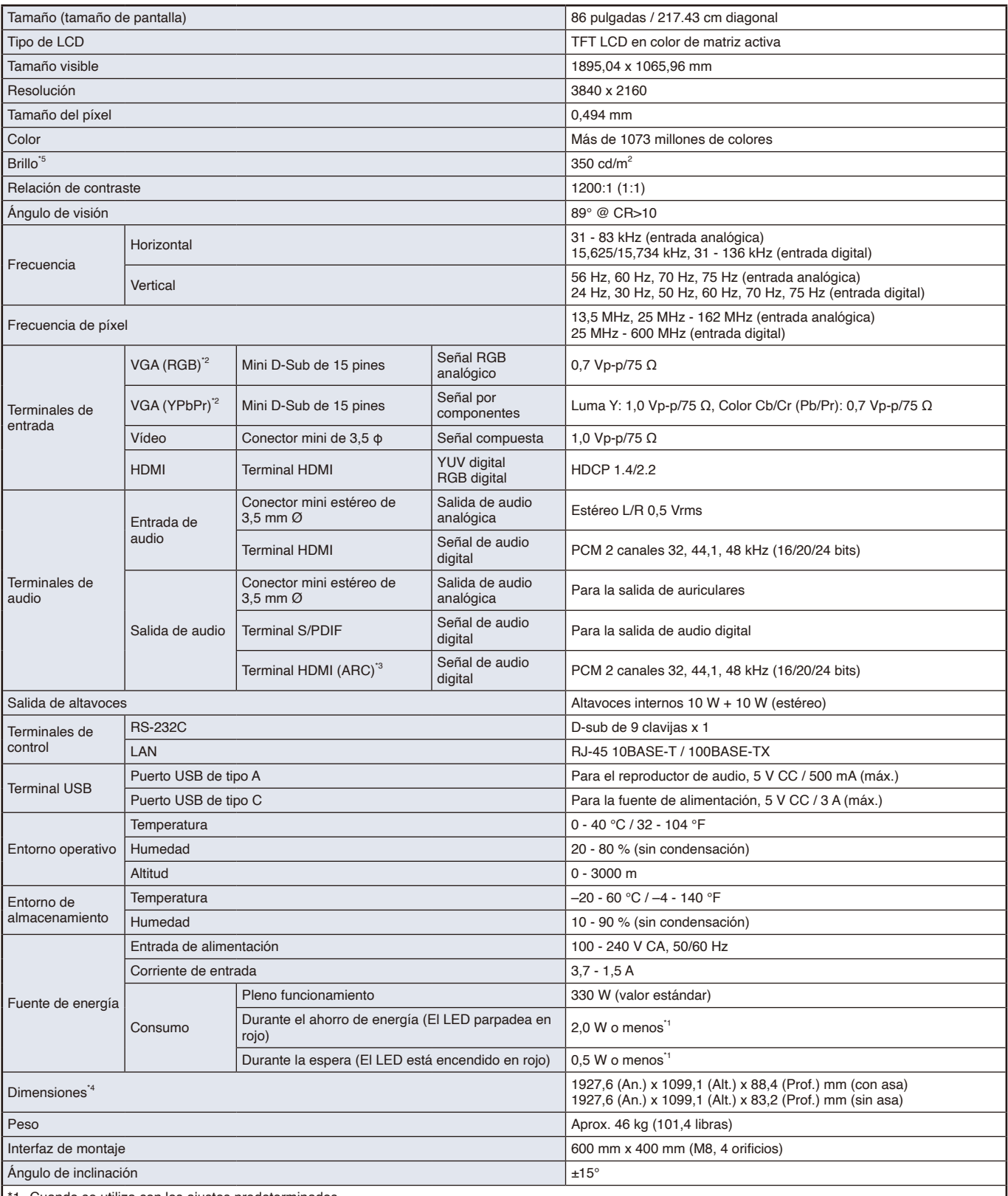

Cuando se utiliza con los ajustes predeterminados.

\*2 Terminal común.

\*3 Solo HDMI1.

\*4 Las medidas solo hacen referencia al monitor y no incluyen las partes extraíbles que sobresalen.

\*5 El nivel de brillo cambia en función de los ajustes de entrada, los ajustes de imagen, el entorno de instalación y las características de cada producto. El brillo general disminuye a medida que el producto envejece debido al deterioro con el tiempo. No mantiene un nivel de brillo permanente durante toda la vida del producto.

Reservado el derecho a modificar las especificaciones técnicas sin previo aviso.

# Apéndice A Marca comercial y licencia de **software**

Microsoft® y Windows® son marcas comerciales registradas o marcas comerciales de Microsoft Corporation en EE. UU. y/o en otros países.

Los términos HDMI, HDMI High-Definition Multimedia Interface (Interfaz multimedia de alta definición), HDMI Trade Dress (diseño e imagen comercial HDMI) y los logotipos HDMI son marcas comerciales o marcas registradas de HDMI Licensing Administrator, Inc.

Fabricado bajo licencia de Dolby Laboratories.

Dolby, Dolby Audio y el símbolo de la doble D son marcas comerciales de Dolby Laboratories Licensing Corporation.

Crestron™, the Crestron logo, Crestron Connected™, Crestron Fusion™, and XiO Cloud™ are either trademarks or registered trademarks of Crestron Electronics, Inc. in the United States and/or other countries.

Blu-ray es una marca comercial de la Blu-ray Disc Association.

USB Type-C® y USB-C® son marcas comerciales registradas del USB Implementers Forum.

Todos los nombres de marca y de producto son marcas o marcas registradas de sus respectivas empresas.

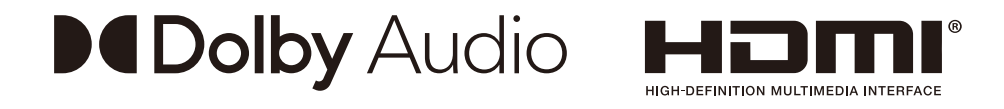

### **[Notice] About the MPEG-4 AVC, MPEG-4 Visual license included in this product**

### 1. MPEG AVC

THIS PRODUCT IS LICENSED UNDER THE AVC PATENT PORTFOLIO LICENSE FOR THE PERSONAL USE OF A CONSUMER OR OTHER USES IN WHICH IT DOES NOT RECEIVE REMUNERATION TO (i) ENCODE VIDEO IN COMPLIANCE WITH THE AVC STANDARD ("AVC VIDEO") AND/OR (ii) DECODE AVC VIDEO THAT WAS ENCODED BY A CONSUMER ENGAGED IN A PERSONAL ACTIVITY AND/OR WAS OBTAINED FROM A VIDEO PROVIDER LICENSED TO PROVIDE AVC VIDEO. NO LICENSE IS GRANTED OR SHALL BE IMPLIED FOR ANY OTHER USE. ADDITIONAL INFORMATION MAY BE OBTAINED FROM MPEG LA, L.L.C. SEE HTTP://WWW.MPEGLA.COM

### 2. MPEG-4 Visual

THIS PRODUCT IS LICENSED UNDER THE MPEG-4 VISUAL PATENT PORTFOLIO LICENSE FOR THE PERSONAL AND NON-COMMERCIAL USE OF A CONSUMER FOR (i) ENCODING VIDEO IN COMPLIANCE WITH THE MPEG-4 VISUAL STANDARD ("MPEG-4 VIDEO") AND/OR (ii) DECODING MPEG-4 VIDEO THAT WAS ENCODED BY A CONSUMER ENGAGED IN A PERSONAL AND NONCOMMERCIAL ACTIVITY AND/OR WAS OBTAINED FROM A VIDEO PROVIDER LICENSED BY MPEG LA TO PROVIDE MPEG-4 VIDEO. NO LICENSE IS GRANTED OR SHALL BE IMPLIED FOR ANY OTHER USE. ADDITIONAL INFORMATION INCLUDING THAT RELATING TO PROMOTIONAL, INTERNAL AND COMMERCIAL USES AND LICENSING MAY BE OBTAINED FROM MPEG LA, LLC. SEE HTTP://WWW.MPEGLA.COM.

# <span id="page-70-0"></span>Apéndice B Recursos externos

Los documentos de especificación y los accesorios adicionales, así como las aplicaciones de software opcionales a las que se hace referencia en este manual del producto se enumeran a continuación.

#### **Sitios web regionales**

Global: https://www.sharp-nec-displays.com/global/ Asia Pacífico: https://www.sharp-nec-displays.com/ap/contact/index.html América del Norte: https://www.sharpnecdisplays.us/ Europa, Rusia, Oriente Medio y África: https://www.sharpnecdisplays.eu/p/hq/en/home.xhtml Japón: https://www.sharp-nec-displays.com/jp/

#### **Documentación adicional**

#### **Documento PDF "Control externo"**

Este documento define el protocolo de comunicaciones relacionado con el control externo y las consultas al monitor a través de RS-232C o de LAN. El protocolo utiliza un código binario codificado y requiere el cálculo de las sumas de comprobación; la mayoría de las funciones del monitor se pueden controlar con estos comandos.

Este documento está disponible para su descarga desde nuestro sitio web de su región.

#### **Software**

El software está disponible para su descarga en nuestro sitio web. https://www.sharp-nec-displays.com/dl/en/dp\_soft/lineup.html

#### **Software NaViSet Administrator**

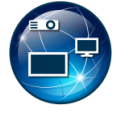

Este software gratuito es un sistema de control, monitorización y gestión de activos avanzado y potente basado en red para monitores y proyectores NEC. El software está disponible para Microsoft Windows y macOS.

La última versión del software NaViSet Administrator está disponible en nuestro sitio web.

# <span id="page-71-0"></span>Apéndice C Lista de controles de OSD

### **Este capítulo incluye:**

- > ["Ajustes de vídeo" en la página](#page-72-0) 70
- > ["Ajustes de audio" en la página](#page-74-0) 72
- > ["Configuración" en la página](#page-75-2) 73
- > ["Configuración de control" en la página](#page-78-3) 76
- > ["Media Player" en la página](#page-79-0) 77
- > ["Programa" en la página](#page-80-1) 78

Los valores predeterminados pueden proporcionarse bajo pedido.
# **Ajustes de vídeo**

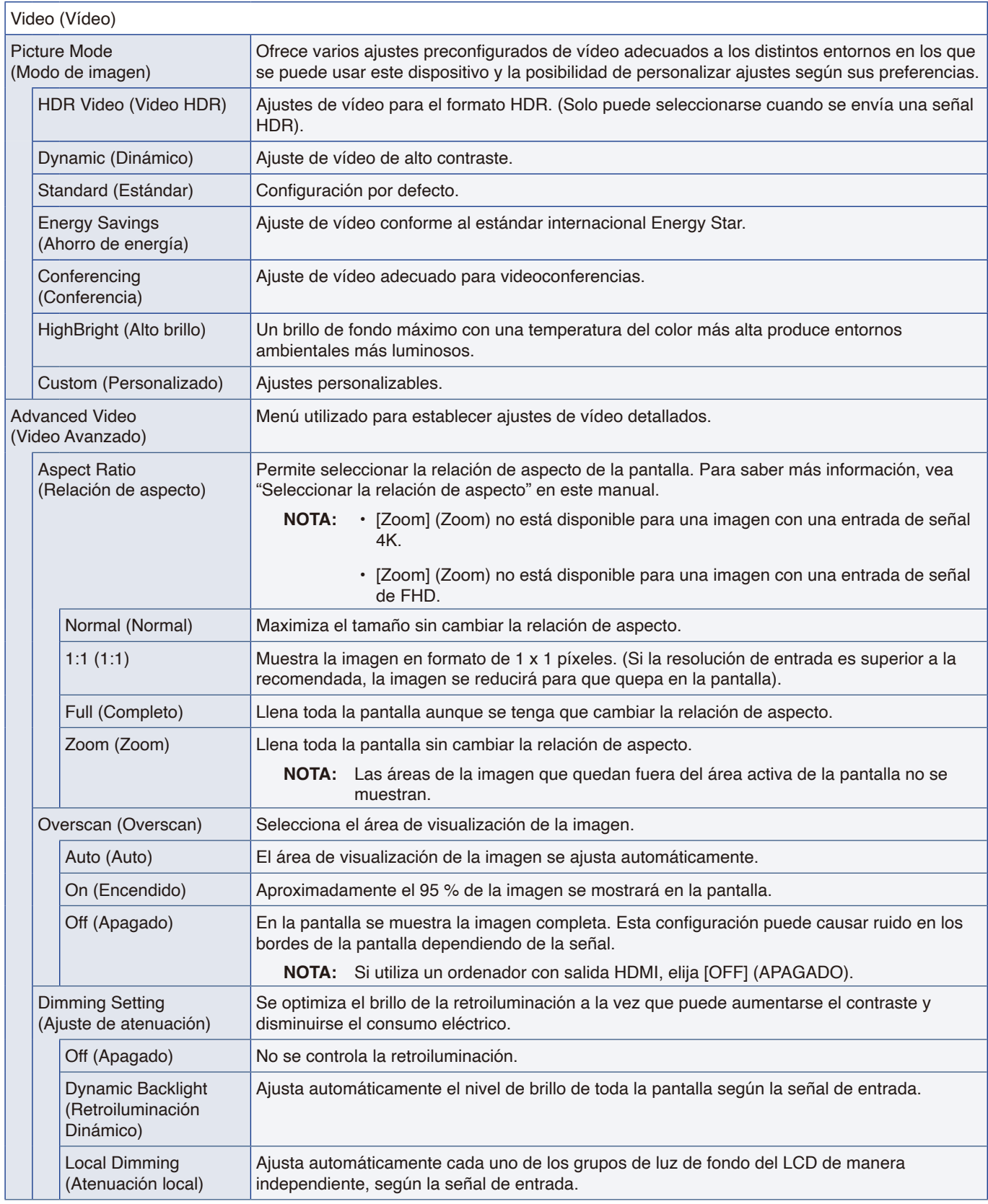

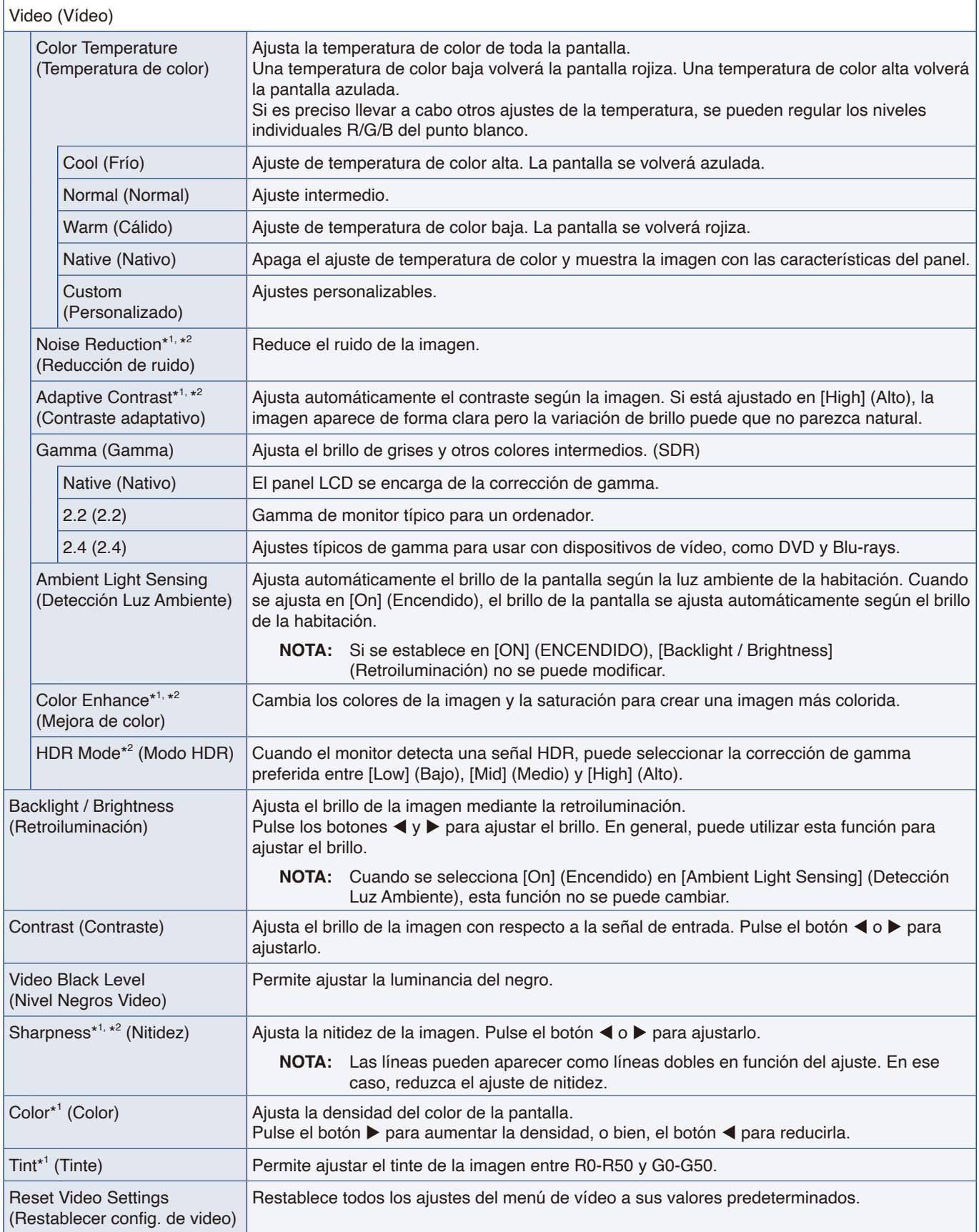

\*1: Por ejemplo, las señales DVI a través del cable de conversión DVI/HDMI, las señales sin información InfoFrame y las señales RGB analógico no son compatibles.

\*2: Las señales RGB no son compatibles.

# **Ajustes de audio**

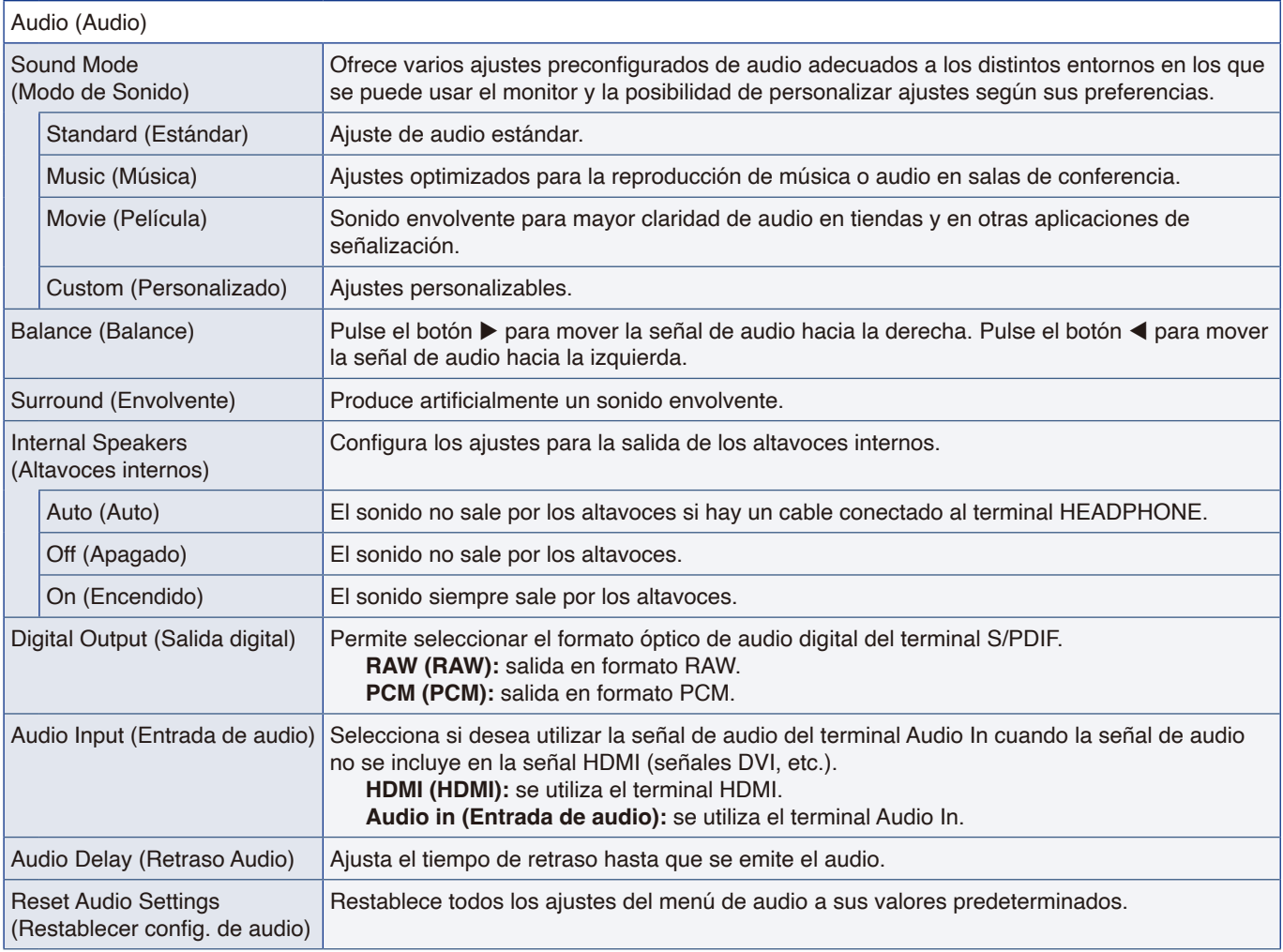

# **Configuración**

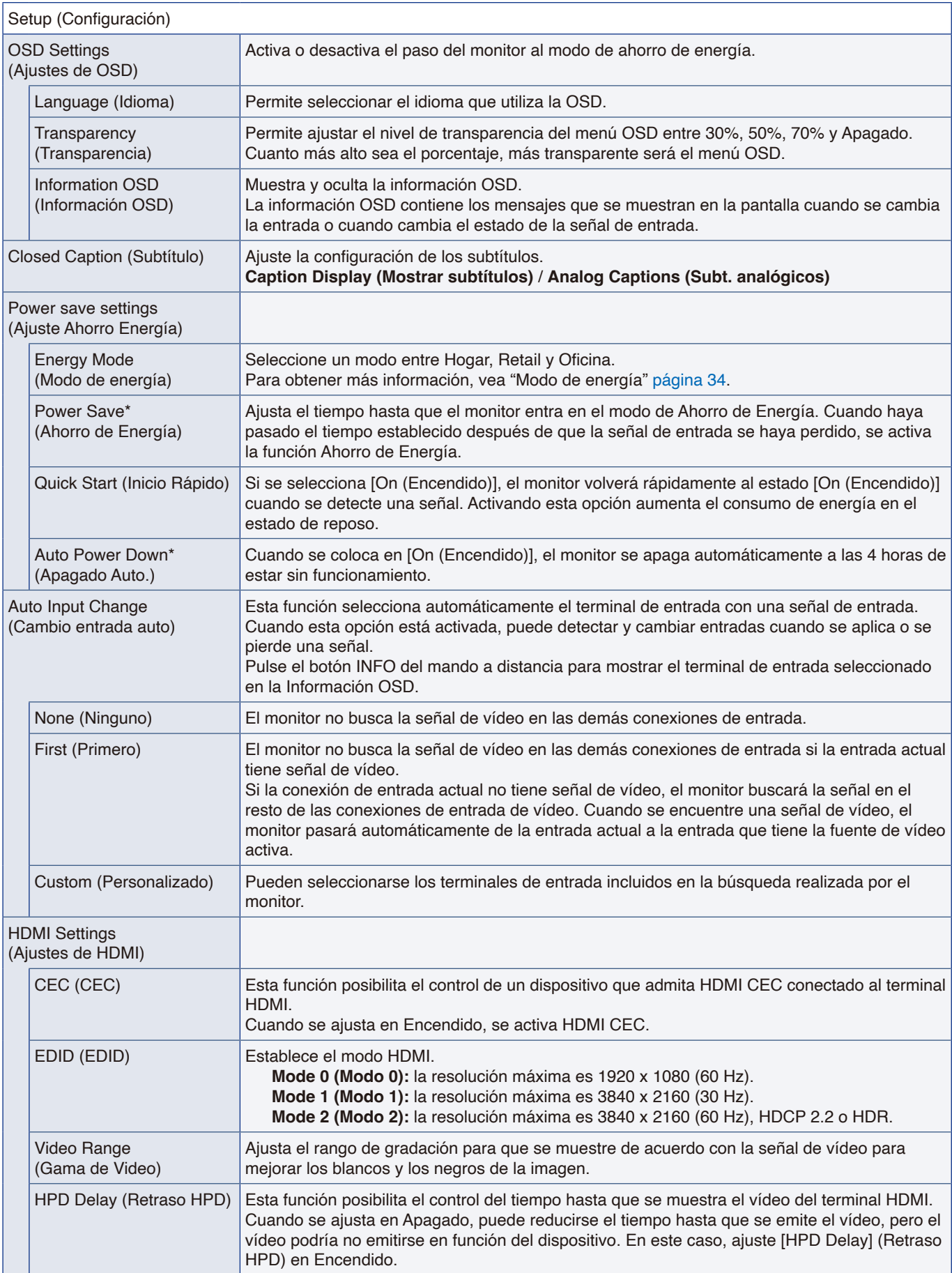

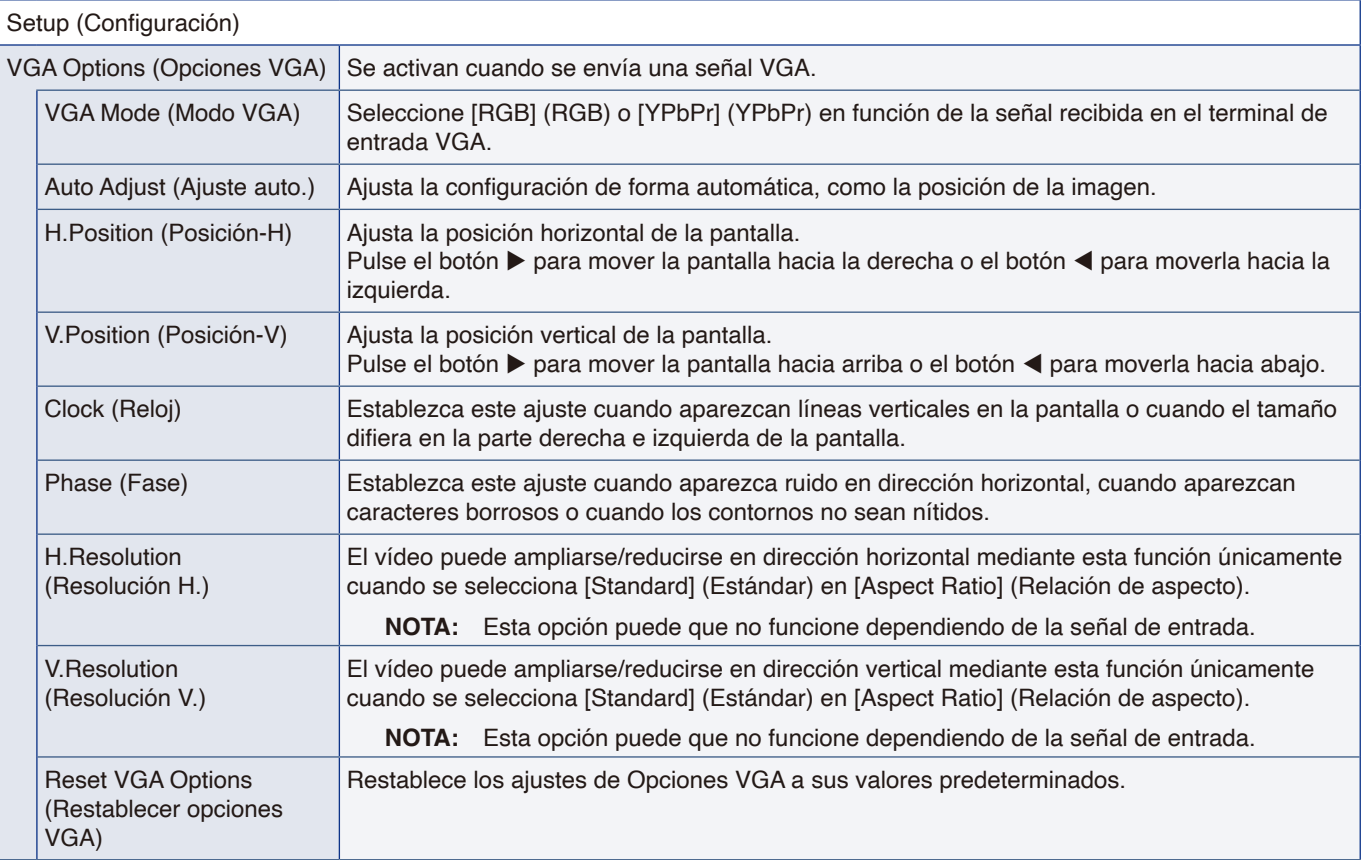

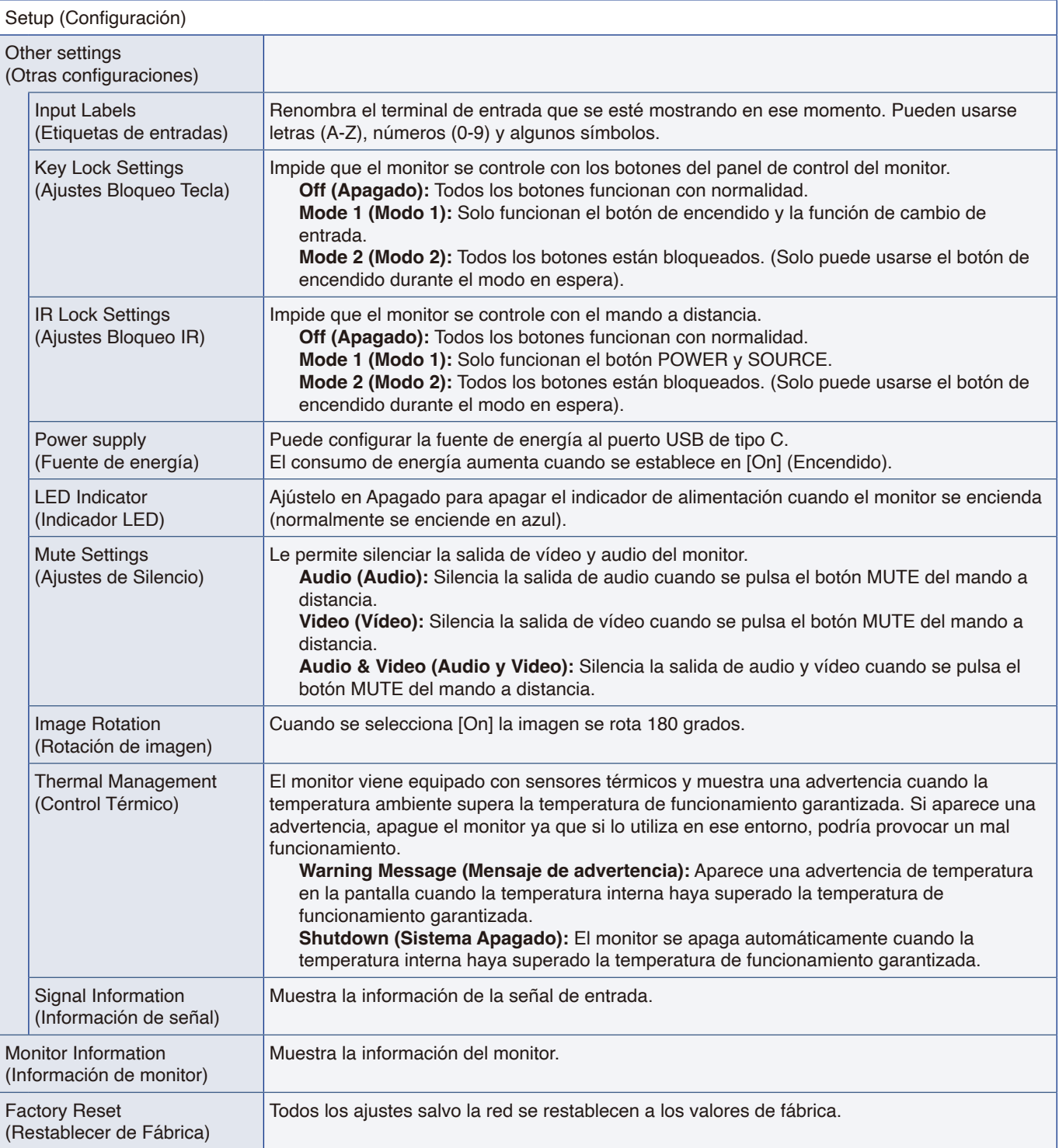

\*: Aparece un mensaje de cuenta atrás antes de entrar en el modo de ahorro de energía o apagado.

# **Configuración de control**

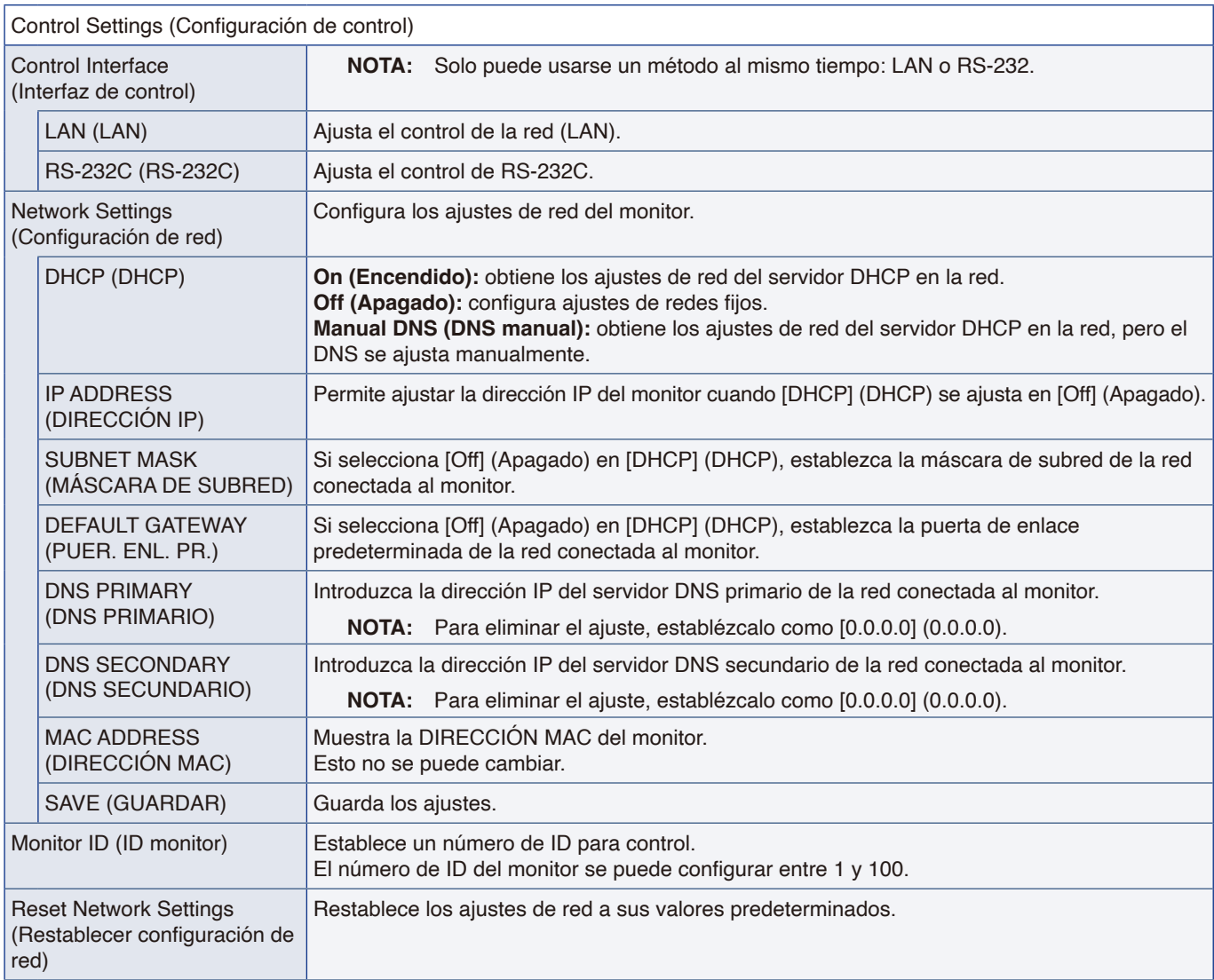

# **Media Player**

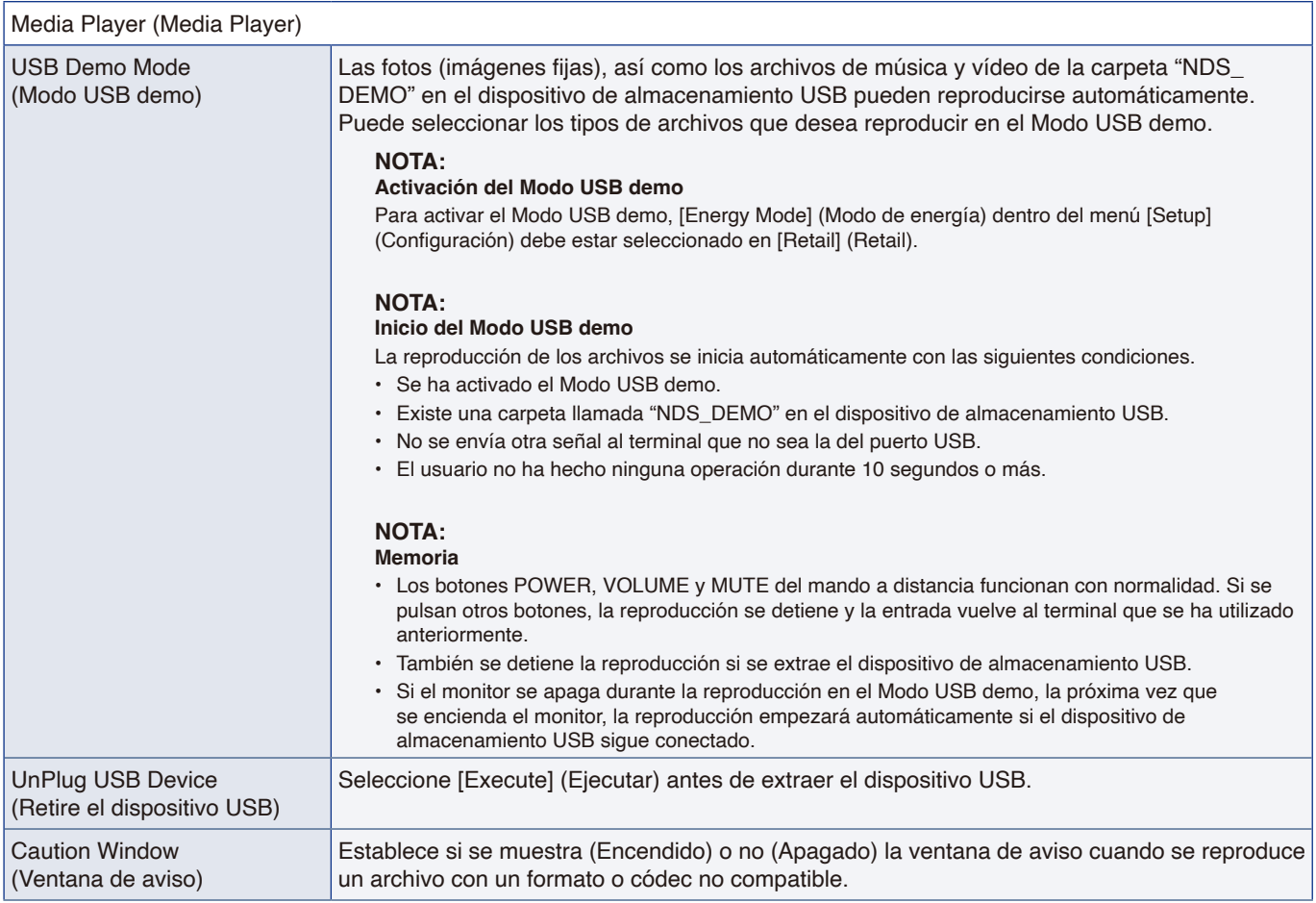

# **Programa**

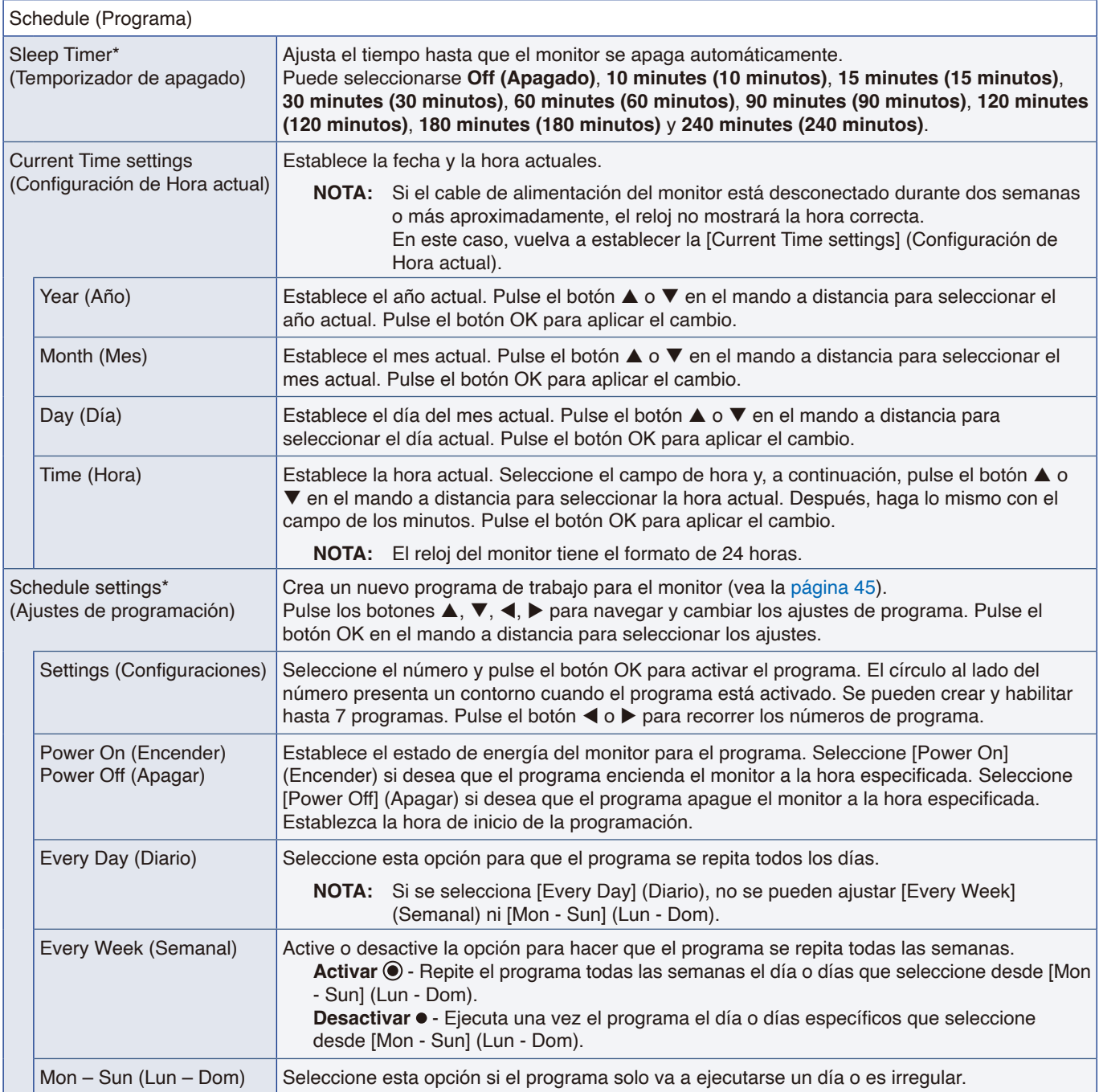

\*: Aparece un mensaje de cuenta atrás antes de entrar en el modo de ahorro de energía o apagado.

# Apéndice D Información del fabricante sobre reciclaje y energía

### **Este capítulo incluye:**

- > ["Cómo reciclar su producto NEC" en la página](#page-82-0) 80
- > ["Ahorro de energía" en la página](#page-82-1) 80
- > ["Acerca de los cables de conversión utilizados con el terminal AV" en la página](#page-84-0) 82

Estamos muy comprometidos con la protección del medio ambiente y consideramos el reciclaje una de las máximas prioridades de la empresa para reducir los daños al medio ambiente. Nuestro objetivo es desarrollar productos respetuosos con el medio ambiente y poner nuestro máximo empeño en ayudar a definir y cumplir las últimas normativas de organismos independientes como ISO (Organización Internacional de Normalización) y TCO (Confederación Sueca de Trabajadores Profesionales).

# <span id="page-82-0"></span>**Cómo reciclar su producto NEC**

El objetivo del reciclado es mejorar el entorno mediante la reutilización, actualización, reacondicionamiento o recuperación de materiales. Los equipamientos dedicados al reciclaje garantizan que los componentes dañinos para el medio ambiente se manipulan y eliminan de la manera adecuada. Para asegurar que sus productos se reciclan de la forma más conveniente, ofrecemos una amplia variedad de procedimientos de reciclajes y consejos sobre la mejor forma de manipular sus productos para proteger el medio ambiente una vez que llegan al final de su vida útil.

Puede encontrar toda la información necesaria para desechar un producto y la información específica de cada país sobre los equipamientos de reciclaje disponibles en los siguientes sitios web:

https://www.sharpnecdisplays.eu/p/greenvision/en/greenvision.xhtml (en Europa)

https://www.sharp-nec-displays.com/jp/ (en Japón)

https://www.sharpnecdisplays.us/ (en EE. UU.).

**Proteger la información personal:** Es posible que se guarde en el monitor información personal identificable como las direcciones IP. Antes de transferir o deshacerse del monitor, elimine los datos mediante la función de reinicio de red.

## <span id="page-82-1"></span>**Ahorro de energía**

Este monitor dispone de una función avanzada de ahorro de energía. Cuando se envía al monitor una señal DPM (administración de potencia de pantallas), se activa el modo de ahorro de energía. El monitor solo dispone de un modo de ahorro de energía.

Para obtener más información, visite:

https://www.sharpnecdisplays.us/ (en EE. UU.)

https://www.sharpnecdisplays.eu/p/hq/en/home.xhtml (en Europa)

https://www.sharp-nec-displays.com/global/index.html (internacional)

Para los requisitos de ErP/Para los requisitos de ErP (espera de red):

Excepto las siguientes condiciones:

[Energy Mode] (Modo de energía) se ajusta en [Retail mode] (modo Retail) u [Office mode] (modo Oficina).

[Quick Start] (Inicio Rápido) se ajusta en [On] (Encendido).

[Auto Input Change] (Cambio entrada auto) se ajusta en [First] (Primero) o [Custom] (Personalizado).

[Power supply] (Fuente de energía) se ajusta en [On] (Encendido).

Consumo de energía (parpadea en rojo): 2,0 W o menos.

Tiempo de la función de ahorro de energía: 60 s (valor predefinido).

Consumo de energía (encendido en rojo): 0,5 W o menos. Tiempo de la función de ahorro de energía: 3 min (valor predefinido).

## **Marca de residuos de aparatos eléctricos y electrónicos (Directiva Europea 2012/19/UE y enmiendas)**

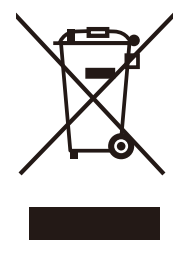

### **Eliminación del producto usado: En la Unión Europea**

La transposición de esta directiva europea en cada estado miembro obliga a desechar el material eléctrico y electrónico usado que lleva la marca que se muestra a la izquierda por separado de los residuos domésticos comunes. En esta categoría se incluyen desde monitores hasta accesorios eléctricos, como cables de alimentación o de señal. Para desechar estos productos, siga las instrucciones de las autoridades locales, solicite información al respecto en el establecimiento donde haya adquirido el producto o, si corresponde, siga las normativas aplicables o el acuerdo que tenga. La marca en los productos eléctricos y electrónicos se aplica solo a los actuales estados miembros de la Unión Europea, o si corresponde, siga la legislación o los acuerdos aplicables. Esta marca en productos eléctricos o electrónicos solo se aplica a los estados

miembros actuales de la Unión Europea.

### **Fuera de la Unión Europea**

Para desechar productos eléctricos o electrónicos fuera de la Unión Europea, póngase en contacto con las autoridades locales para saber el método de desechado adecuado.

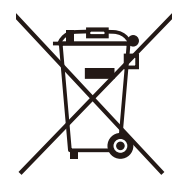

**Para la UE:** El símbolo del contenedor con ruedas tachado significa que las pilas usadas no deben depositarse en el contenedor para residuos domésticos habitual. En el caso de las pilas usadas, existe un sistema de recogida selectiva que permite el tratamiento y el reciclaje adecuados según la legislación vigente.

**La pila debe desecharse correctamente conforme al Reglamento (UE) 2023/1542 y sus modificaciones. La batería debe ser objeto de su recogida selectiva por parte del servicio local correspondiente.**

# <span id="page-84-0"></span>**Acerca de los cables de conversión utilizados con el terminal AV**

Utilice un cable de vídeo disponible en comercios con un conector mini de 4 contactos (3,5 mm φ) en un extremo para conectar los cables de conversión al terminal AV.

Compruebe la especificación de conexiones del cable con antelación y elija un cable adecuado.

**NOTA:** \*Pueden existir especificaciones de conexiones diferentes para los cables con conector mini de 4 contactos.

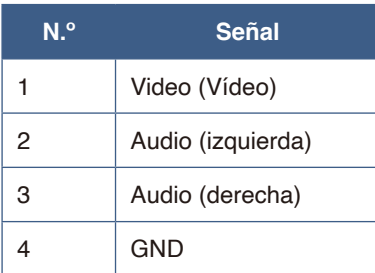

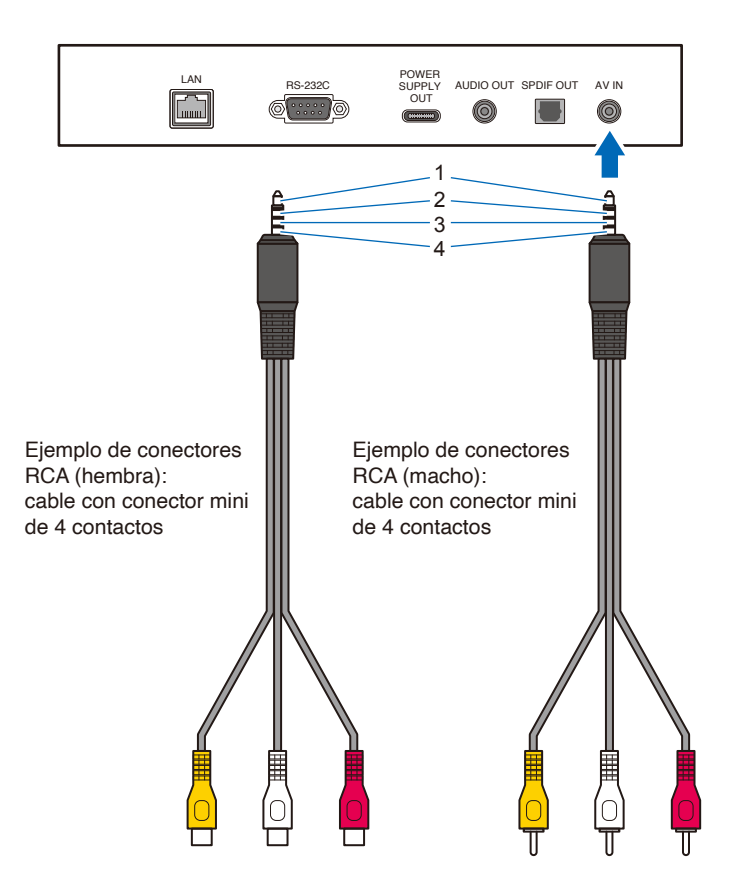

# Apéndice E Acerca de Crestron Connected

Este monitor se puede controlar vía red mediante el equipo y software de aplicación de Crestron Electronics, Inc. Esta función sirve para conectar un sistema desarrollado por Crestron Electronics, Inc. que gestiona y controla múltiples dispositivos del sistema conectados a la red.

Para obtener más información, consulte el sitio web de Crestron Electronics, Inc.

https://www.crestron.com/

Este monitor es compatible con "Crestron Fusion", "Crestron XiO Cloud" y con el servicio Crestron XiO Cloud.

Para obtener más información, consulte el sitio web de Crestron Electronics, Inc.

https://www.crestron.com/Products/Featured-Solutions/Crestron-Fusion

https://www.crestron.com/Products/Featured-Solutions/XiO-Cloud

### **Crestron CONTROL SYSTEM**

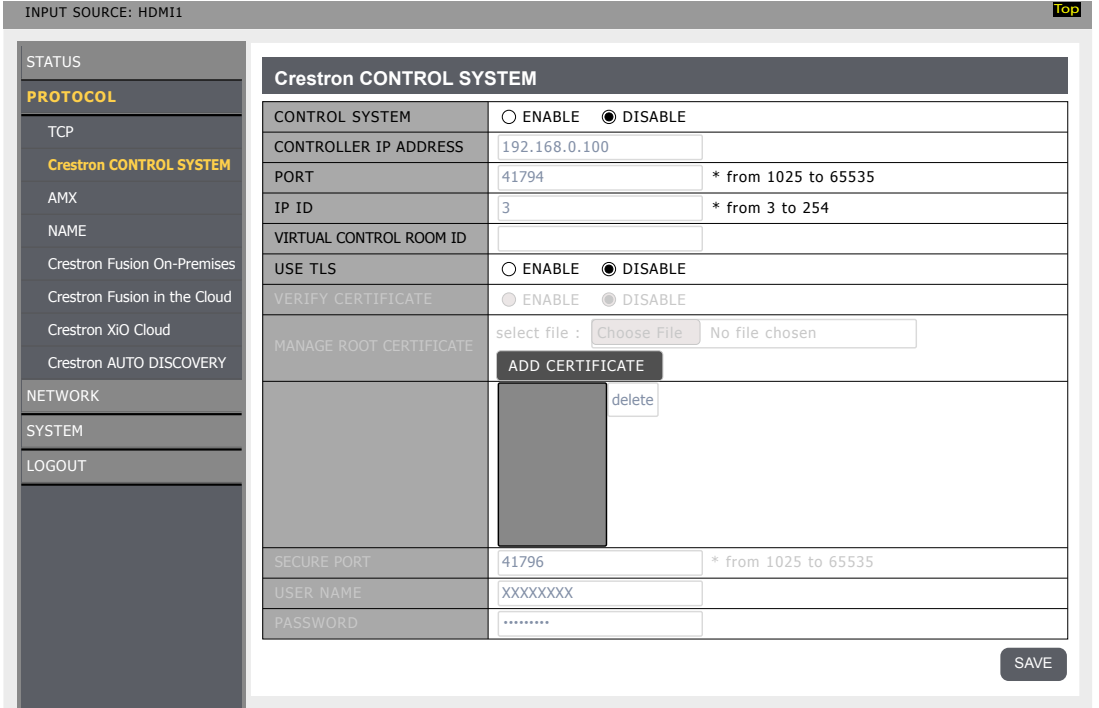

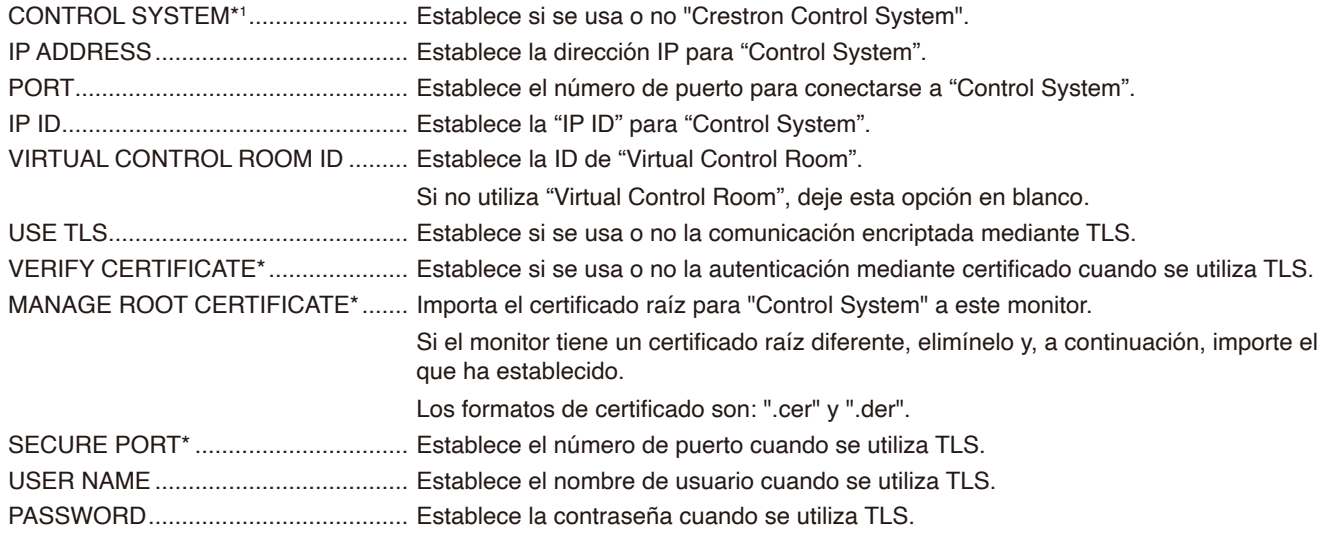

Aplique el ajuste cambiado pulsando el botón SAVE.

Si [Crestron Fusion On-Premises] o [Crestron Fusion in the Cloud] están ajustados en [ENABLE], presione el botón SAVE para mostrar un cuadro de diálogo de confirmación.

Si se presiona el botón OK del cuadro de diálogo, el ajuste de esta función se guarda y activa, y se desactivan otras funciones.

\* Esta opción se activa cuando [USE TLS] está ajustado en [ENABLE].

### **Crestron Fusion On-Premises**

#### INPUT SOURCE: HDMI1 **PROTOCOL TCP** Crestron CONTROL SYSTEM AMX NAME **Con Fusion On-**Crestron Fusion in the Cloud Crestron XiO Cloud **Top Crestron Fusion On-Premises** SAVE Crestron Fusion On-Premises PORT 41794  $\overline{O}$  ENABLE  $\overline{IPID}$  $\overline{\odot}$  DISABLE \* from 1025 to 65535  $*$  from 3 to 254

Crestron Fusion On-Premises\*1 ......... Establece si se usa o no "Crestron Fusion On-Premises". Crestron AUTO DISCOVERY

SYSTEM PORT.................................................. Establece el número de puerto para conectarse a "Crestron Fusion On-Premises".

LOGOUT IP ID.................................................... Establece la "IP ID" de "Crestron Fusion On-Premises".

Aplique el ajuste cambiado pulsando el botón SAVE.

Si [CONTROL SYSTEM] o [Crestron Fusion in the Cloud] están ajustados en [ENABLE], pulse el botón SAVE para mostrar un cuadro de diálogo de confirmación.

Si se presiona el botón OK del cuadro de diálogo, el ajuste de esta función se guarda y activa, y se desactivan otras funciones.

\* Esta opción se activa cuando [USE TLS] está ajustado en [ENABLE].

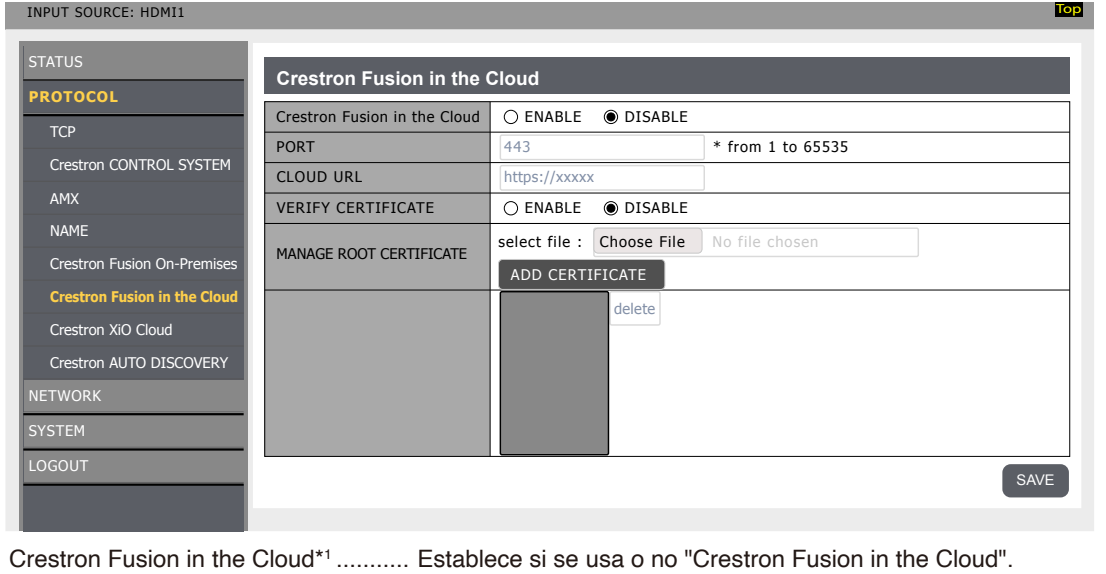

que ha establecido.

### **Crestron Fusion in the Cloud**

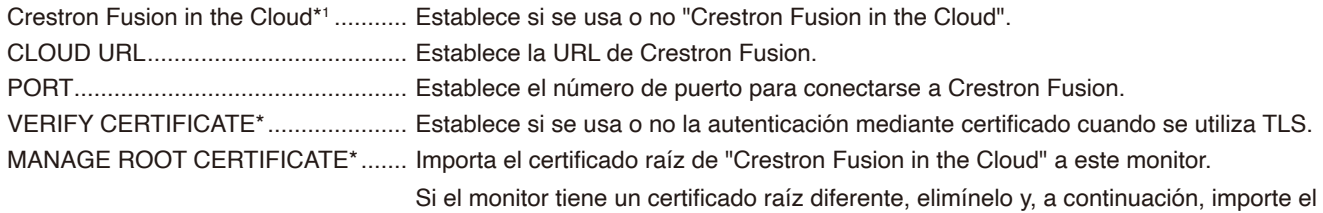

Los formatos de certificado son: ".cer" y ".der".

Aplique el ajuste cambiado pulsando el botón SAVE.

Si [CONTROL SYSTEM] o [Crestron Fusion On-Premises] están ajustados en [ENABLE], presione el botón SAVE para mostrar un cuadro de diálogo de confirmación.

Si se presiona el botón OK del cuadro de diálogo, el ajuste de esta función se guarda y activa, y se desactivan otras funciones.

**Top**

\* Esta opción se activa cuando [USE TLS] está ajustado en [ENABLE].

### **Crestron AUTO DISCOVERY**

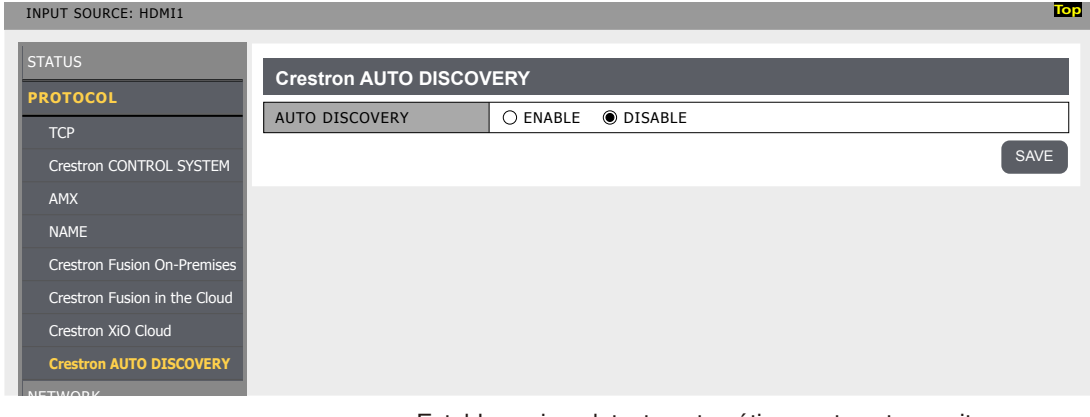

AUTO DISCOVERY............................... Establece si se detecta automáticamente este monitor o no.

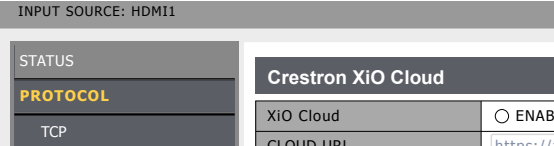

### **Crestron XiO Cloud**

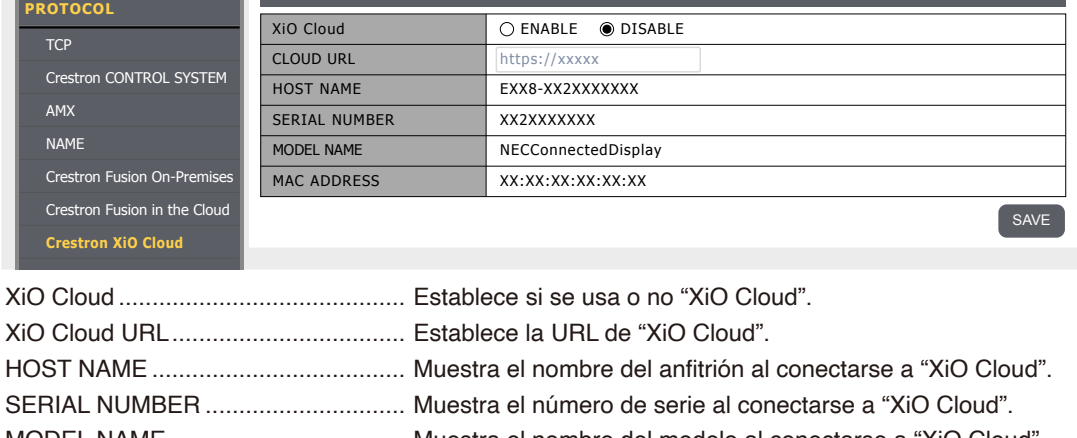

MODEL NAME ................................... Muestra el nombre del modelo al conectarse a "XiO Cloud".

MAC ADDRESS ................................. Muestra la dirección MAC al conectarse a "XiO Cloud".

Aplique el ajuste cambiado pulsando el botón SAVE.

### **Reset**

\*1: No se puede utilizar simultáneamente. Solo se puede activar uno de los siguientes: "Control System", "Crestron Fusion On-Premises" o "Crestron Fusion in the Cloud".